**Sumitomo Drive Technologies** 

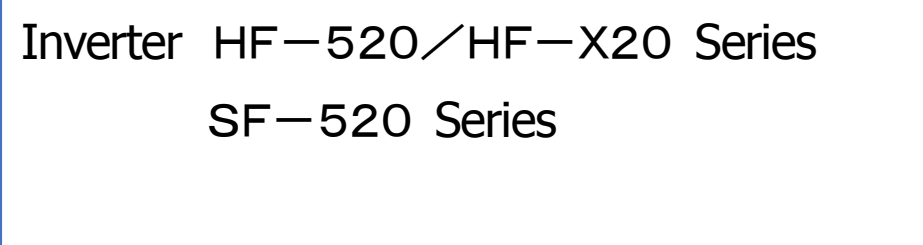

# Engineering Tool for PC SDWP001 Operating Manual

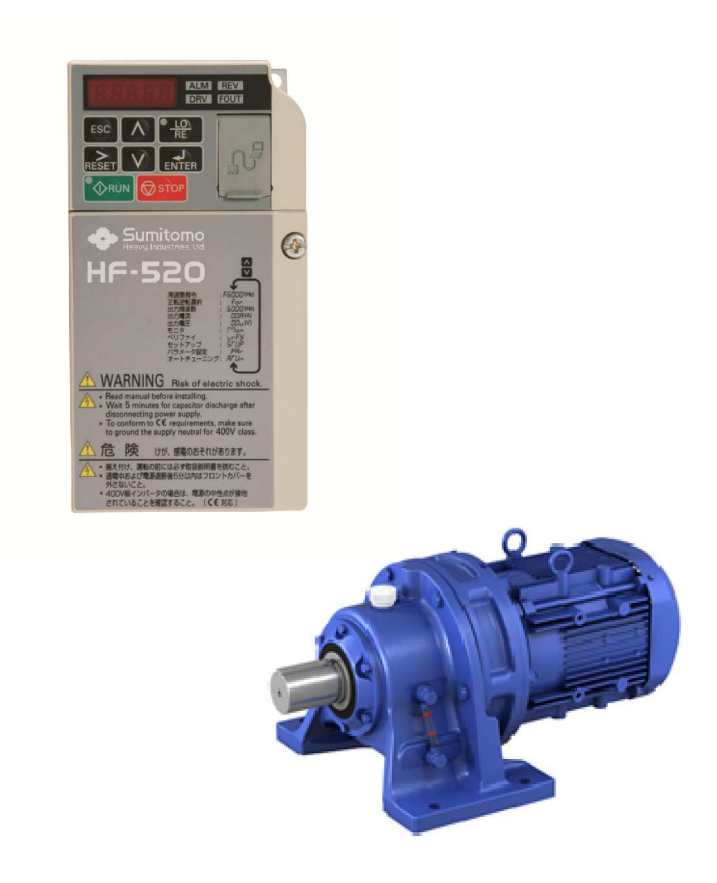

Sumitomo Heavy Industries, Ltd.

Manual No. DM2308E-1

## **Table of Contents**

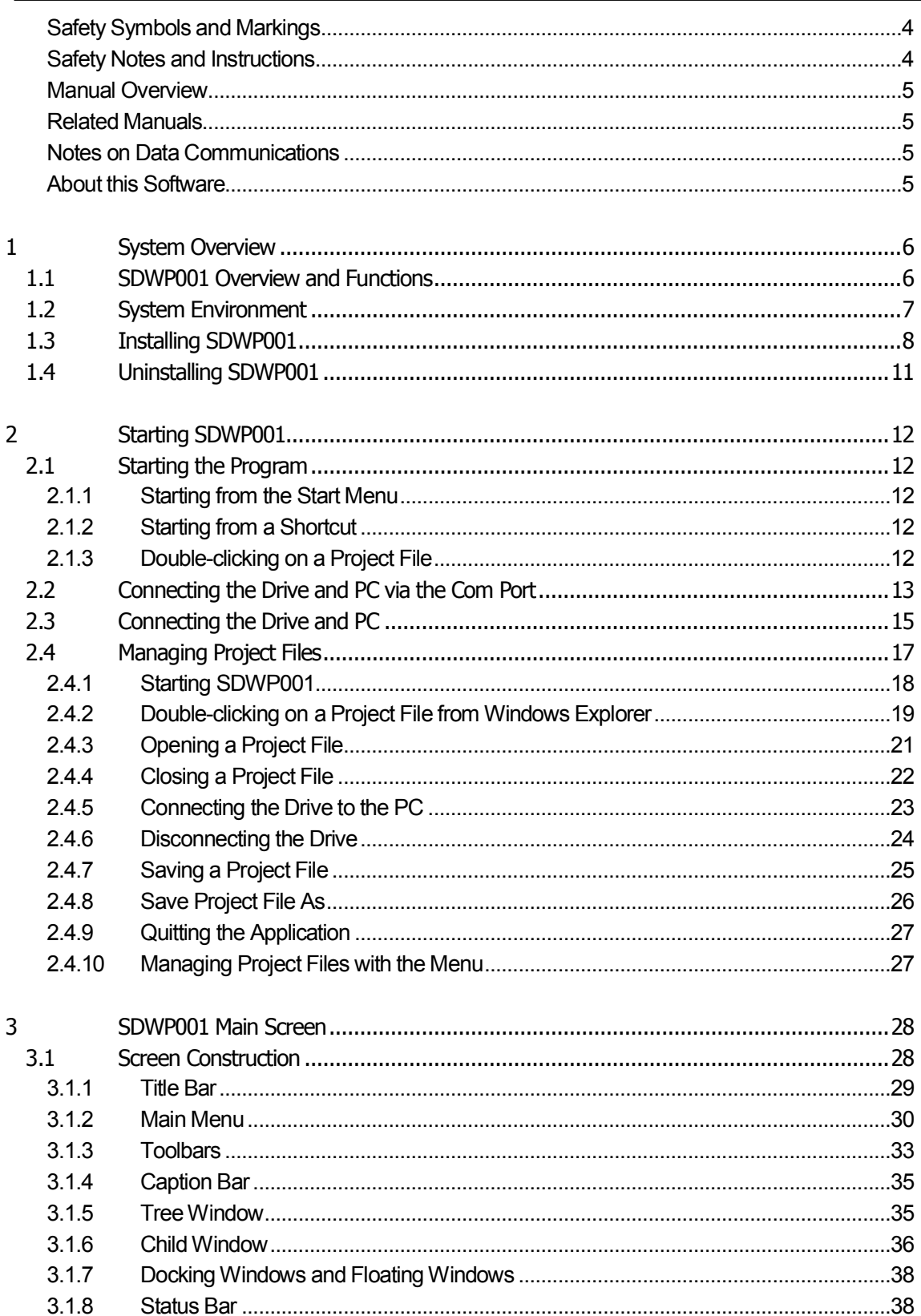

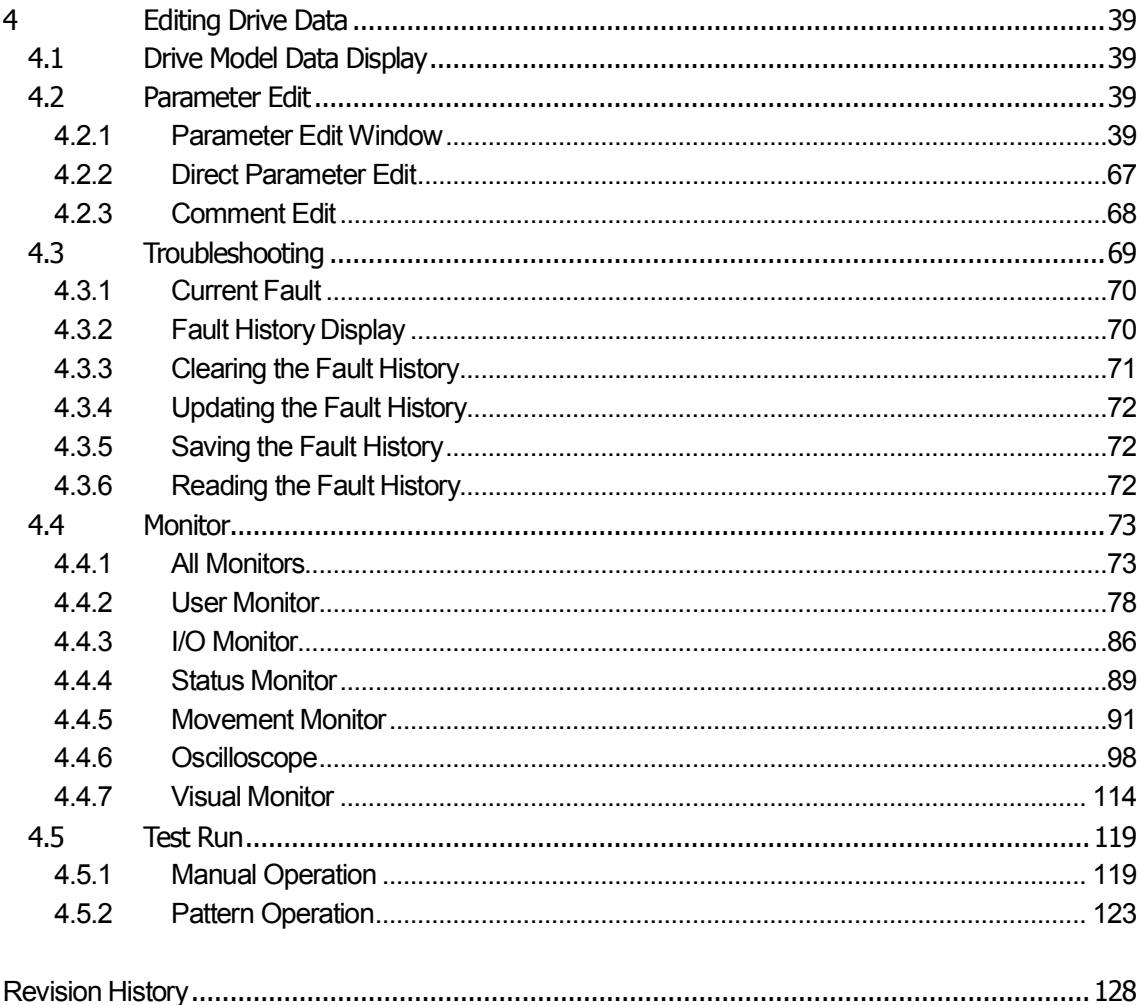

## **Safety Symbols and Markings**

The following conventions are used to indicate and classify safety precautions in this manual. Always heed the information provided with them. Failure to heed precautions can result in injury to people or damage to property.

#### **ADANGER**

Indicates an imminently hazardous situation which, if not avoided, will result in death or serious injury.

#### **AWARNING**

Indicates a potentially hazardous situation which, if not avoided, could result in death or serious injury.

#### **A**Caution

Indicates a potentially hazardous situation which, if not avoided, may result in minor or moderate injury, or property damage.

**Important**

Indicates a property damage message.

## **Safety Notes and Instructions**

Below is a list of important wiring instructions that must be followed carefully for safety and proper performance:

## **Cautionary Notes on Wiring**

**Note** Use the proper cable when connecting the drive and SDWP001. Close and restart SDWP001 if the cable is inserted during a session of SDWP001. Using any other type of cable will void the warranty for the drive and software.

## **Notes on Use**

**Note**

Close and restart SDWP001 if the power to the drive is turned off and then turned on. Failing to do so will void the warrantee for the drive and software.

## **Manual Overview**

This manual has been written for those using SDWP001. Information covered in this manual includes:

- ・ An overview of all functions used in SDWP001
- ・ Instructions for installing and uninstalling SDWP001.

## **Related Manuals**

Detailed technical documentation is available on Sumitomo drives and various drive options. Refer to this other documentation as needed.

Make sure that you have a proper understanding of all product specifications and restrictions when using this product.

## **Notes on Data Communications**

#### **Important**

SDWP001 is not for use with any other communication-related devices not specified in this manual. Do not make any modifications to the drive, operator, software, or MEMOBUS/Modbus data. Use of any other communication devices will involve data that does not agree or comply with SDWP001 programming, and may not operate properly.

## **About this Software**

### **Notes on Usage**

- ・ This software is for installation to a single computer only. Authorization is required for use on another computer
- ・ It is strictly forbidden to copy the software for any purpose other than as backup
- ・ It is strictly forbidden to reverse compile or reverse engineer this software
- ・ It is strictly forbidden to loan, exchange, or trade this software to a third party
- ・ Sumitomo Heavy Industries, Ltd. possesses all rights of copyright protection related to this software.

## **Operating System and Trademarks**

- ・ Windows 7 registered trade marks of Microsoft Incorporated.
- ・ Adobe Reader is a registered trademark of Adobe Systems Incorporated.
- ・ Pentium is a registered trademark of Intel Corporation.
- ・ Ethernet is a registered trademark of Xerox Corporation.
- ・ InstallShield is a registered trademark of InstallShield Software Corporation.
- ・ Registered trademarks used in this manual do no appear with TM and ® .

## **1 System Overview**

This section provides an overview of SDWP001 and various features of the software

#### <Applicable Inverter>

HF-520 (Standard Series) 0.2~7.5 kW HF-X20 (Flame-Proof [d2G4] Series) 0.2~3.7 kW SF-520 (Standard Series) 0.1~2.2 kW

 $\leq$ Applicable PC communications cable $>$ 

Model : WV103 (RS-232C interface) ・・・ Cable Length 3m When connecting with a USB port of the PC, please prepare a USB to RS-232C change cable

### **1.1 SDWP001 Overview and Functions**

SDWP001 is the powerful engineering tool designed for advanced application setup and for performing maintenance tasks on the Sumitomo drive(Inverter).

The advanced functionality of SDWP001 assists all users with powering up the drive, test running the application, or performing maintenance.

Main functions:

- ・ Editing parameters while taking advantage of useful help information
- ・ Displaying drive operation status (I/O signals, internal status information, etc.) as well as product information
- ・ Troubleshooting features, including possible causes for problems and other help options
- ・ Test running the drive and application (both manual and pattern operation)
- ・ Oscilloscope function.

**NOTE: Some SDWP001 functions may not be applicable for the specific drive model being used. Such functions will not be available when displayed in the menu toolbars.**

There are following way to connect the drive to SDWP001.

#### **Normal Connection (Drive Only)**

Connects the drive directly to SDWP001 using an RS-232C communications cable.

To connect a different drive, unplug the communications cable from the drive that is currently connected and connect it to the other drive.

## **1.2 System Environment**

System requirements for running SDWP001 are listed in the table below:

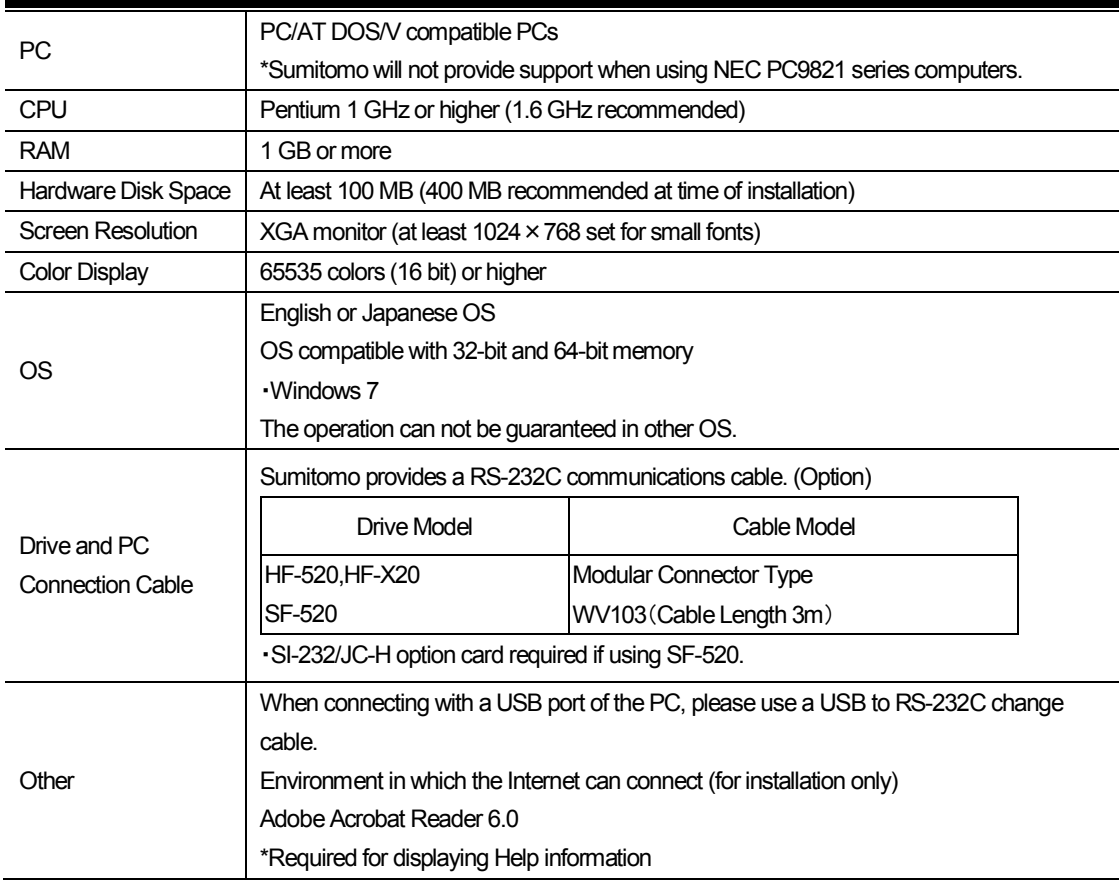

- **NOTE:To install and uninstall SDWP001, the user must be logged in with administrator rights.**
- **NOTE: Windows 7 user should take note of the following: Multiple users cannot log in simultaneously; only one user is allowed at a time.**
- **NOTE:Some security and virus software may interfere with SDWP001 and keep it from starting properly.**

## **1.3 Installing SDWP001**

Executing the SDWP001 installation program will install the software. All files needed to install the software are included on the download file.

For proper software installation, be sure that all other programs have been closed.

**NOTE: To install SDWP001, the user must be logged in with administrator rights.**

Follow the instructions below to install SDWP001:

- 1) Download the file from our web site ' [http://cyclo.shi.co.jp/'.](http://cyclo.shi.co.jp/)
- 2) From Windows ® Explorer, open the folder then double-click on "SETUP.EXE".
- 3) The Language selection dialog box will appear. Select the appropriate language (Japanese or English).

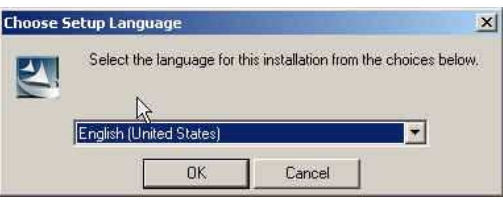

4) Click "OK" and SDWP001 will prepare the InstallShield Wizard and then launch the InstallShield Wizard for SDWP001.

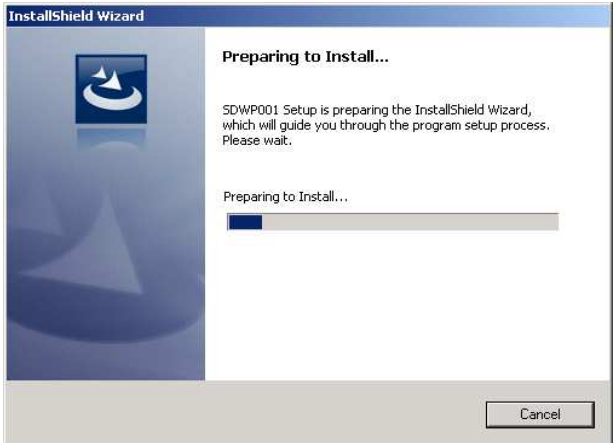

Click the button marked, "Next" to begin installation.

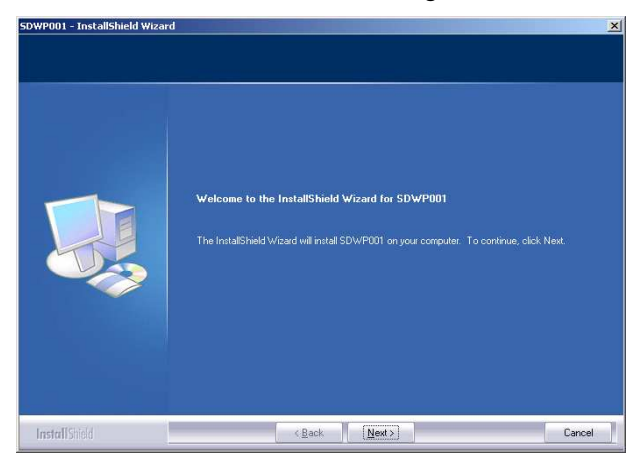

5) America software license agreement.

You must accept the terms to proceed with the installation. Click "Next" to continue.

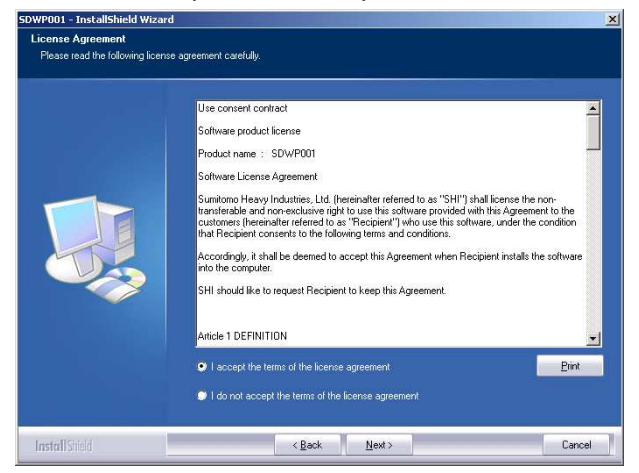

6) Enter the user information into the required fields.

The User Name and company information are required for installation, registration, and use of the software. Click "Next" after the data has been entered.

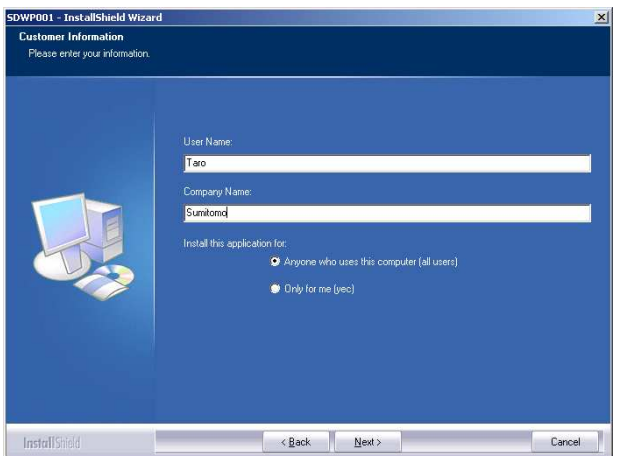

7) SDWP001 asks for the software installation path. The default path will appear as: C: Program Files¥Sumitomo¥SDWP001¥. Click "Next".

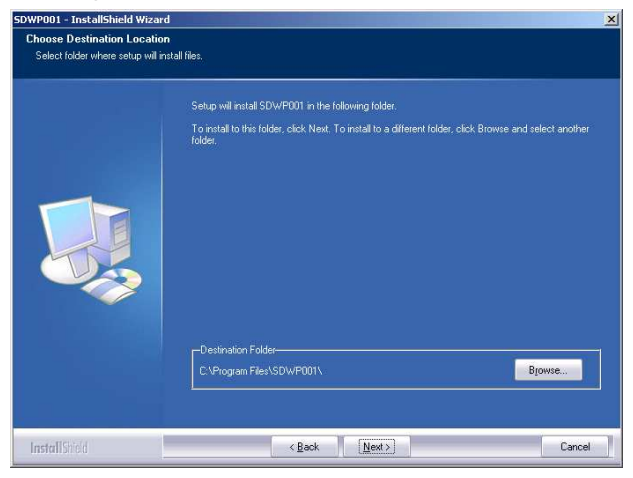

8) Once SDWP001 is ready to be installed, a message will appear to indicate that installation preparations are complete. Click "Install" to install the software.

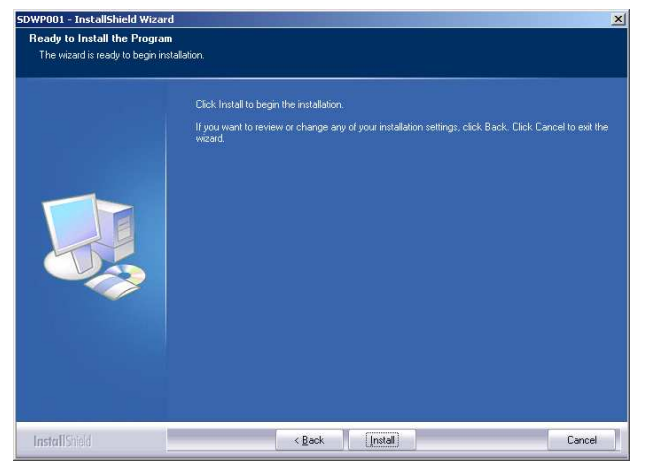

9) The required files will be installed and copied to the designated directory. A window will appear to indicate the progress of installation.

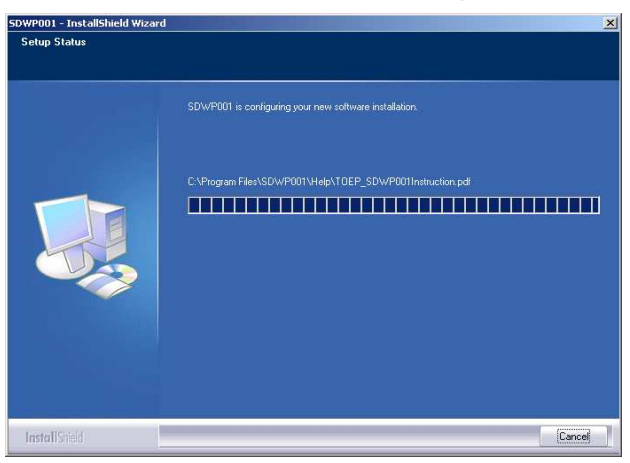

10) A message will appear to indicate that installation is complete. Click "Finish" to close the window.

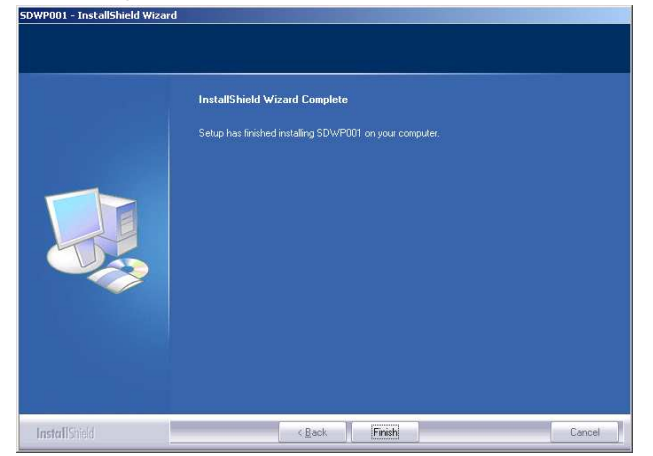

**NOTE: A message may appear indicating that the PC requires restart for proper SDWP001 installation. Follow the instructions and restart the computer.**

## 1.4 **Uninstalling SDWP001**

#### **NOTE: Administrator privileges are required to uninstall SDWP001. Log in as the administrator to uninstall SDWP001.**

Follow the procedure below to uninstall SDWP001:

- 1) Open the Start menu in theWindows Task Bar.
- 2) Click "Control Panel" and open the Control Panel folder.
- 3) Double-click on the "Program and Features" icon to open the following window:

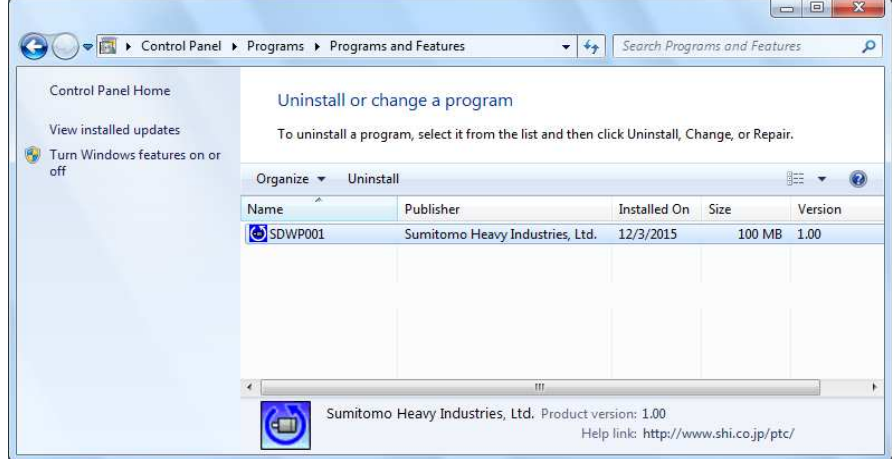

4) Select SDWP001 and click "Remove". The following message will appear:

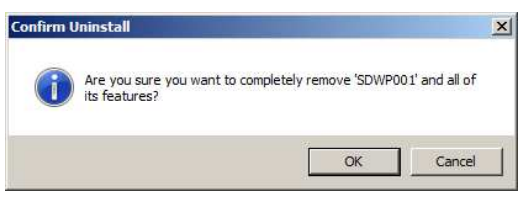

5) Click "OK" to execute the uninstall shield.

When the program has been uninstalled, the following message will appear:

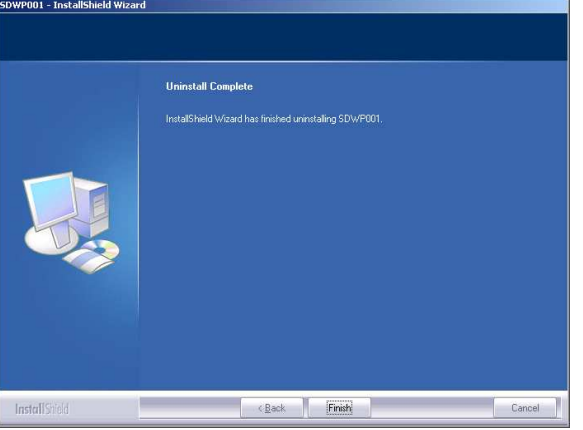

6) Click "Finish".

## **2 Starting SDWP001**

Follow the directions below to start using SDWP001:

## **2.1 Starting the Program**

There are three ways to start a session of SDWP001:

- ・ from the Start menu
- ・ from a shortcut
- ・ by double-clicking on a Project file.

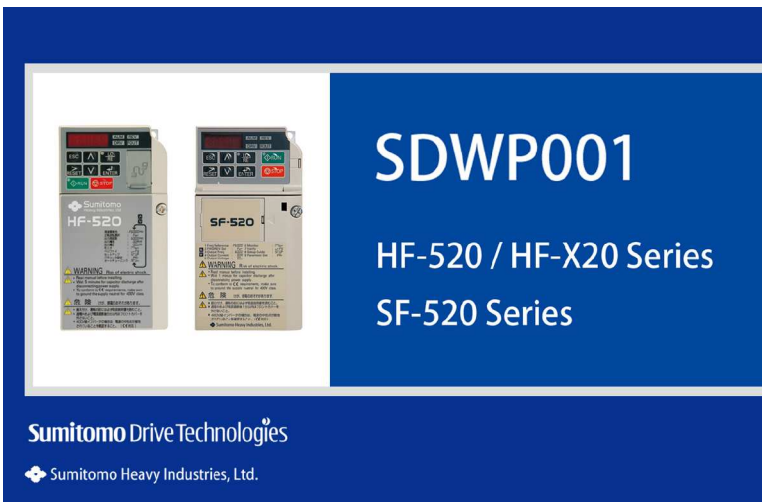

#### **2.1.1 Starting from the Start Menu**

Follow these instructions to open SDWP001 from the Start menu:

- 1) Open the Start menu in theWindows task bar.
- 2) Go to the Programming menu and open the Programming folder.
- 3) Open the folder marked "Sumitomo Inverter".
- 4) Select "SDWP001".

#### **2.1.2 Starting from a Shortcut**

Double-click on the shortcut marked "SDWP001".

#### **2.1.3 Double-clicking on a Project File**

SDWP001 can be opened by double-clicking on a Project file.

- 1) Open up Windows Explorer
- 2) Double-click on a Project file icon.

#### **NOTE: A Project file saved to the desktop can also be used to open a session of SDWP001 by double-clicking on that icon.**

## **2.2 Connecting the Drive and PC via the Com Port**

When SDWP001 is first opened, the start up window shown below will appear on the computer monitor.

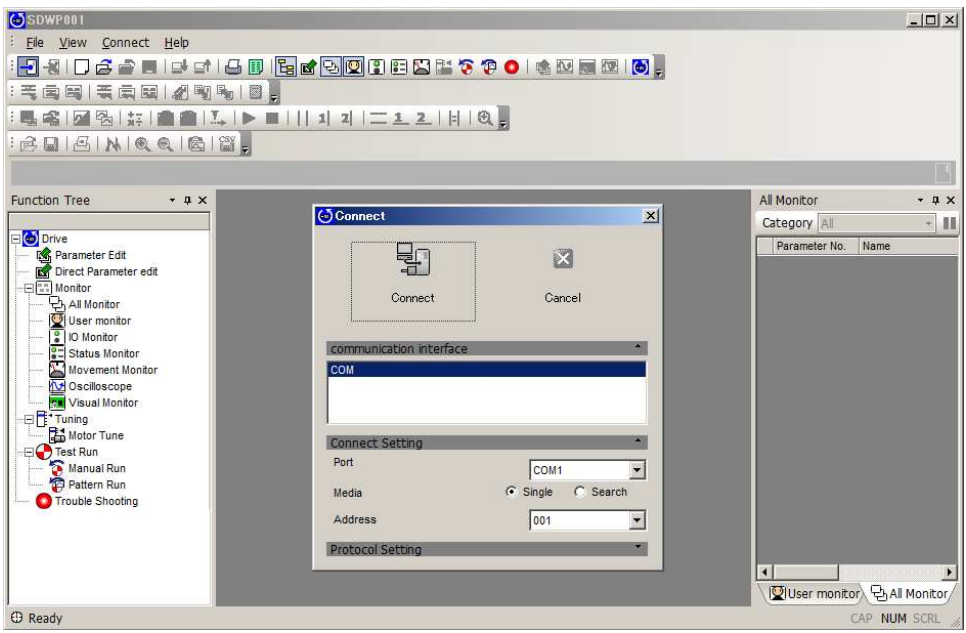

The first window to appear asks if the user would like to connect to a drive or open up a Project file.

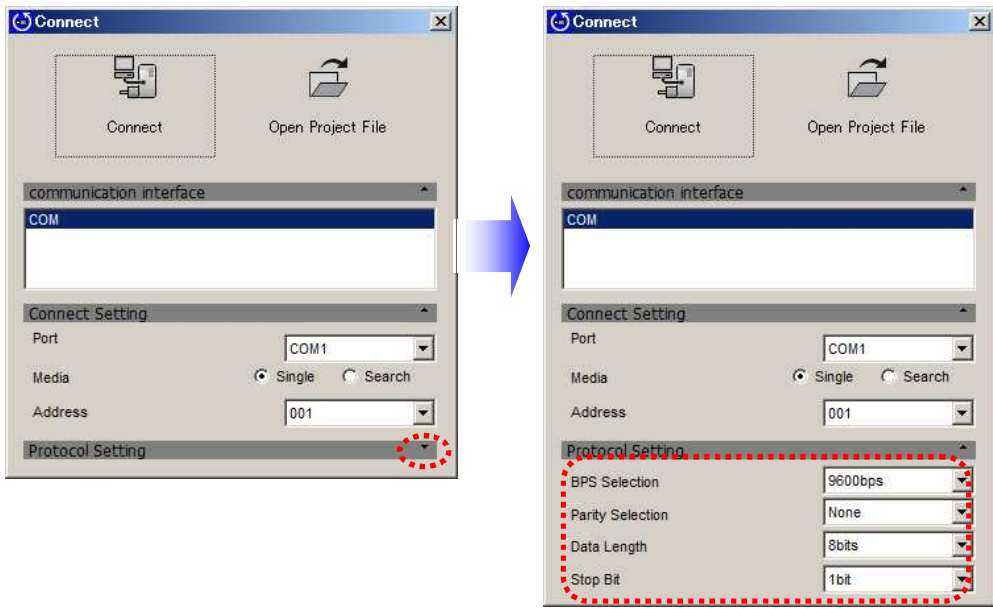

Connect: PC connects to the drive to edit parameters and perform test run. Open Project File: Drive does not necessarily need to be connected to edit a project file. To connect a drive, SDWP001 requires that certain data be entered for the "Connect Setting" and "Protocol Setting".

1) Specify the Connect Setting

#### **Port**

Selects the com port for drive connection. SDWP001 will list the com ports available for the PC being used. This display will vary by PC.

#### **Media**

Selects the media for setting the com address: Search or Single. If you know the com address, enter it here. If not, select "Search" and SDWP001 will automatically search for the address.

#### **Address**

Sets the com address for drive parameter settings. This setting will be grayed out when "Search" has been selected for the media.

2) Selecting the Protocol Setting Sets the communication speed for drive and PC.

**BPS Selection** 9600bps

**Parity Selection** None

**Data Length** 8 bit

#### **Stop bit**

1 bit

3) Select "Connect"

SDWP001 will attempt to connect to the drive. If select "Search", data of the connected drive will appear when the connection is completed.

If select "Single", SDWP001 main screen will appear when the connection is completed.

## **2.3 Connecting the Drive and PC**

When the "Media" connection setting discussed in the previous section is set for search detection, SDWP001 will automatically search all serial ports for any connections.

If SDWP001 detects that drive is connected, the following window will appear, showing the models and addresses of all drives that are connected.

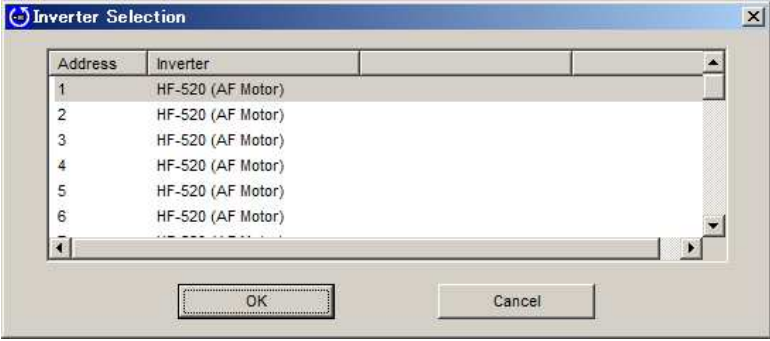

Use the window above to select which drive the current session of SDWP001 will focus on and click "OK". Clicking on "Cancel" will cause the following window to appear:

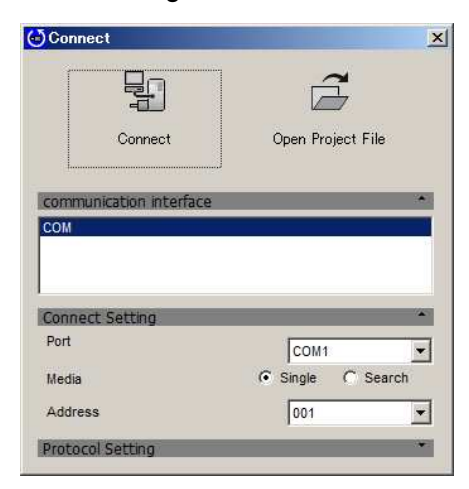

If SDWP001 is unable to communicate with the drive, the window above will not appear and the following message will be displayed instead:

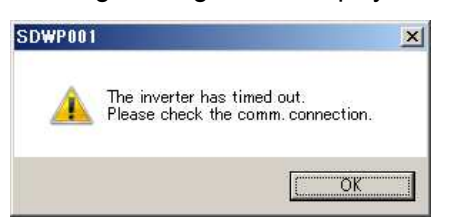

Regardless of whether the drive is connected to the PC, this message may appear if SDWP001 is unable to properly communicate with the drive.

If the drive selection screen fails to appear, check the items listed in the table below:

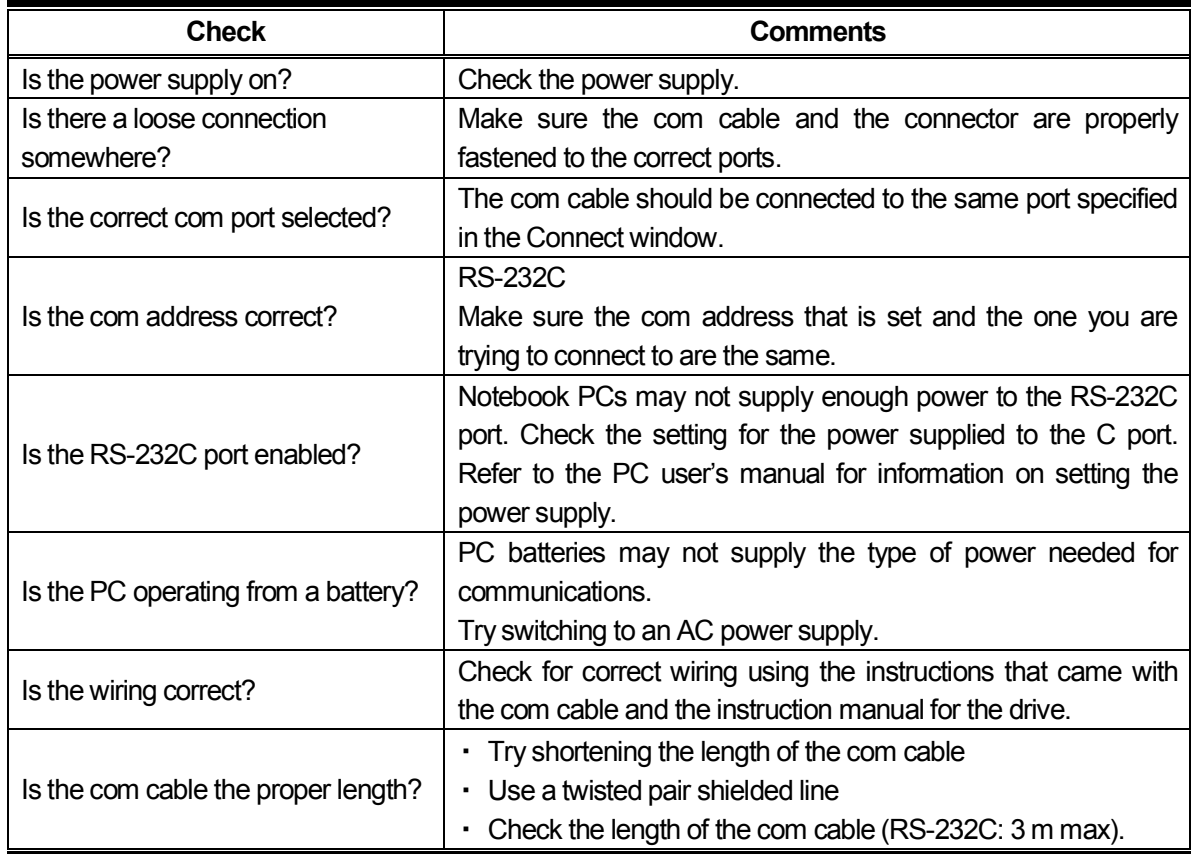

#### **If SDWP001 still has difficulty connecting to the drive after verifying all of the items listed above, check the following:**

- ・ Are the communication-related parameters in the drive set for use with SDWP001?
- ・ Remember that any changes to communication-related parameters in the drive require that power be cycled in the drive for those new setting changes to take effect. Proper cycling of power means that LED indicators on the operator must completely extinguish before the power supply back on.

## **2.4 Managing Project Files**

Data handled by SDWP001 is organized into a Project. Users can assign names to a Project.

A Project stores all connection data, drive functions, and data that have been edited into a single file to facilitate data tracking and portability.

The flowcharts in the next section outline starting SDWP001, creating a Project, and quitting the program.

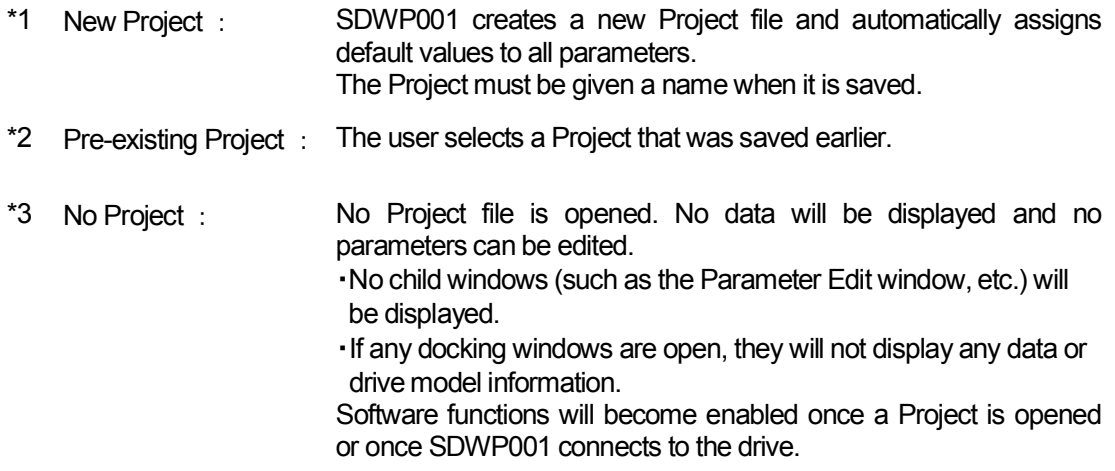

\*4 Once a Project has been opened, double check that the drive model information is correct.

#### **2.4.1 Starting SDWP001**

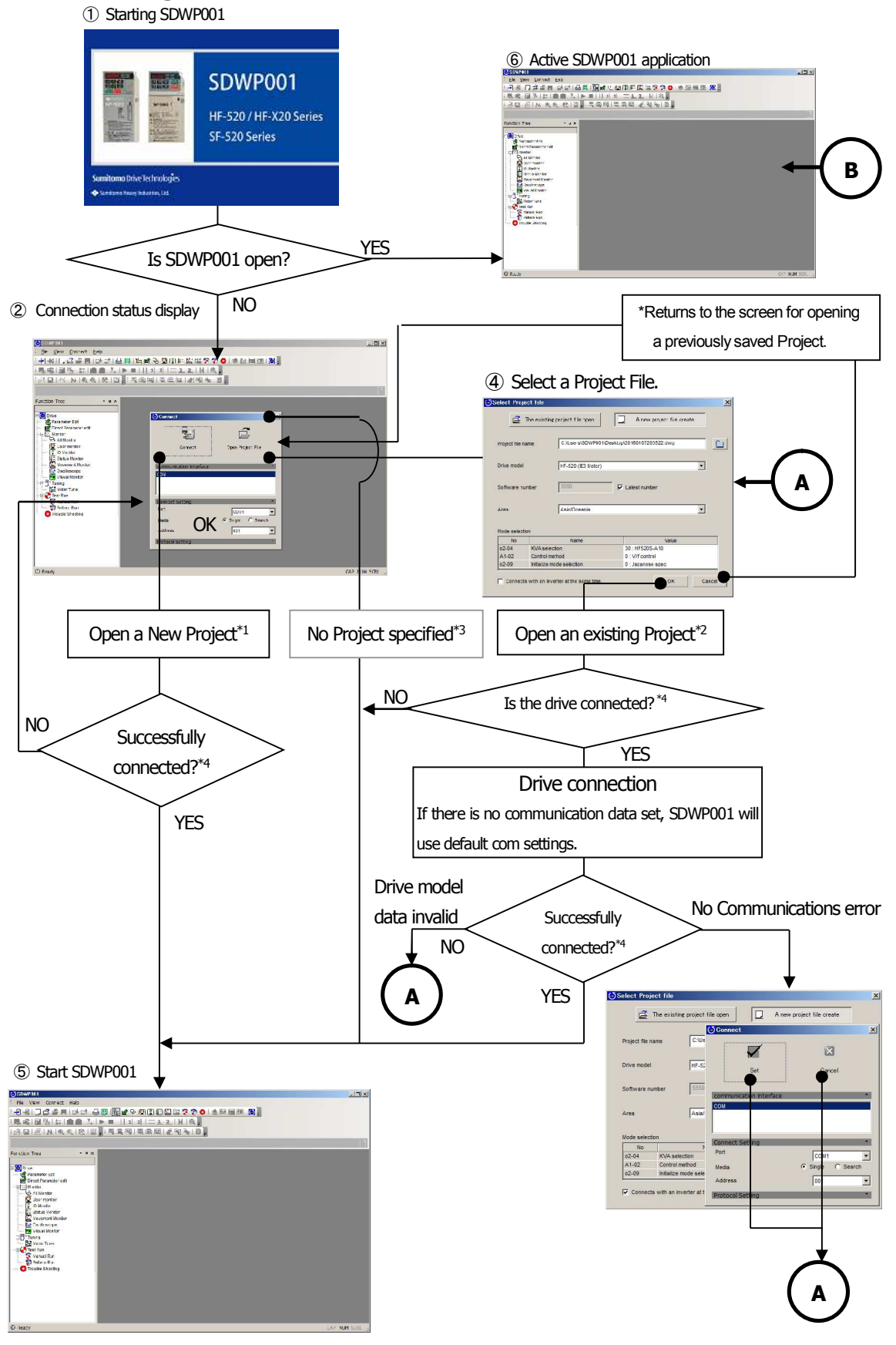

## **2.4.2 Double-clicking on a Project File from Windows Explorer**

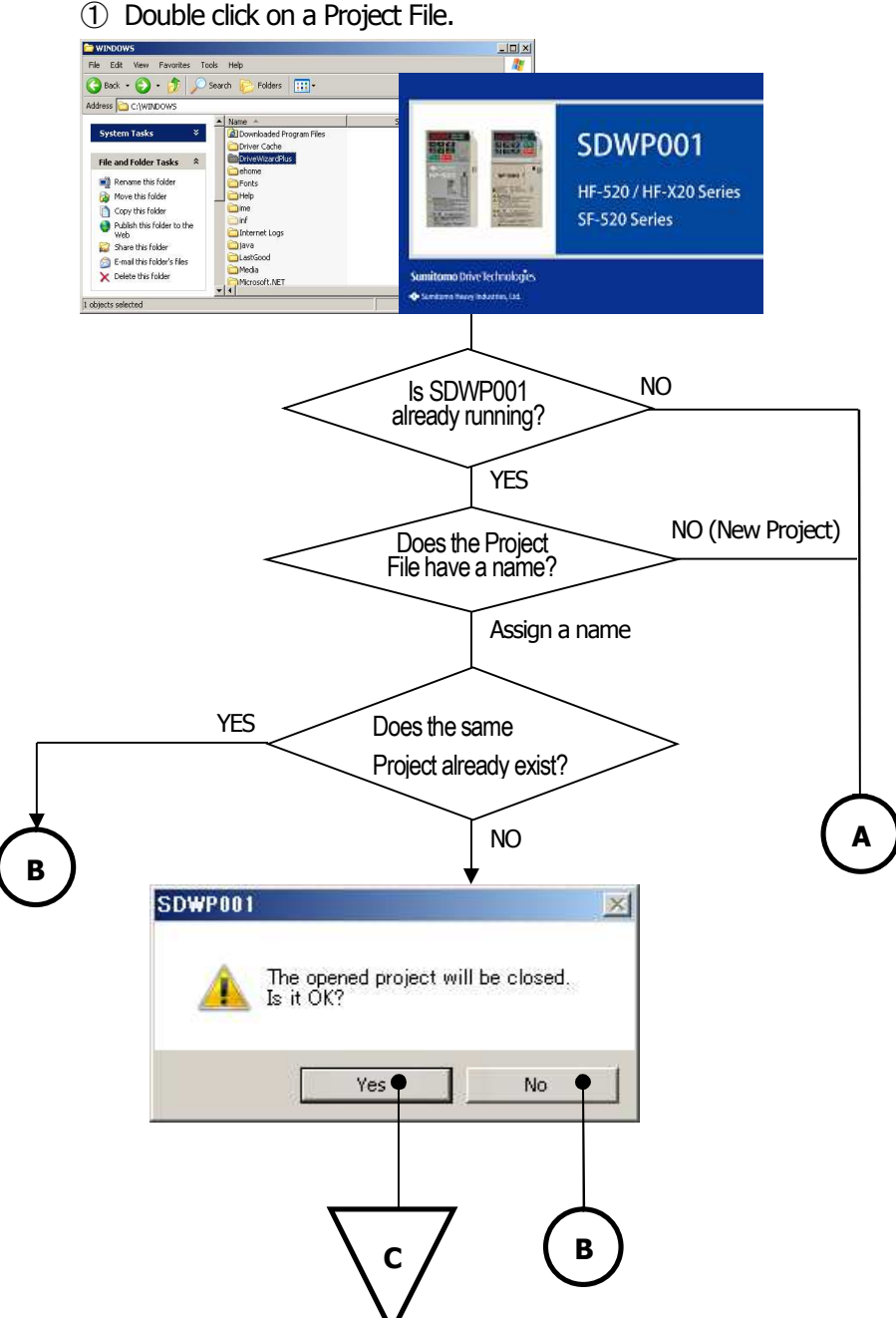

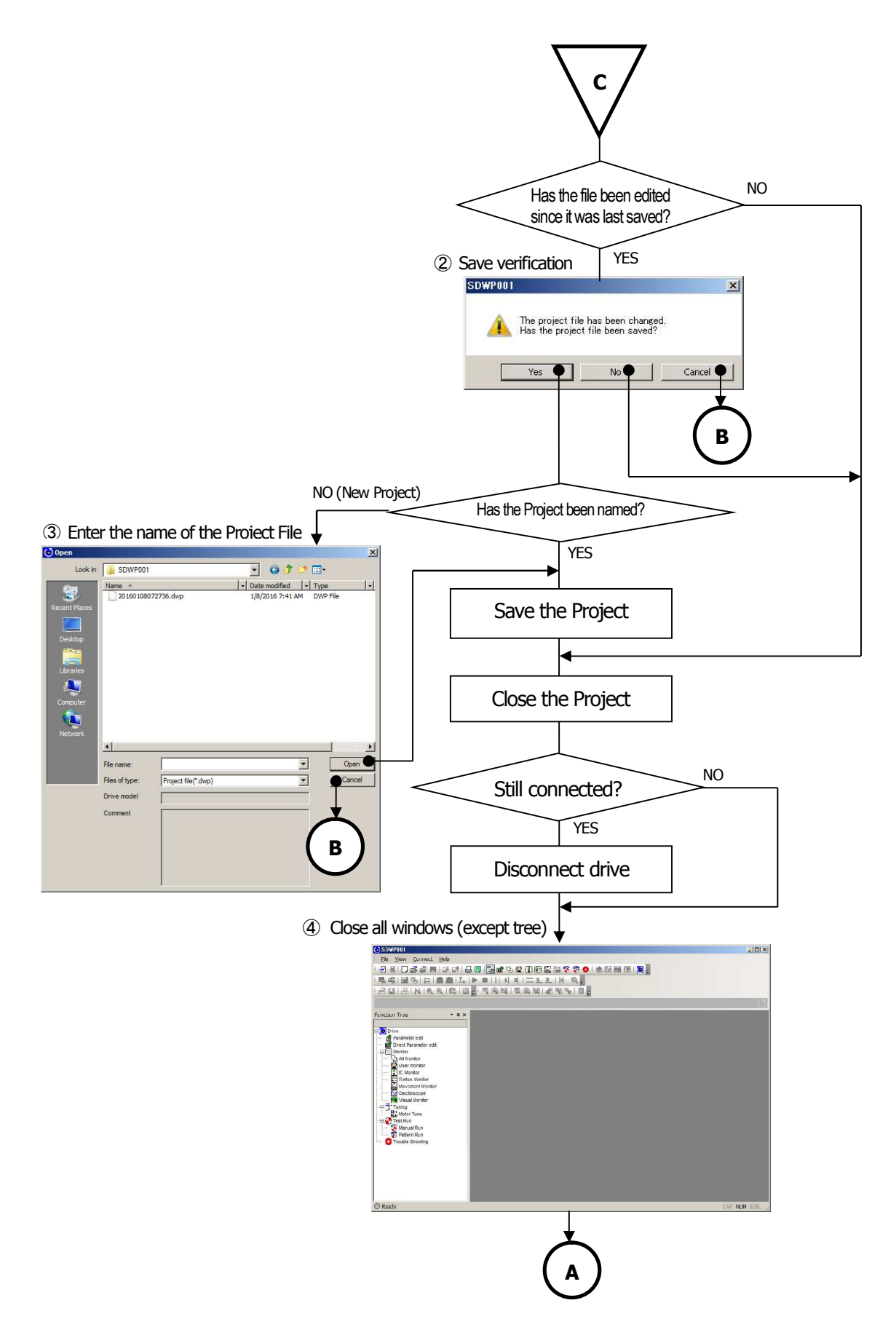

## **2.4.3 Opening a Project File**

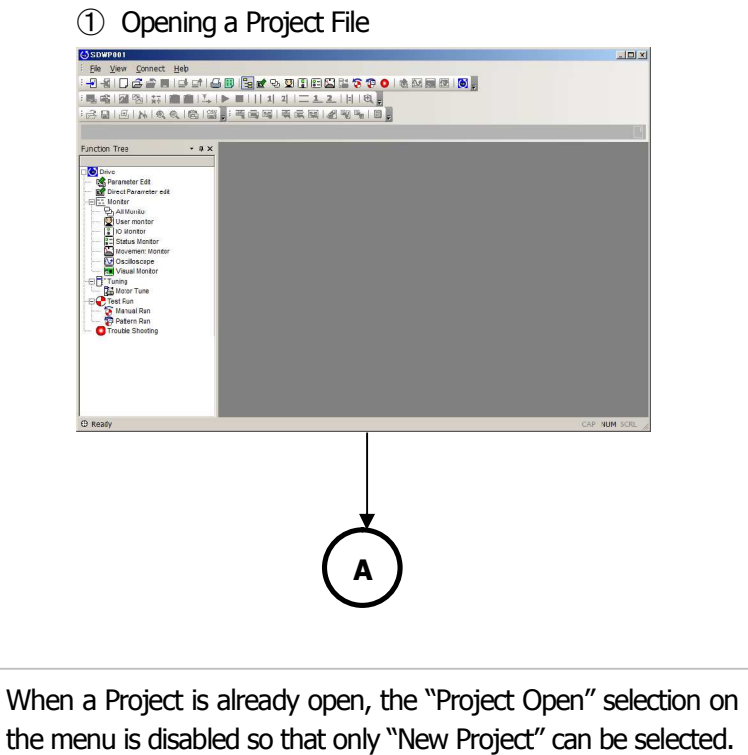

#### **2.4.4 Closing a Project File**

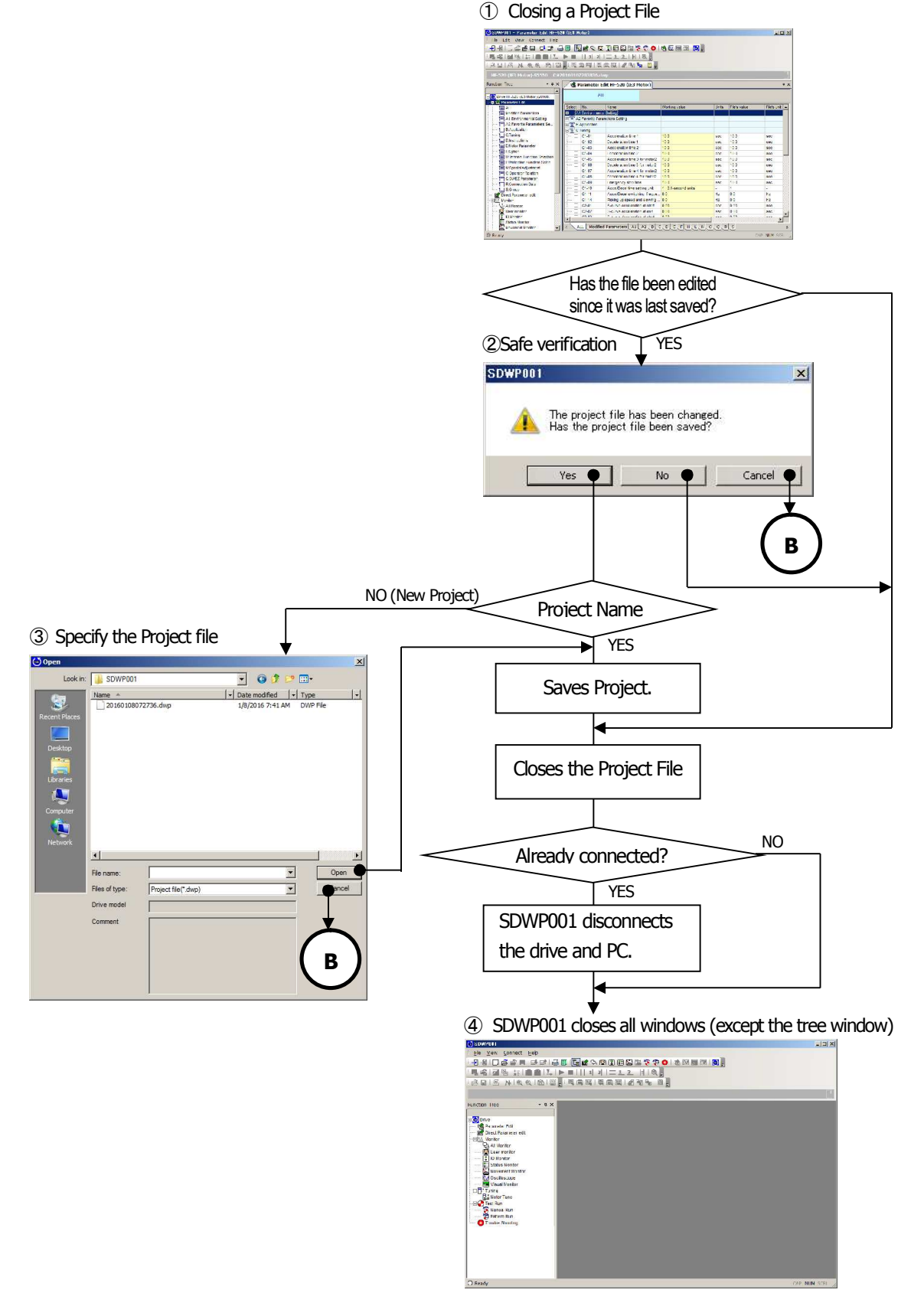

## **2.4.5 Connecting the Drive to the PC**

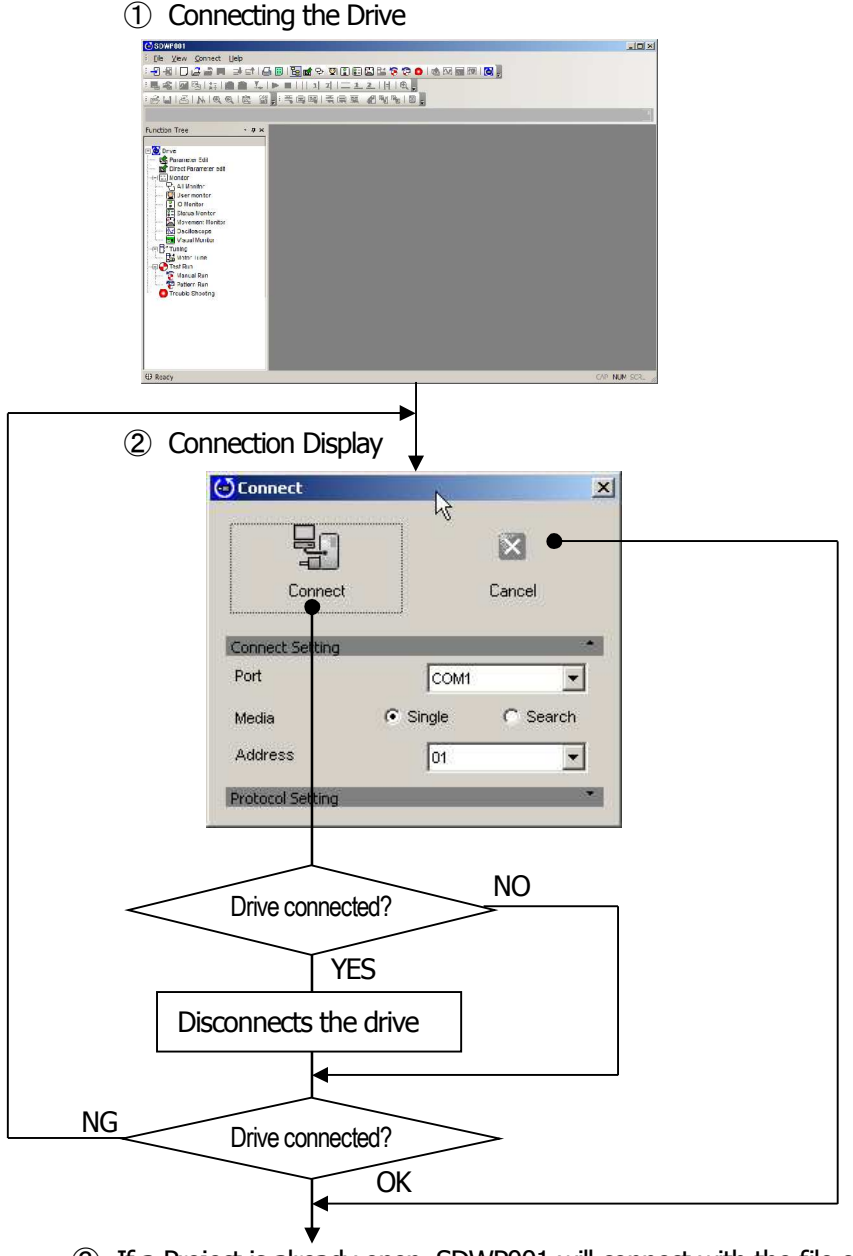

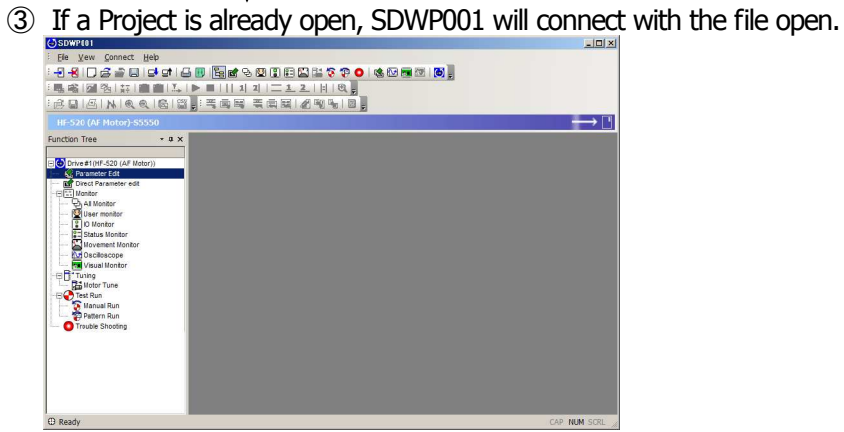

### **2.4.6 Disconnecting the Drive**

- OSDWP001  $\vert x \vert$ Elle View Connect Help . 2 2 1 0 4 2 3 3 3 3 3 3 4 5 6 6 7 8 4 5 6 7 8 7 8 7 8 7 8 7 8 7 8 7 8 8 7 8 8 7 8 8 7 8 8 7 8 8 7 8 8 7 8 8 7  $\rightarrow$   $\Box$ Function Tree  $\cdot$  a  $\times$ Function Tree<br>
Elo Davis st (HF-S20 (AF Motor)<br>
Schammels external end<br>
Click Management end<br>
Click Management end<br>
Click Management Management Management Management Management<br>
Click Management Management Management Click  $\Theta$  Ready AP NUM NO Already connected? YES Disconnect the drive
- ① Disconnecting the drive

② If a Project File is open, SDWP001 will disconnect the drive and leave the file open.

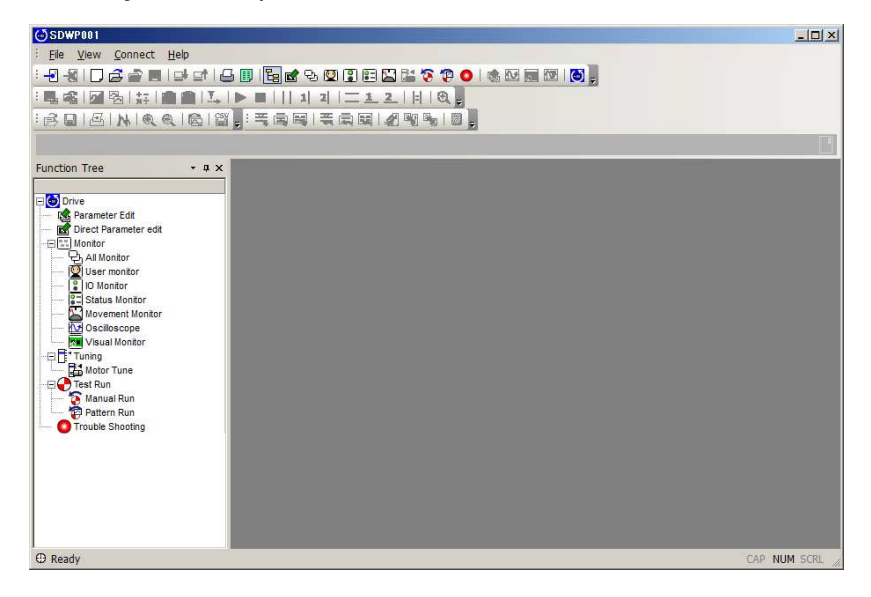

## **2.4.7 Saving a Project File**

- $\frac{1}{2}$ NO (New Project) Does the Project File have a name? ② Specify a Project name YES  $\overline{3}$  $\mathbf{x}$ Save in: SDWP001 **DOD**  $\sqrt{\frac{1}{18}}$  Date modified  $\sqrt{\frac{1}{18}}$  Type  $\overline{E}$ Name -<br>20160108072736.dwp 叟 Libraries<br>Compute  $\perp$  $\bullet$   $\overline{\phantom{a}}$ File name 20160108055948.dwp  $\frac{1}{2}$ L .<br>Save as type: Project file (\*.dwp) Cang  $H = X20$ Drive model Comment Save Project.② Project file remains open  $\rightarrow$ . 1
- ① Saving a Project File

## **2.4.8 Save Project File AS**

 $\circledS$ 

① Saving a Project

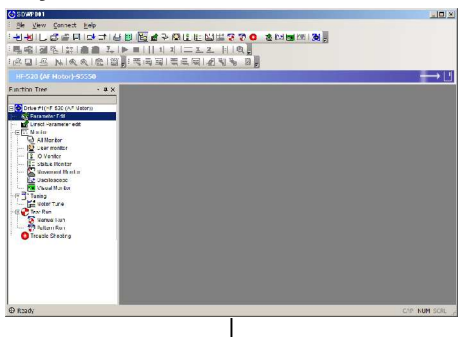

2 Enter the Project file name  $\downarrow$ 

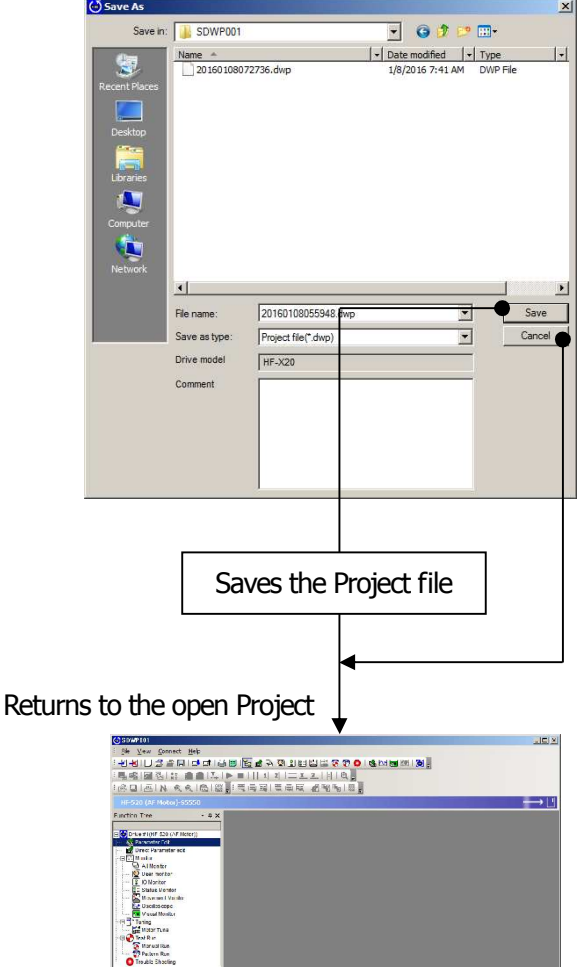

## **2.4.9 Quitting the Application**

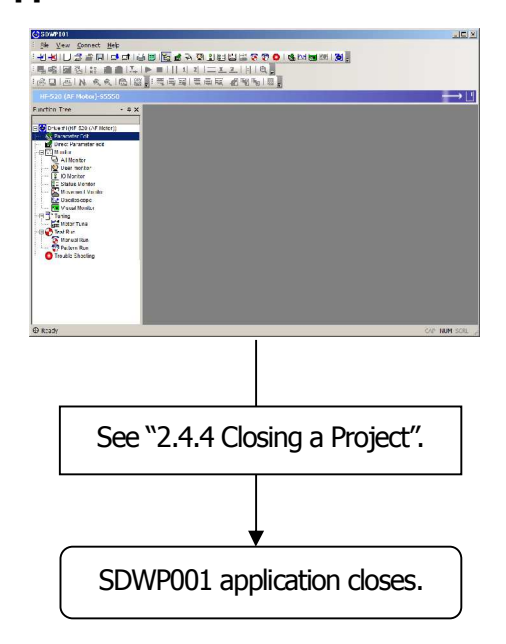

### **2.4.10 Managing Project Files with the Menu**

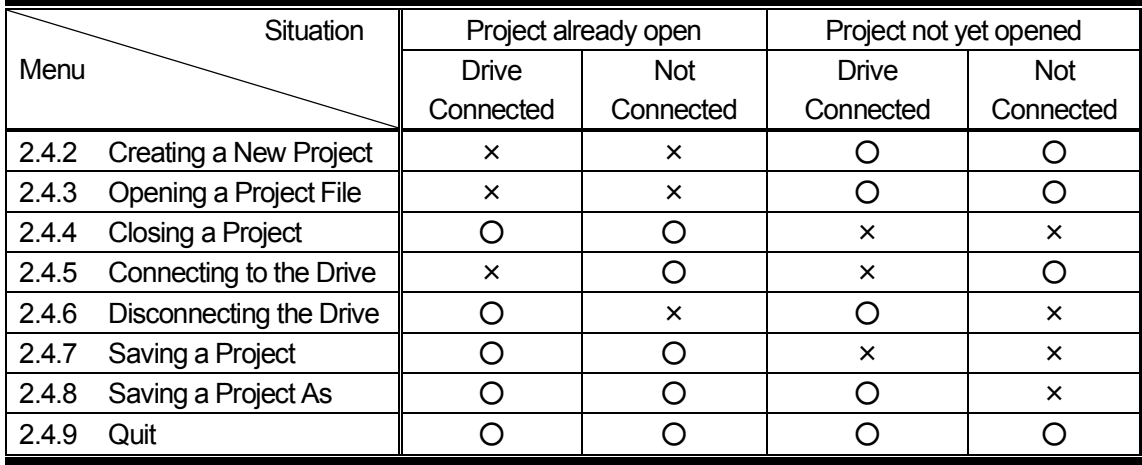

○: Selection possible, ×: Selection not possible.

## **3 SDWP001 Main Screen**

The main screen when SDWP001 is first opened appears below.

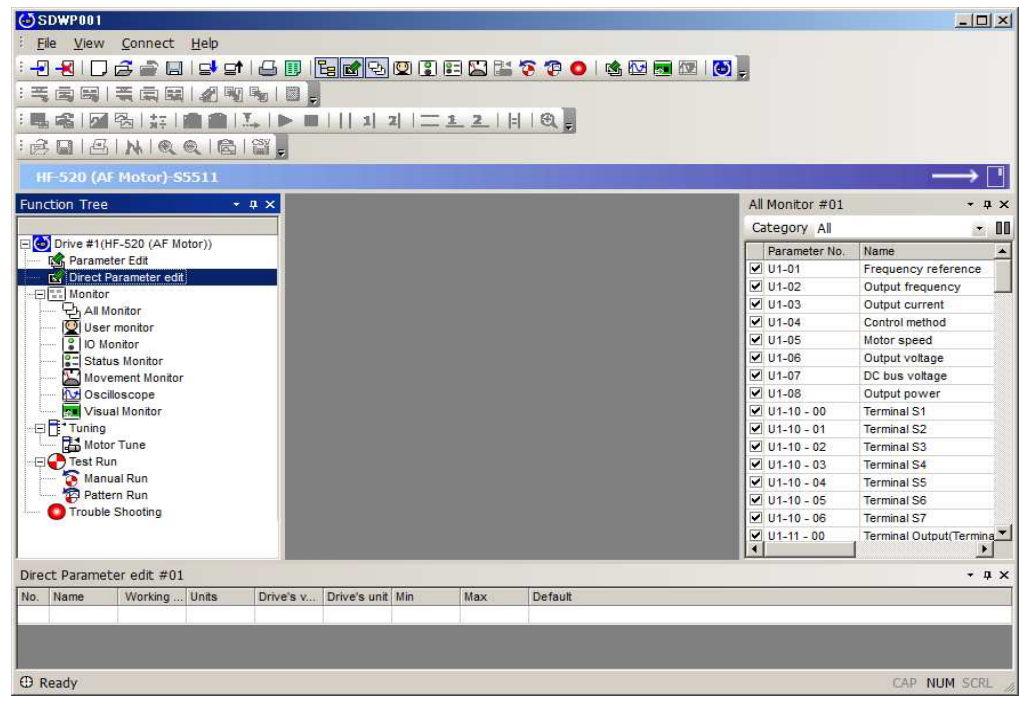

## **3.1 Screen Construction**

The illustration below indicates the various windows, tabs, and toolbars that appear in the main

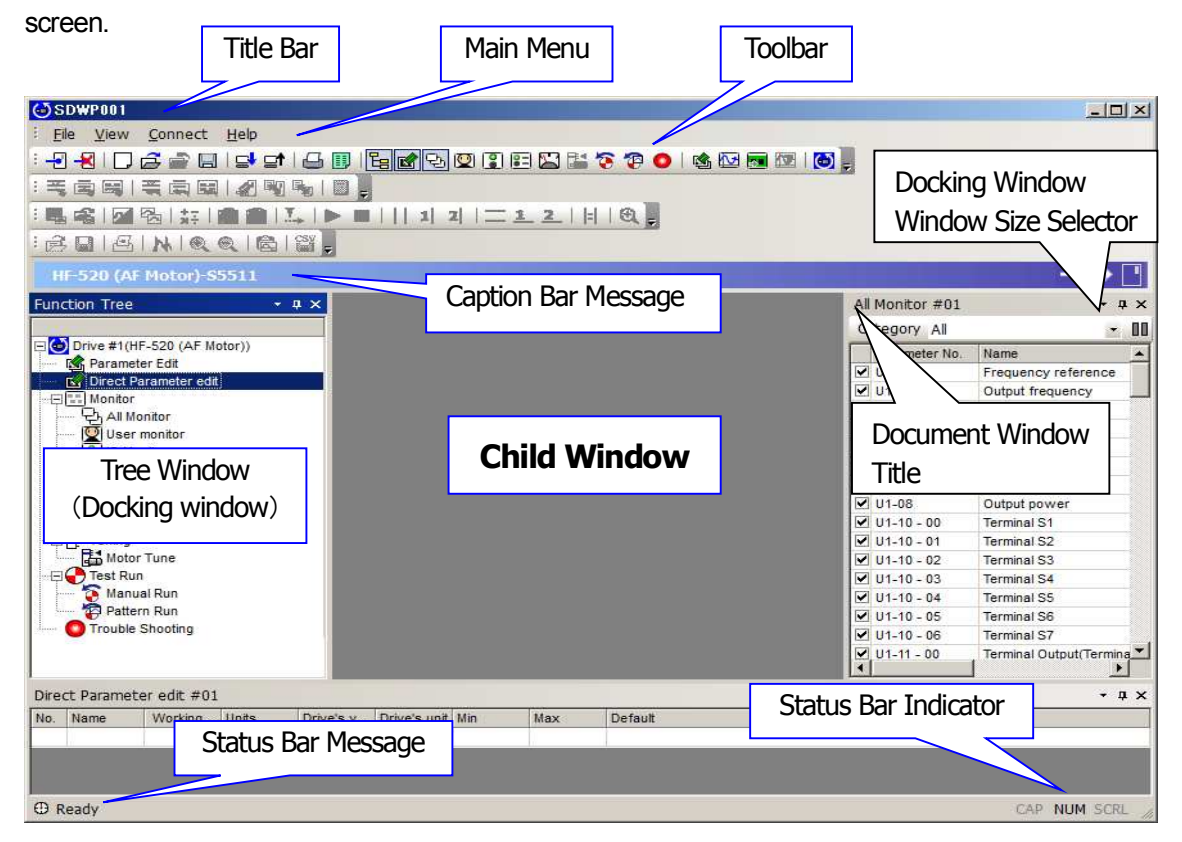

#### **3.1.1 Title Bar**

The title bar in SDWP001 shows all active child windows.

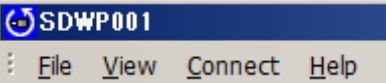

#### **When no child windows are displayed**

SDWP001 - Parameter Edit #01 B. File Edit View Connect Help

#### **When the Parameter Display Screen is open as a child window**

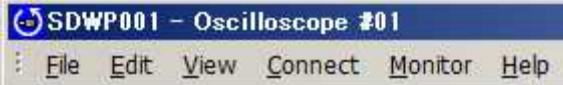

#### **When the Oscilloscope Display is open as a child window**

#### The title bar appears below:

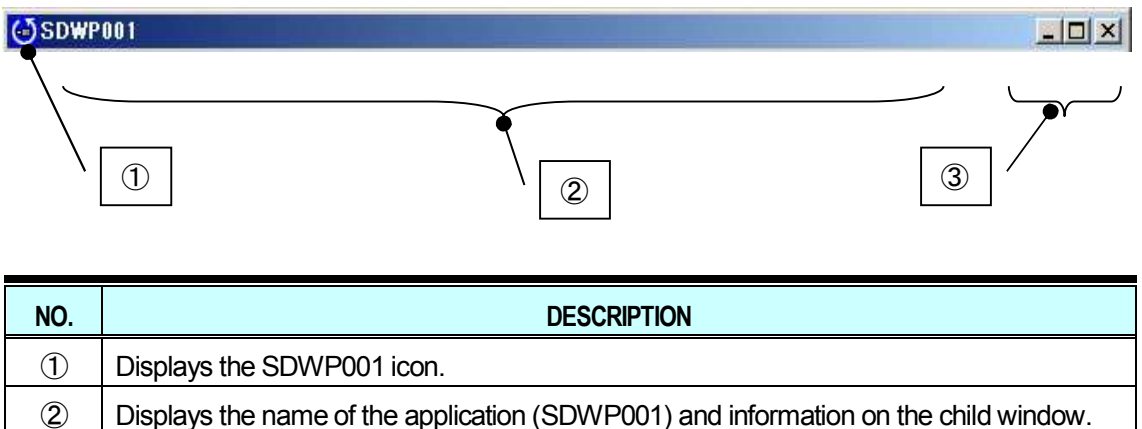

③ Minimizes or maximizes the size of the window.

### **3.1.2 Main Menu**

Options available in the Main Menu in SDWP001 appear below.

#### **(1) Menu**

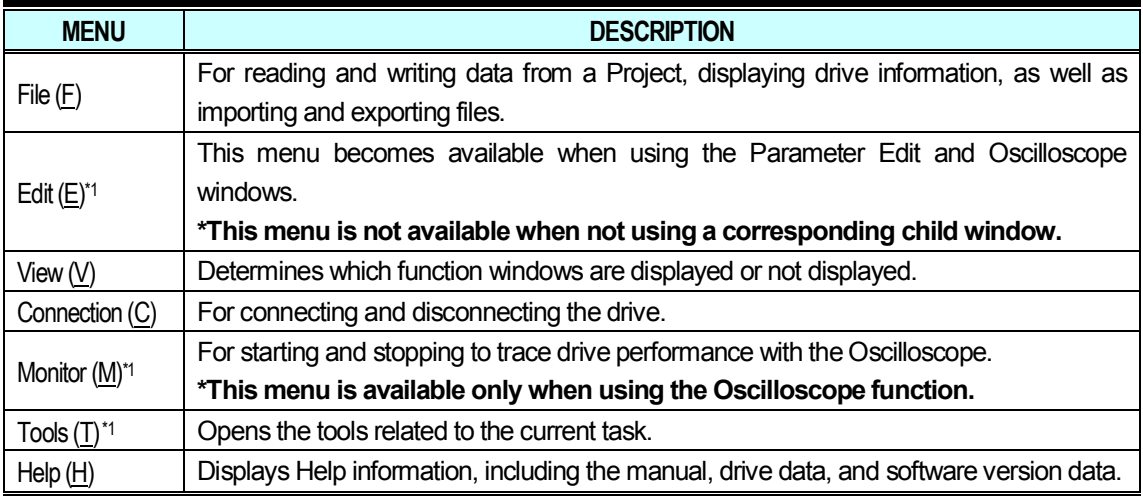

**\*1: For a more detailed description of Menu items, see the description for each function that follows.**

#### **(2) File Menu**

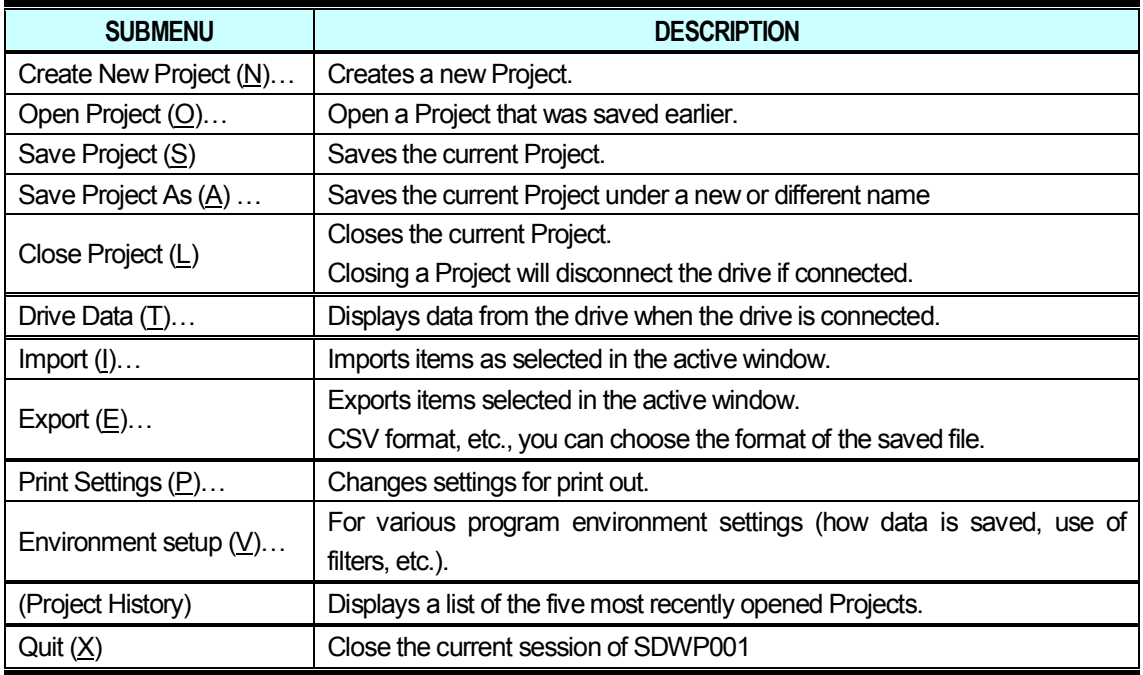

#### **(3) Display Menu**

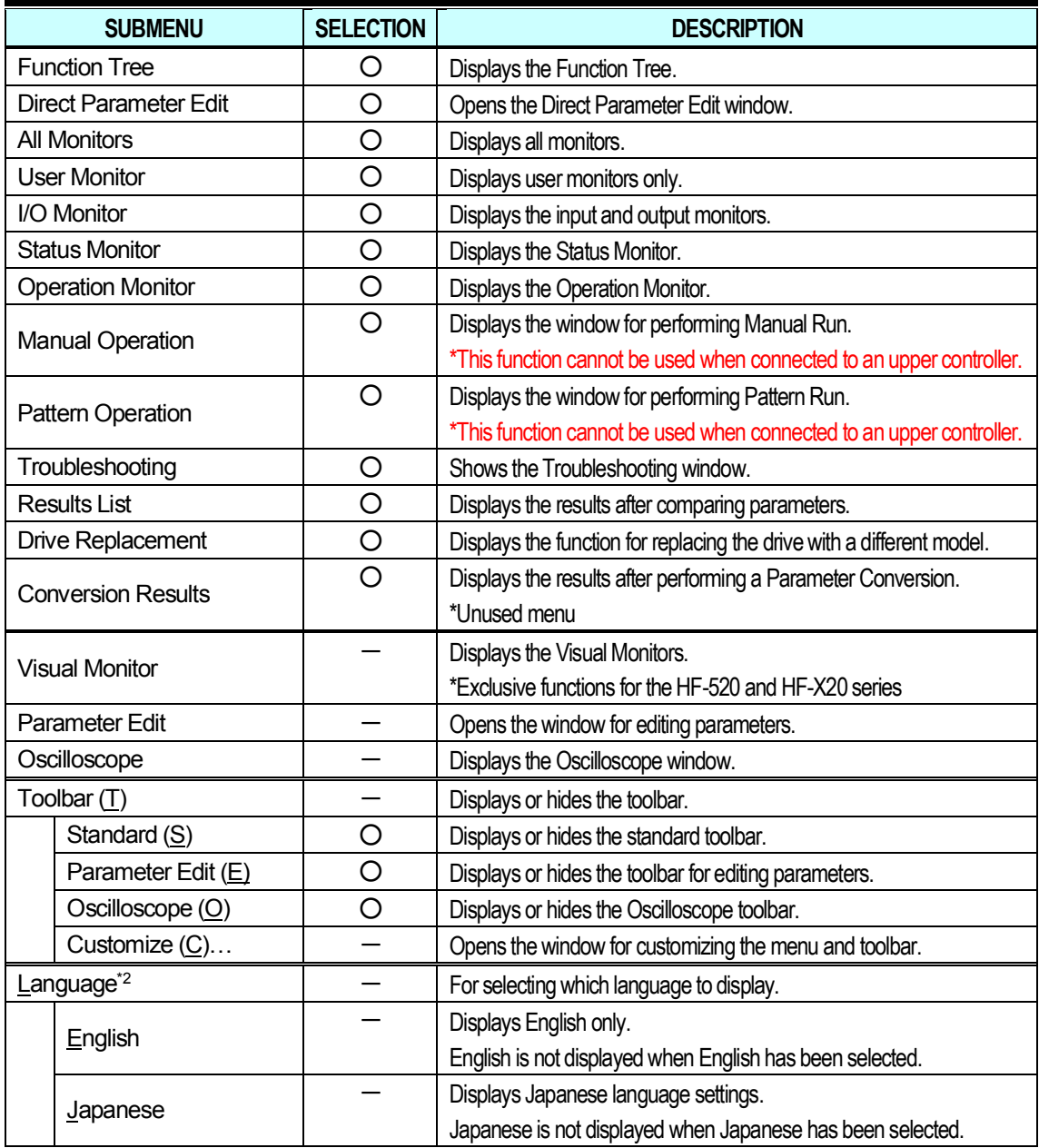

**\*2: Changing the Language Selection requires restarting SDWP001.**

#### **(4) Connect Menu**

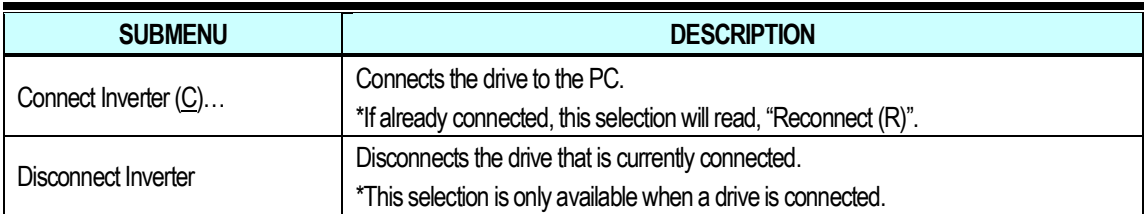

#### **(5) Help Menu**

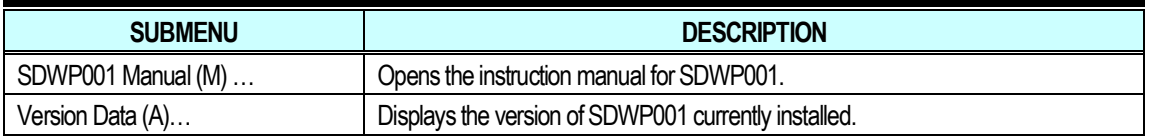

#### **(6) Edit Menu (Parameter Edit)**

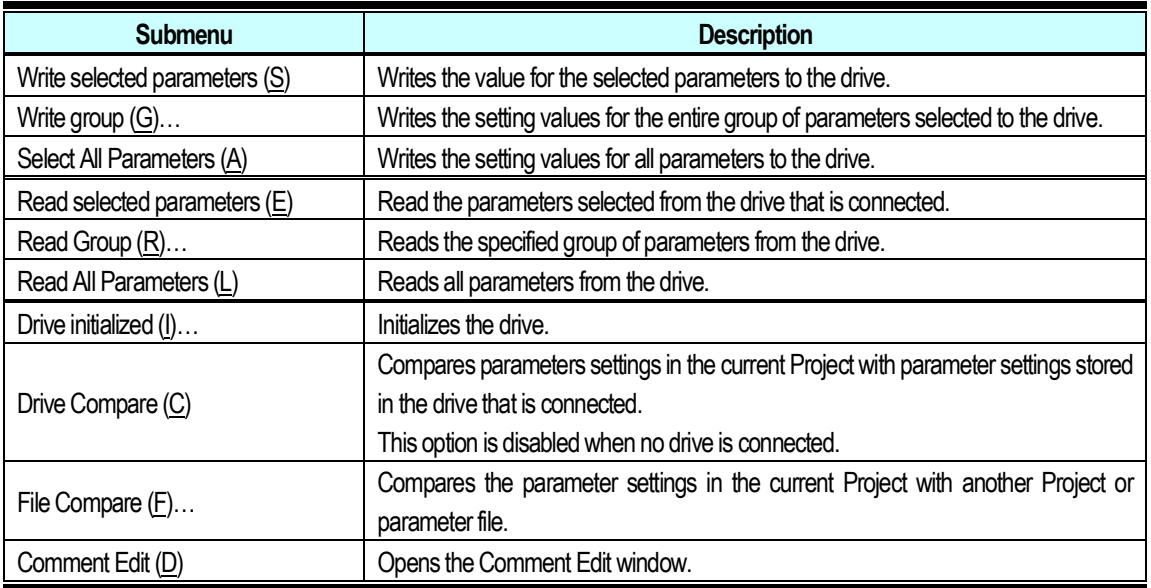

## **3.1.3 Toolbars**

A list of toolbars in SDWP001 appears below.

#### **Standard Toolbar**

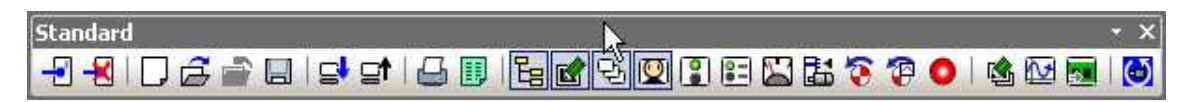

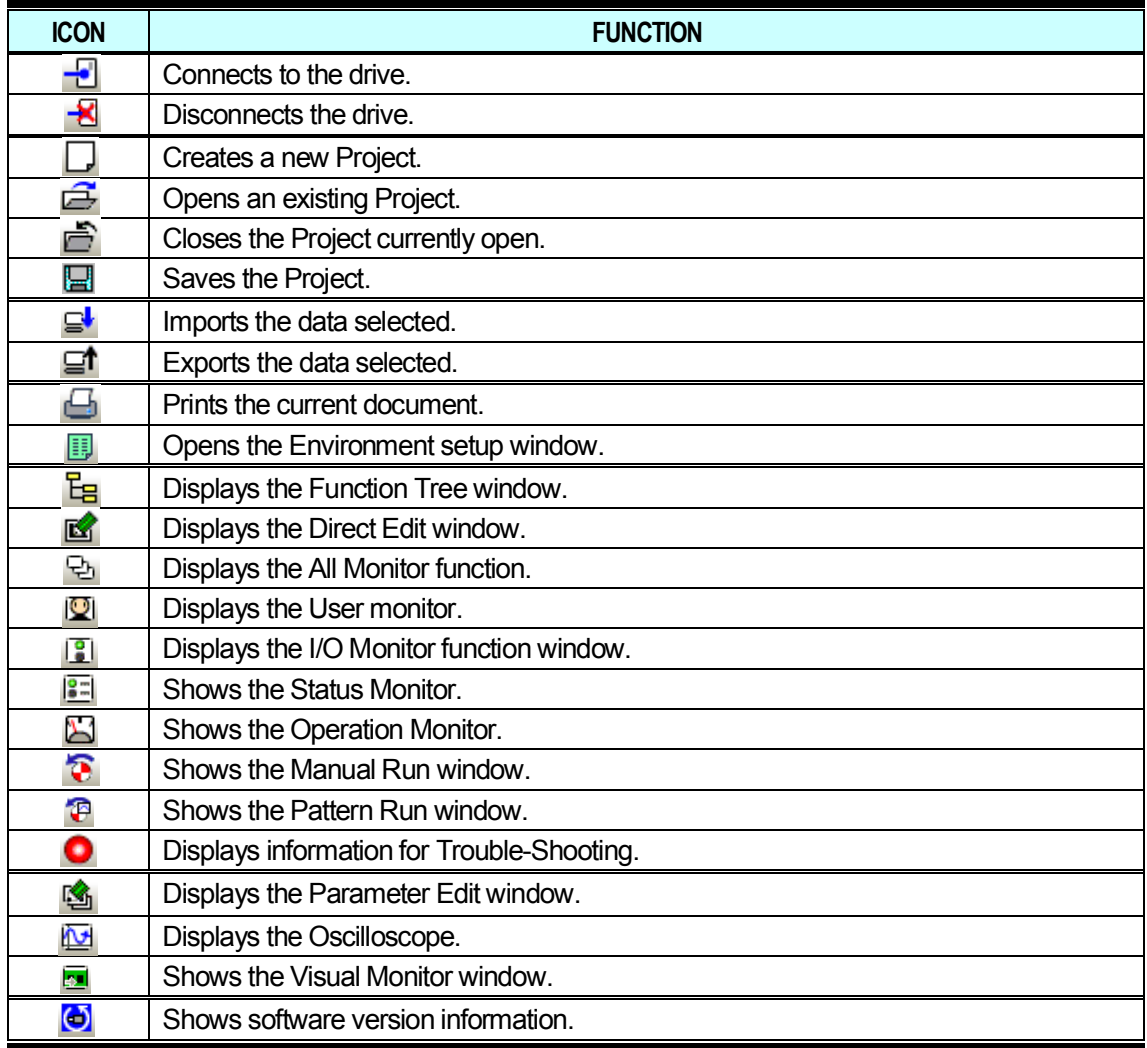

#### **Parameter Edit Toolbar**

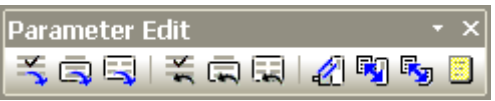

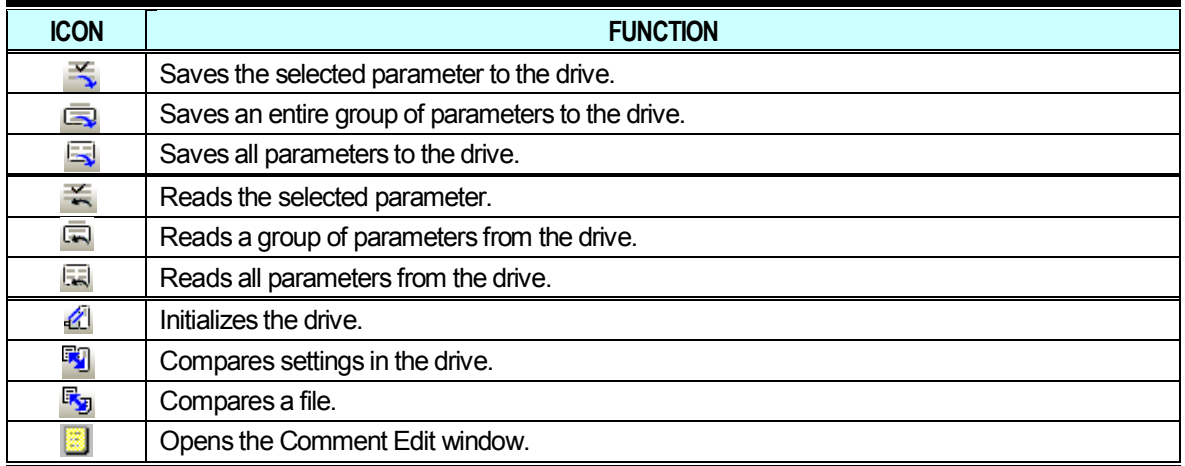

#### **Oscilloscope Toolbar**

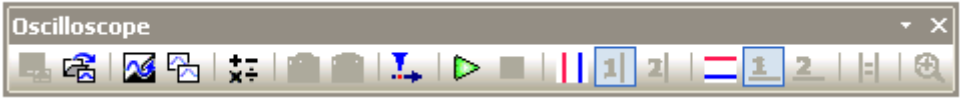

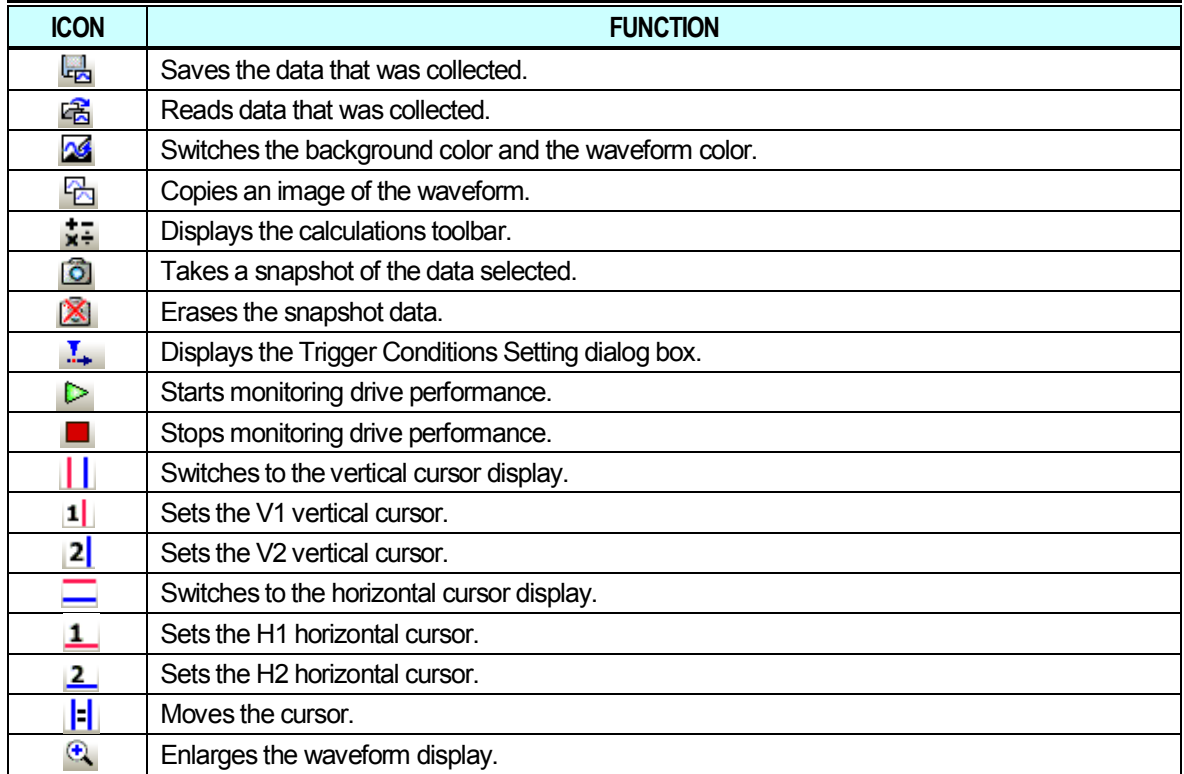

### **3.1.4 Caption Bar**

The Caption bar shows the connection status with the drive. When the drive and PC are not connected:

The following displays appear when the drive and PC are connected: When properly connected, the Caption bar will display: The drive is stopped:

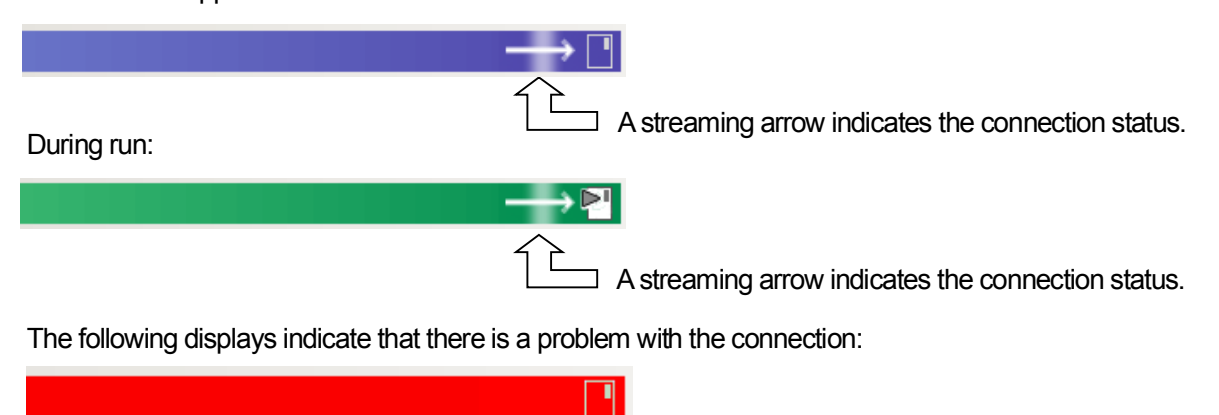

The inverter has timed out. Please check the comm. connection.

#### **3.1.5 Tree Window**

All functions in SDWP001 can be executed from the Function Tree window.

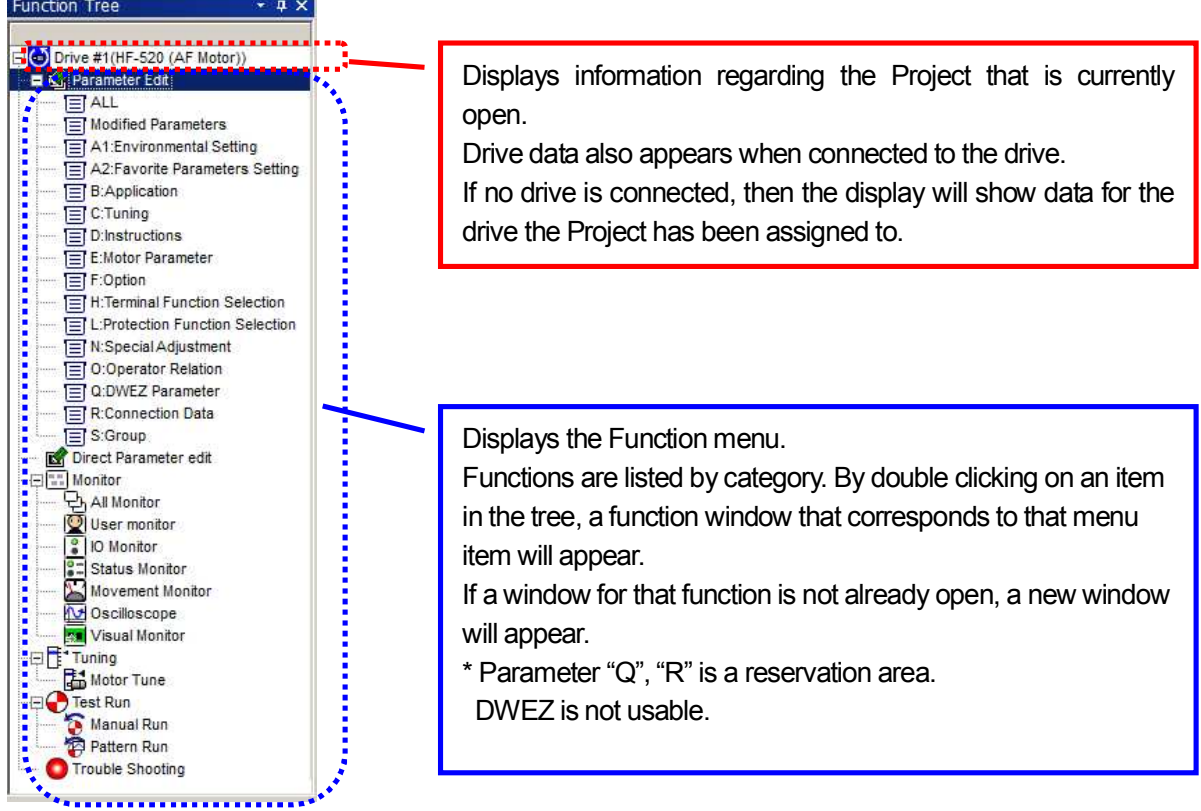

Right-clicking on the nodes in the display screen will cause a context menu to appear. Most menus read "Open (O)" while others offer more functions.

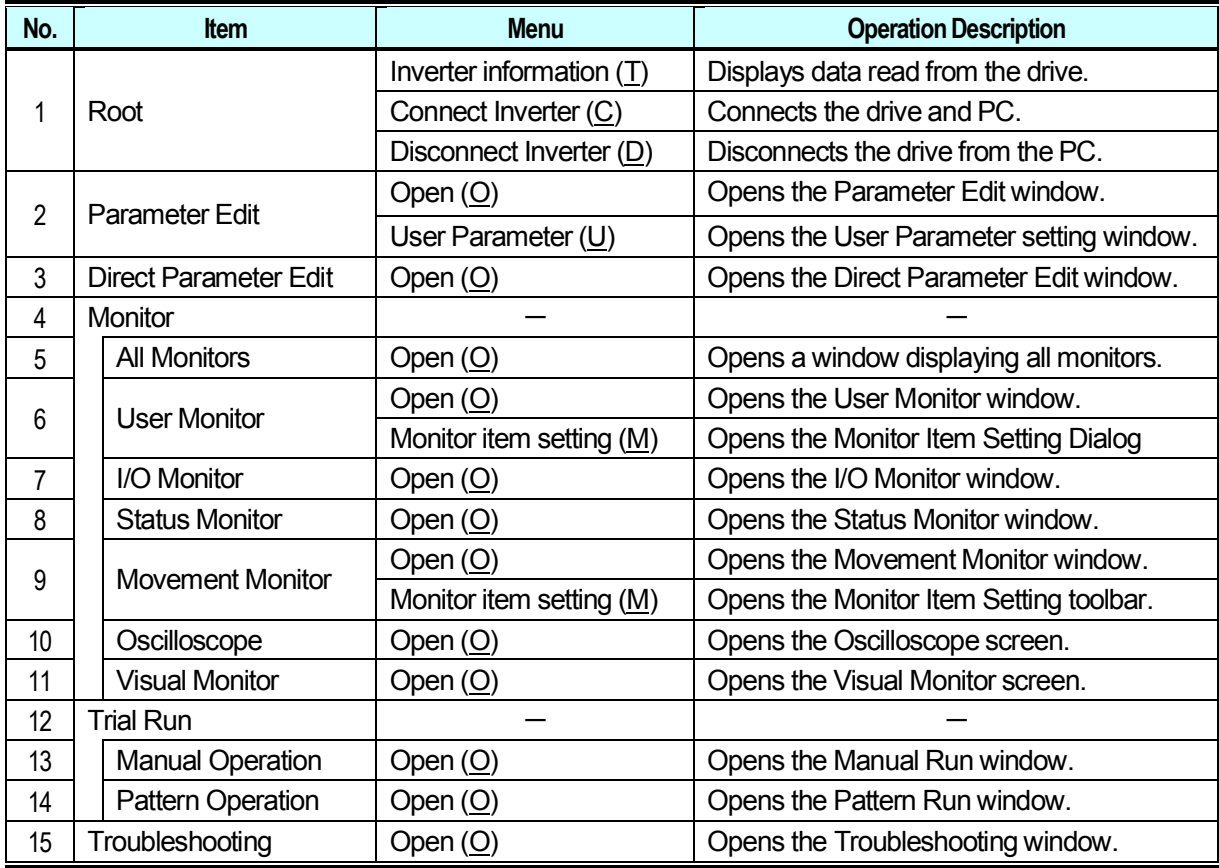

### **3.1.6 Child Window**

The Parameter Edit screen, Oscilloscope, and Visual Monitor functions are displayed in child windows as shown below.

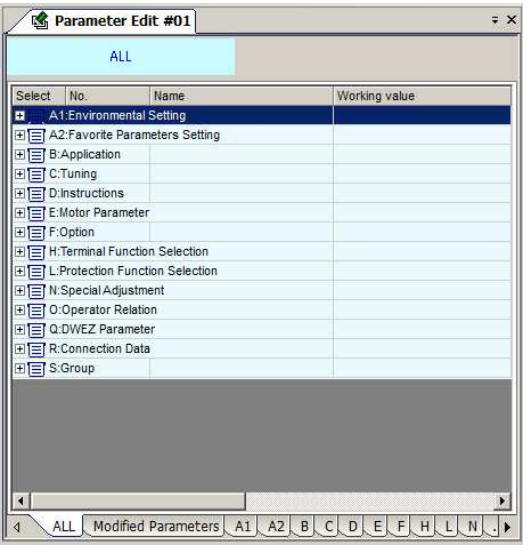

<**Parameter Edit Window**> <**Oscilloscope Window**>

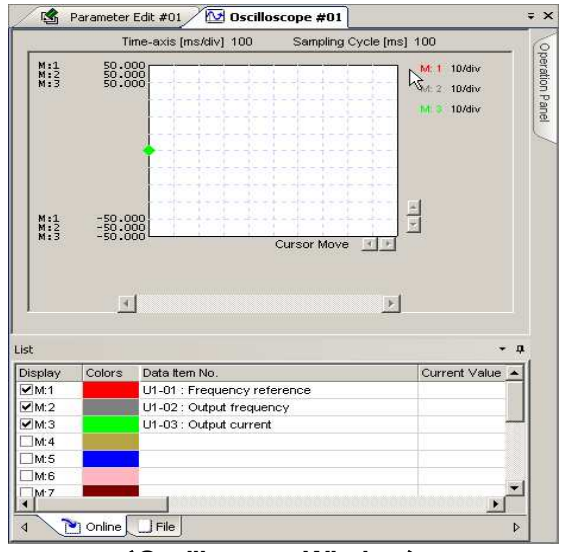
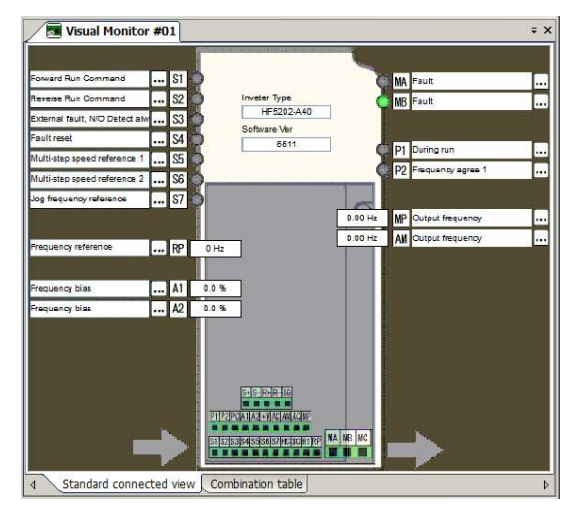

<**Visual Monitor Window**>

You can switch between displays by clicking on the tabs in the child window, including the Parameter Display window, Oscilloscope, and Visual Monitor functions.

You can also change the screen layout so that the various windows are stacked horizontally or vertically.

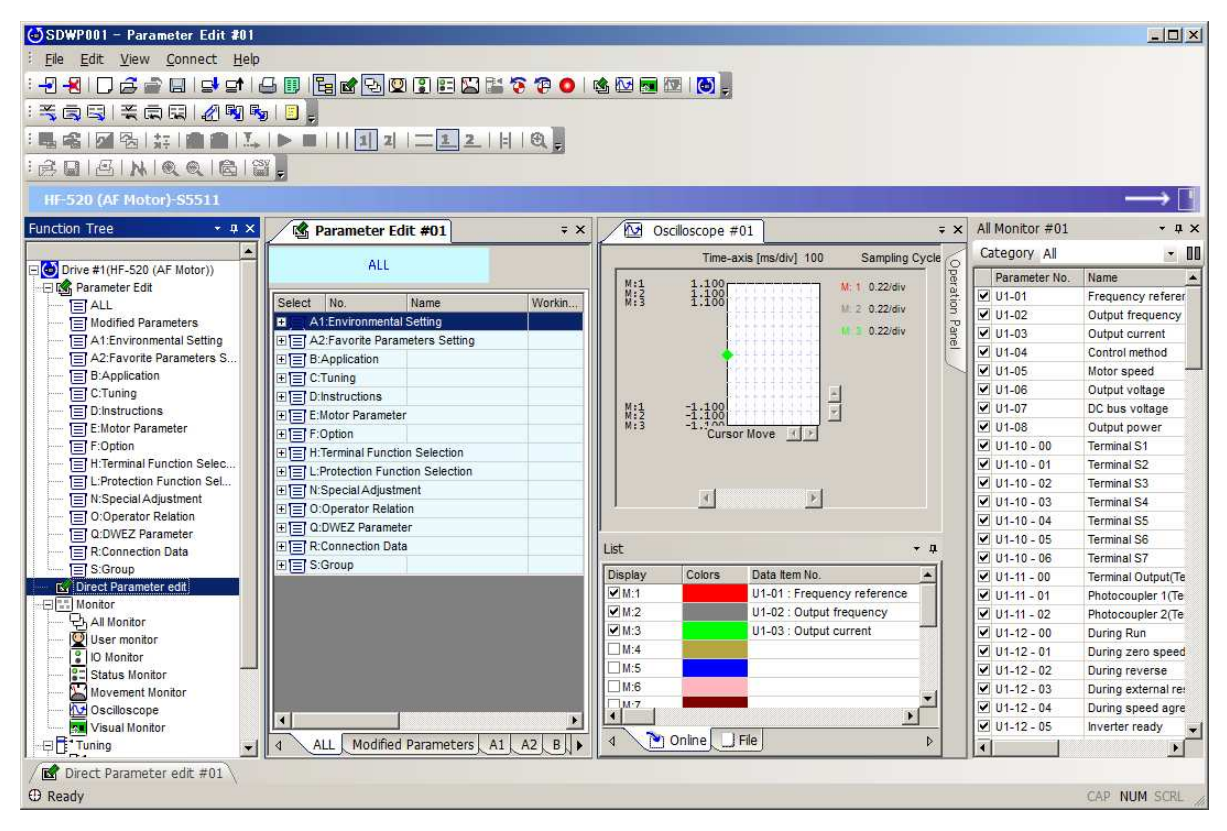

#### <**Example of screen layout**>

# **3.1.7 Docking Windows and Floating Windows**

Monitor, Manual Run, Pattern Run, and Troubleshooting functions are displayed as docking windows. These windows can be separated from one another to become floating windows.

When windows are docked together, other windows may be hidden with the auto-hide function.

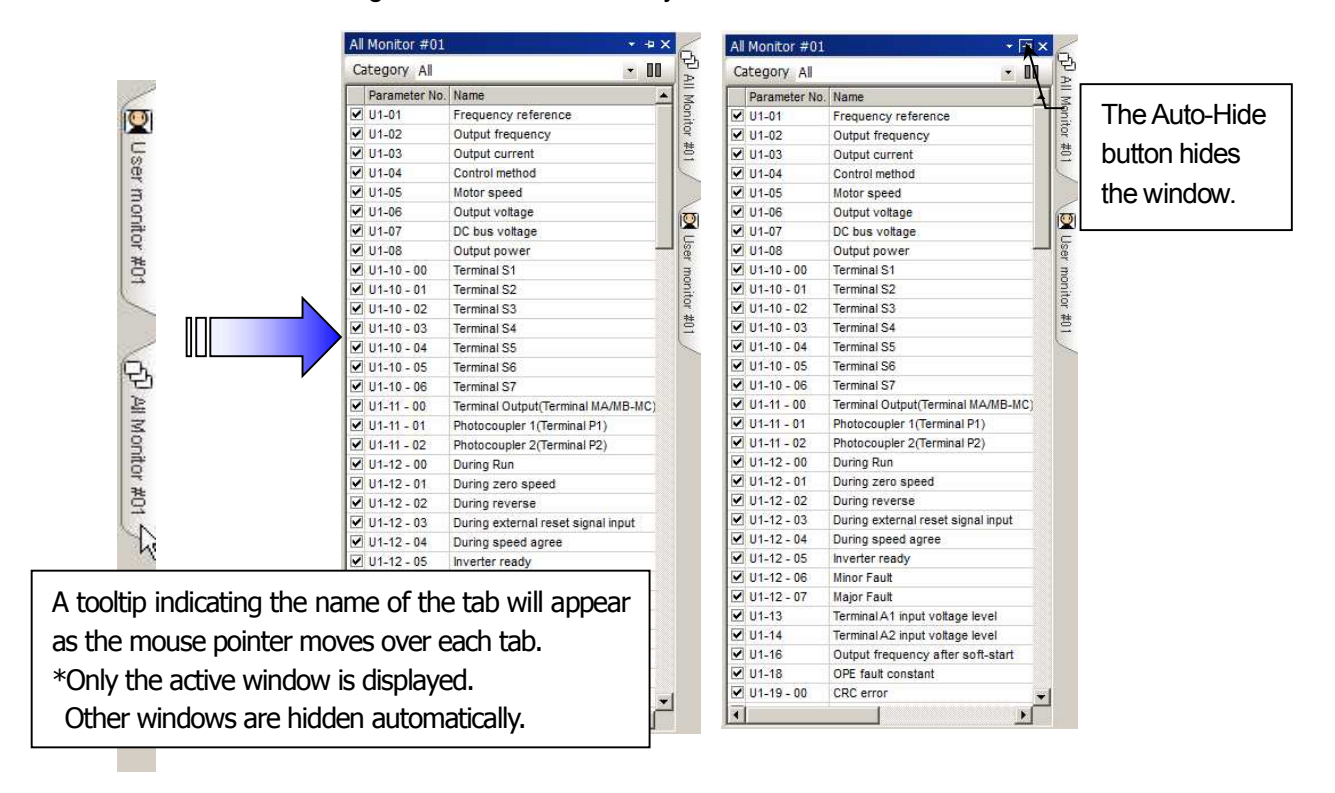

# **3.1.8 Status Bar**

The Status Bar shows the progress of the command being executed.

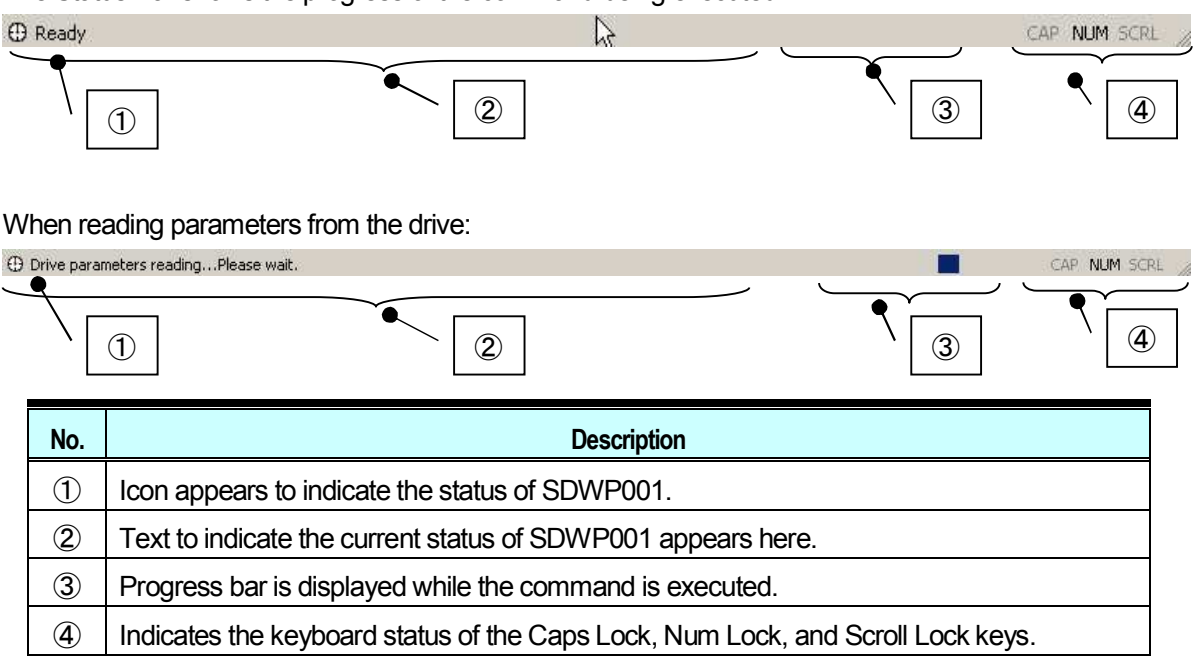

# 4 **Editing Drive Data**

# **4.1 Drive Model Data Display**

You can display information on the connected drive by selecting "File (F)" in the Main Menu  $\rightarrow$  "Inverter information (T)...", or by right-clicking on the Function Tree "Drive (number)" and selecting "Inverter information (T)…" in the menu.

**NOTE: No data is displayed if the drive is not online.**

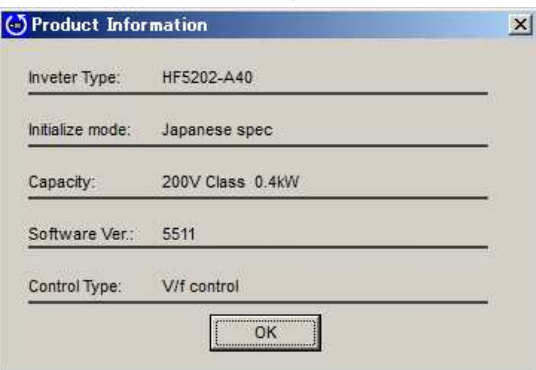

# **4.2 Parameter Edit**

There are two ways to edit parameters:

- ・ Parameter Edit window
- ・ Direct Edit window

# **4.2.1 Parameter Edit Window**

The Parameter Edit window lets you change and edit parameter settings.

# **4.2.1.1 Online Parameter Edit Screen**

Double-clicking on "Parameter Edit" in the Function Tree makes the Parameter Edit window appear.

\* Parameter "Q", "R" is a reservation area. DWEZ is not usable.

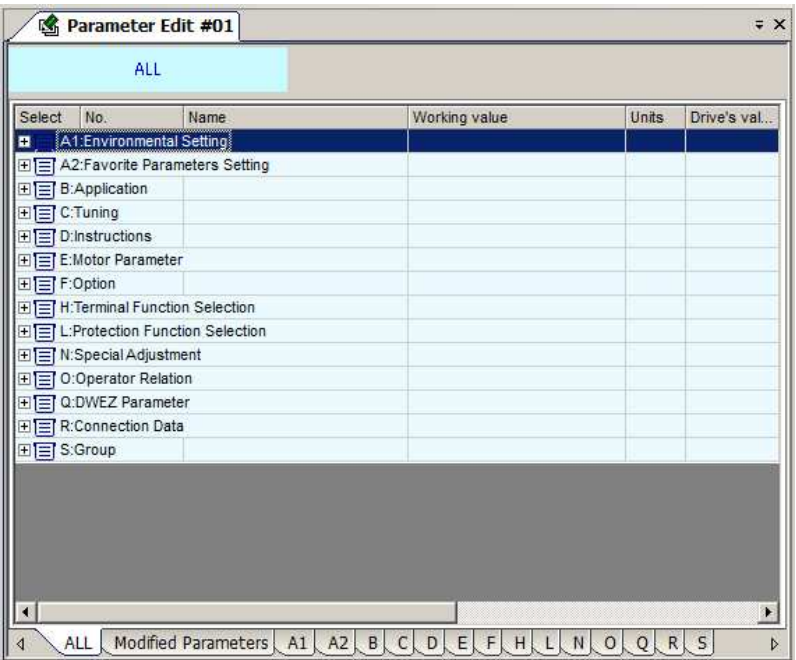

#### **Pop-Up Menu in Parameter List**

Right-clicking on the Parameter List will display a pop-up menu. The selection available will vary depending on the tabs that are currently active.

#### **When all parameter tabs are active:**

Add Direct Parameter edit Check all Remove All Checks Open All Tree Close All Tree Help Environmental setup...

ŕ

# **Add Direct Parameter edit**

Lets you add parameters selected in the parameter list to the Direct Parameter Edit window. For instructions on the Direct Parameter Edit function, see 4.2.2.

#### **Check All**

Selects all parameters, including those not displayed in the active tab.

#### **Remove All Checks**

Clears any checks for any parameters that have been selected.

#### **Open All Tree**

Opens all trees.

#### **Close All Tree**

ξ

Closes all tree branches for all parameter tabs.

#### **Environmental setup**

Displays the Environment Setting window.

#### **When other tabs are currently active:**

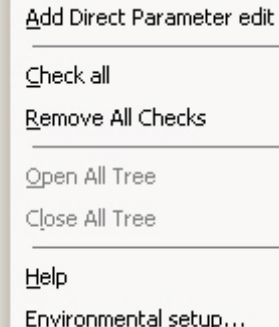

#### **Adding to the Direct Parameter Edit Window**

Adds the parameters selected from the parameter list to the Direct Parameter Edit window. For instructions on the Direct Parameter Edit function, see 4.1.2.

# **Check All**

Select all parameters, including those not displayed in the active tab.

#### **Remove All Checks**

Deselects all parameters that were selected.

#### **Environmental setup**

Displays the Environment Settings window.

#### **Pop-up menu appearing from the column head in the Parameter List**

Right-clicking on the column head in the Parameter List will display the following pop-up menu:

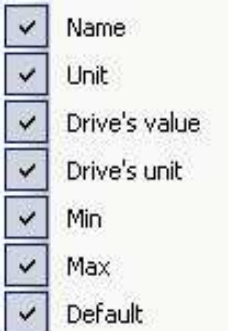

#### **Columns**

Columns can be displayed or hidden. Columns "Selection", "No.", and "Working Value" can not be moved.

#### **Pop-Up Menu in an Active Tab**

Right-clicking on a tab window will display the following pop-up menu:

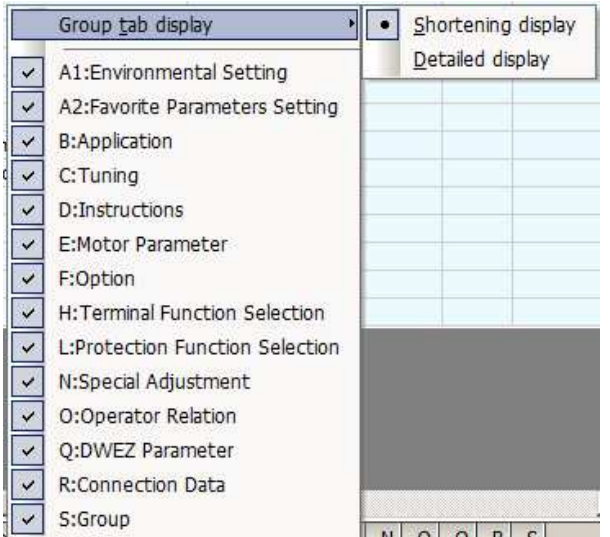

#### **Shortening display**

Displays only the parameter group names.

# **Detailed display**

Displays the details for each parameter group.

#### **Group tab display**

Switches between displaying and not displaying tabs.

**NOTE: The tabs for "All Parameters" and "Modified Parameters" cannot be switched. NOTE: Parameter "Q", "R" is a reservation area. DWEZ is not usable.**

# **Move Column**

Move columns by dragging and dropping. The "Select" column cannot be moved.

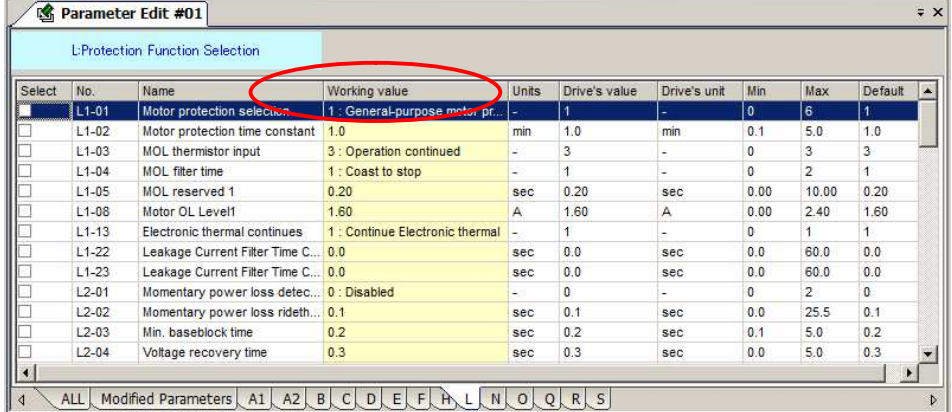

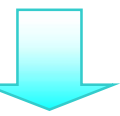

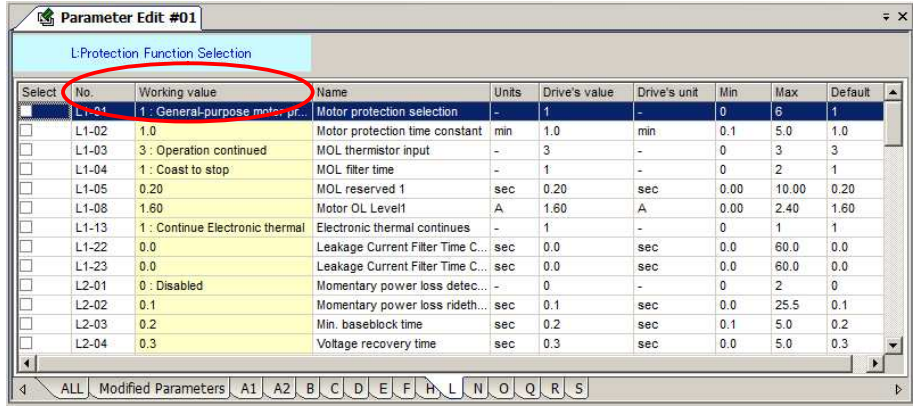

#### **Edit Parameter Settings**

The Parameter Edit window lets you view and edit parameter settings.

Settingchanges can be made in the column marked, "Current Setting Value." The process for editing parameters will vary depending on the parameter thathas been selected.

# **NOTE: Gray text indica tes that the parameter cannot be edited. This includes parameters that cannot be changed during run. Such parameters can be edited after the drive has come to acomplete stop.**

When editing param eter settings, the color of the text and the background color will change.

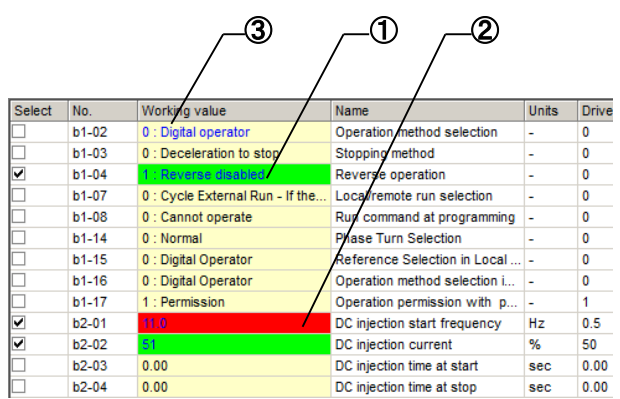

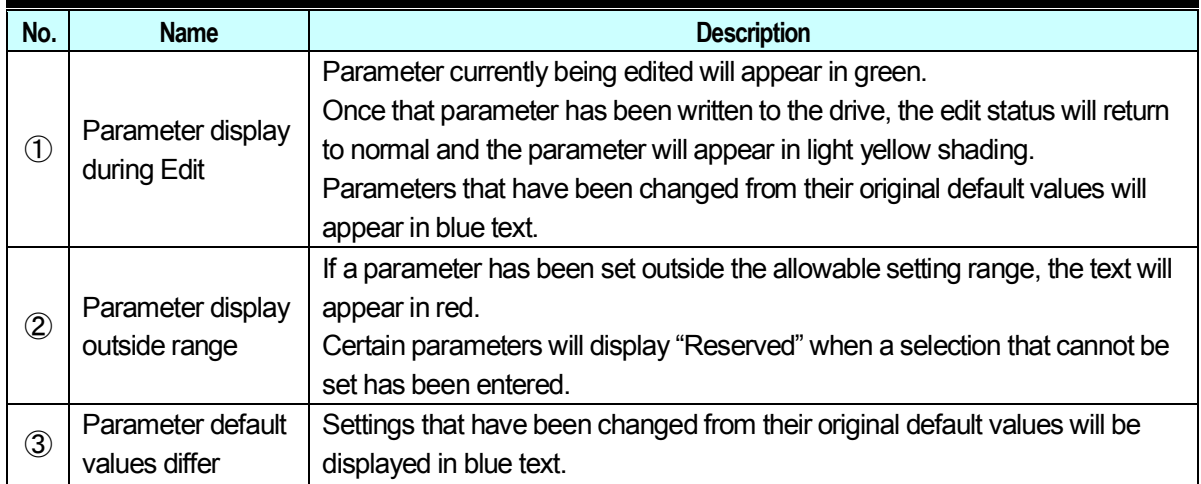

#### **Editing a numeric value**

Single-click or double-click on the value you want to change, and then enter the new setting.

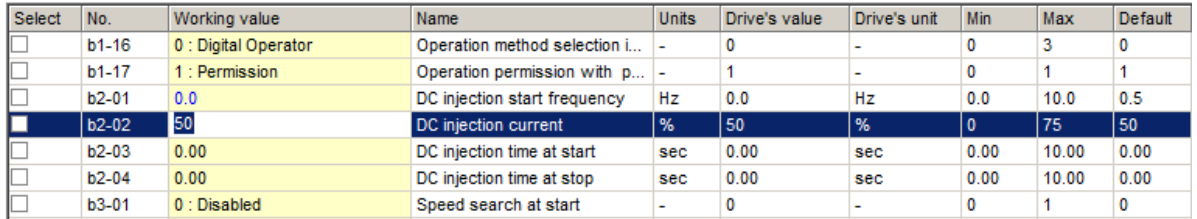

#### **Editing the value selected**

Select the item from the drop-down menu, or enter the new value directly into the line provided.

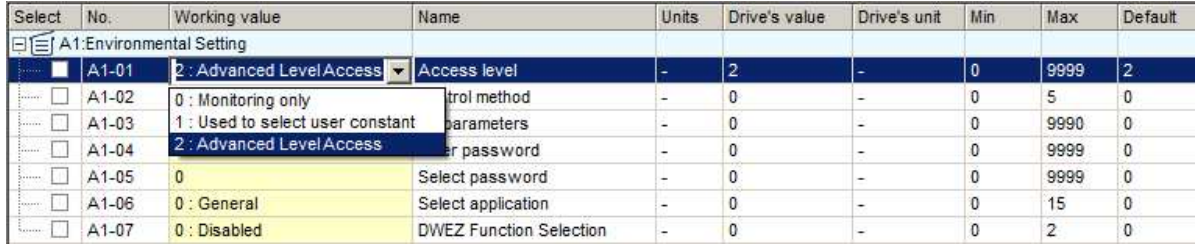

#### **Editing the Control Mode**

Below is an example of editing the control mode or parameters that depend on the control mode. The Edit window will appear by double-clicking on a parameter row, or by selecting "Control Method Selection" from the parameter list, then clicking the  $\lfloor \cdot \cdot \rfloor$  icon.

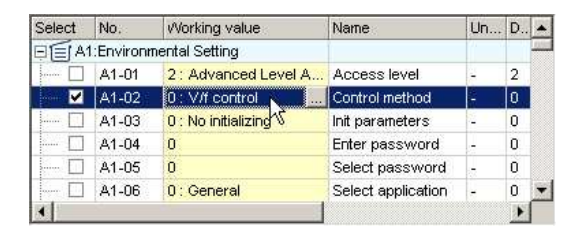

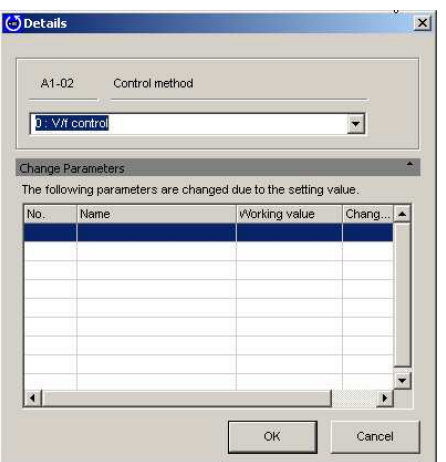

Either select the setting value from the List Box, or enter the value directly. Any parameters that are affected when the control mode is changed will be displayed in this list.

Click "OK" to accept all of these related changes, or click "Cancel" if you decide you do not want to make the changes listed in the window.

SDWP001 will return to the Parameter Edit Screen.

#### **Editing the Access Level of the Selected Parameter**

Select "Access Level" from the list, then click on the desired setting in the drop-down list or enter the value manually.

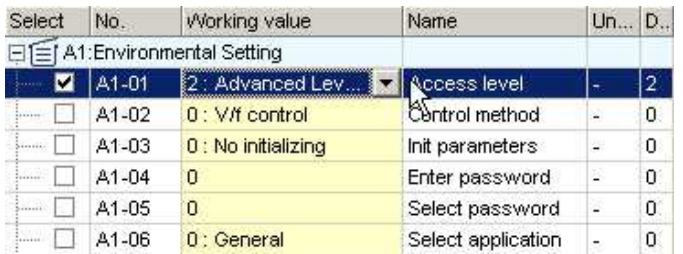

The value will be displayed, provided the value is within the possible setting range, and all parameters with that access level will appear in the parameter list.

#### **Editing parameters that affect other parameter settings**

Changing certain parameters will cause other parameters to change accordingly.

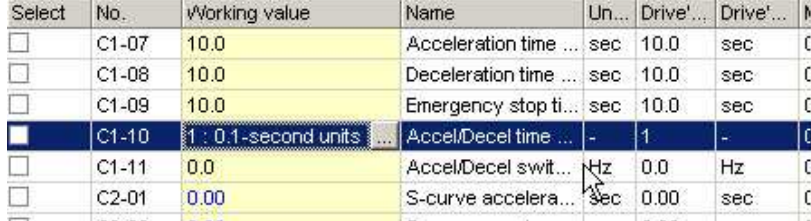

Select the parameter you want to edit, then click **we of double-click on the parameter**. The Parameter Edit window will appear.

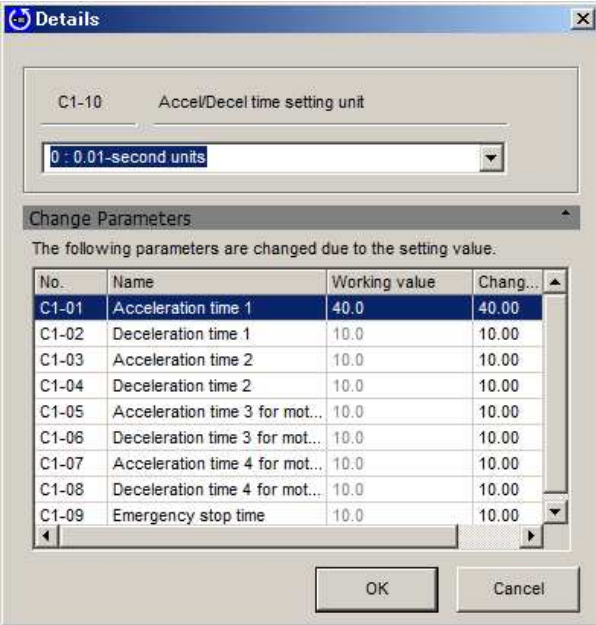

Either select the setting value from the List Box, or enter the value directly. Any parameters that are affected when the change is made will be displayed in this list.

Click "OK" to accept all of these related changes, or click "Cancel" if you decide you do not want to make the changes listed in the window.

SDWP001 will return to the Parameter Edit Screen.

#### **Changing the Settings forthe Drive kVA Selection**

Changing the Drive kVA setting will initialize the drive. Most parameters in the drive will be reset to the default values for the kVA setting that was selected.

Attempting to change any settings to the Drive kVA setting will generate the following message.

The same will happen by clicking  $\ldots$ .

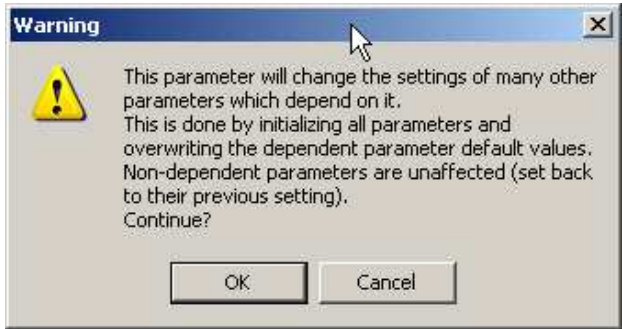

Clicking "OK" will display with the following message:

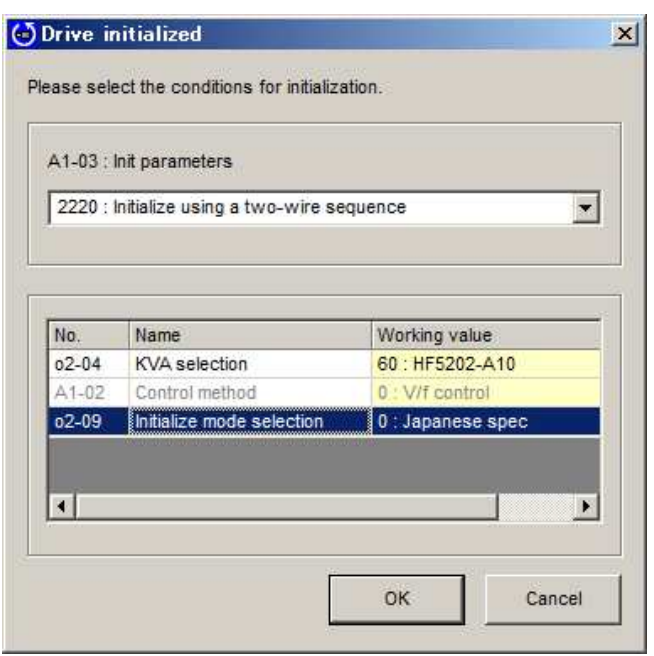

Either select from the drop-down menu or enter the value manually.

Next, either select "Current Setting Value" from the drop-down menu that appears below, or enter the value manually.

Clicking "OK" will generate the following window:

**NOTE: The lower drop-down list is enabled only when editing the drive kVA setting.**

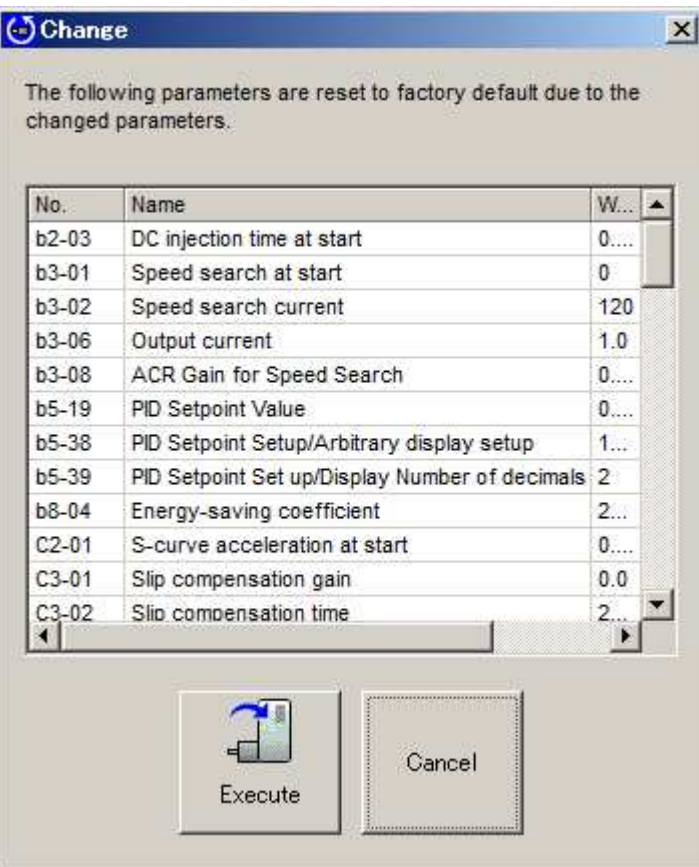

Click "Execute" to start the initialization process.

After the drive has been initialized, the parameter settings that are affected by the type of initialization selected will be automatically set to their new default values.

All changes that have been written to the drive appear in the "Working values" column, and the view will return to the Parameter Edit screen.

#### **Display Digits for Setting Units**

Changing the units displayed or the number of digits for a parameter setting will automatically recalculate parameter values.

# **Setting Units**

Select "Frequency Reference Setting/Display Units" from the parameter list and click ... or double-click on the corresponding row.

Some drives do not show "Display scaling".

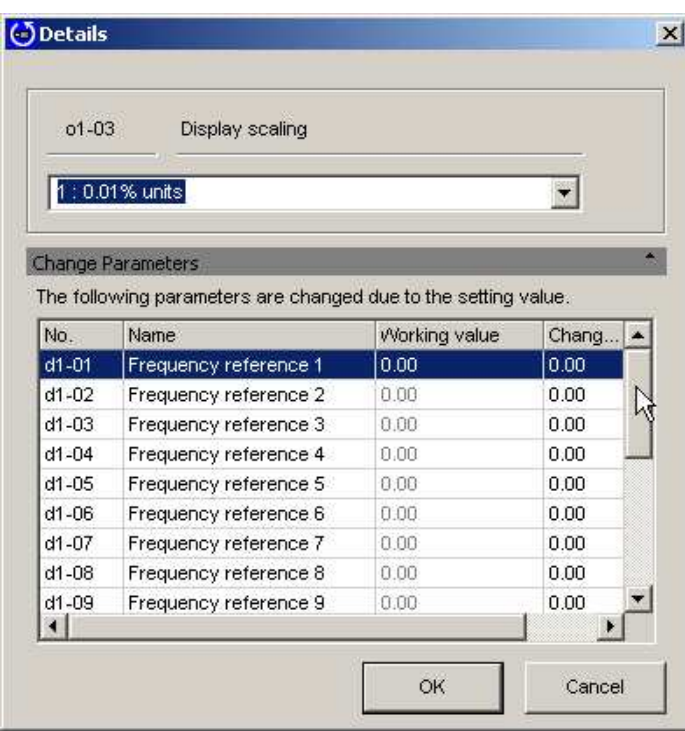

Either select the desired setting from the drop-down menu or enter the setting manually.

Once the value has been entered, a list of parameters that are affected by the change in units for the frequency reference will appear in the list shown above.

Click "OK" to accept these changes, or click "Cancel" if you decide you do not want to make the changes listed in the window. SDWP001 will return to the Parameter Edit Screen.

#### **User Parameter Setting**

Setting parameters to the User Access Level creates a select list of parameters that can be quickly view and edited.

Select a parameter from "A2: Favorite Parameters Setting" from the parameter list and click  $\sim$  or double-click on the appropriate row.

The following window will appear:User Constant Setting  $\vert x \vert$ **User Constant Candidate** User Parameter(A2-01-A2-32): **AI** b1-01 : Reference selection  $\blacktriangle$ A1-02 : Control method × A1:Environmental Setting b1-02 : Operation method selection b1-01 : Reference selection **B:Application** Add all b1-03 : Stopping method b1-02 : Operation method selection C:Tuning b1-04 : Reverse operation b1-03 : Stopping method **D:Instructions** Add E:Motor Parameter C1-01 : Acceleration time 1 b1-07 : Local/remote run selection F:Option b1-08 : Run command at programm C1-02 : Deceleration time 1 H:Terminal Function Selection b1-14 : Phase Turn Selection C6-01 : Duty Cycle L:Protection Function Selectic N:Special Adjustment C6-02 : Carrier frequency selection b1-15 : Reference Selection in Loc O:Operator Relation b1-16 : Operation method selection d1-01 : Frequency reference 1  $=$  Delete b1-17 : Operation permission with d1-02 : Frequency reference 2 b2-01 : DC injection start frequence d1-03 : Frequency reference 3 **上** Delete all  $\left| \cdot \right|$  $\mathbf{E}$  $\blacktriangleright$ OK Cancel

Select the parameter to add to the User Parameter list and click "Add".

Parameters that have been set to the User Parameter List will appear in the corresponding box on the right.

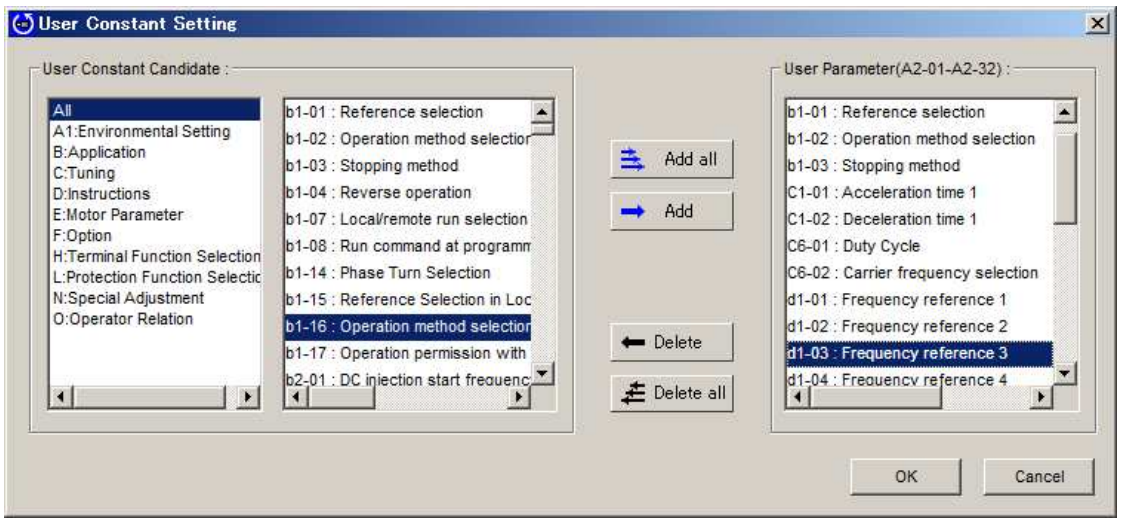

Click "OK" to accept these changes, or click "Cancel" if you decide you do not want to make the changes listed in the window.

SDWP001 will return to the Parameter Edit Screen.

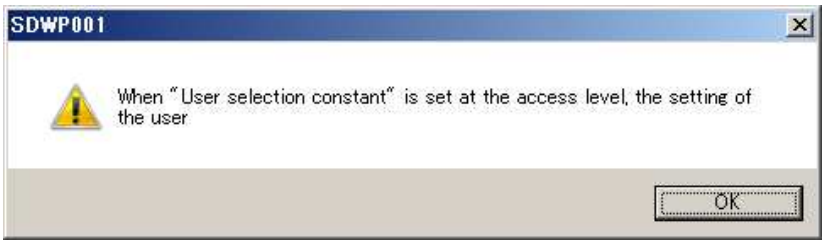

Clicking "OK" will save the changes that were made and SDWP001 will return to the Parameter Edit Screen.

#### **Saving parameter settings to be used as a User Initialization**

Select parameter o2-03 and set the Working value so that the current parameter settings become the default values when a User Initialization is performed.

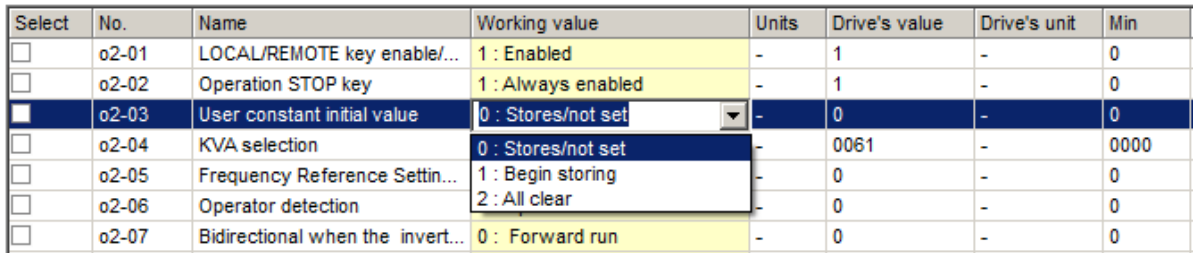

# **NOTE: Any parameters that have been edited will be returned to their previous values if a function is executed and those changes were not first saved.**

\*These parameters cannot be edited when online (i.e., they can only be viewed and not changed). \*Initialize parameter values first.

Next either select "1: Begin storing" from the drop-down menu or enter the value manually.

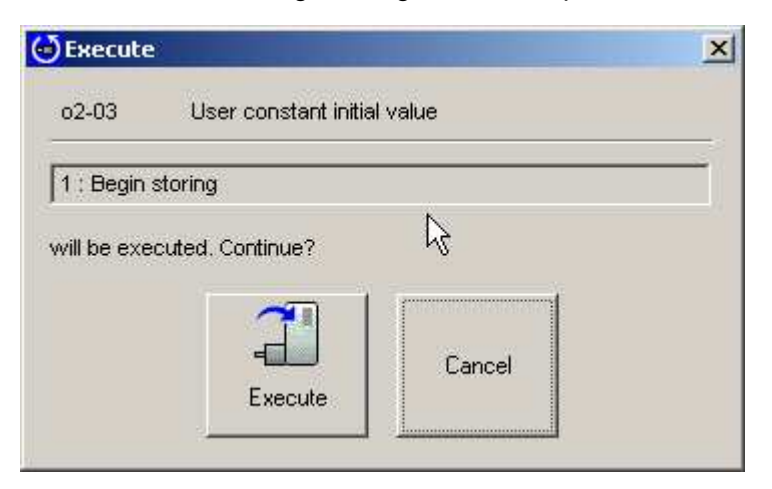

Clicking "Execute" will save the current parameter settings to be used as a User Initialization. Click "Cancel" if you decide not to save the current parameter settings. When finished, SDWP001 will return to the Parameter Edit window.

# **Comparing Files**

To compare all parameter settings (both those displayed in the current window as well as those that are not displayed) from one file with all parameter settings in another file, follow the directions below. Click on the "File Compare"  $\mathbb{F}_{\mathcal{B}}$  button located on the toolbar. The following screen will appear:

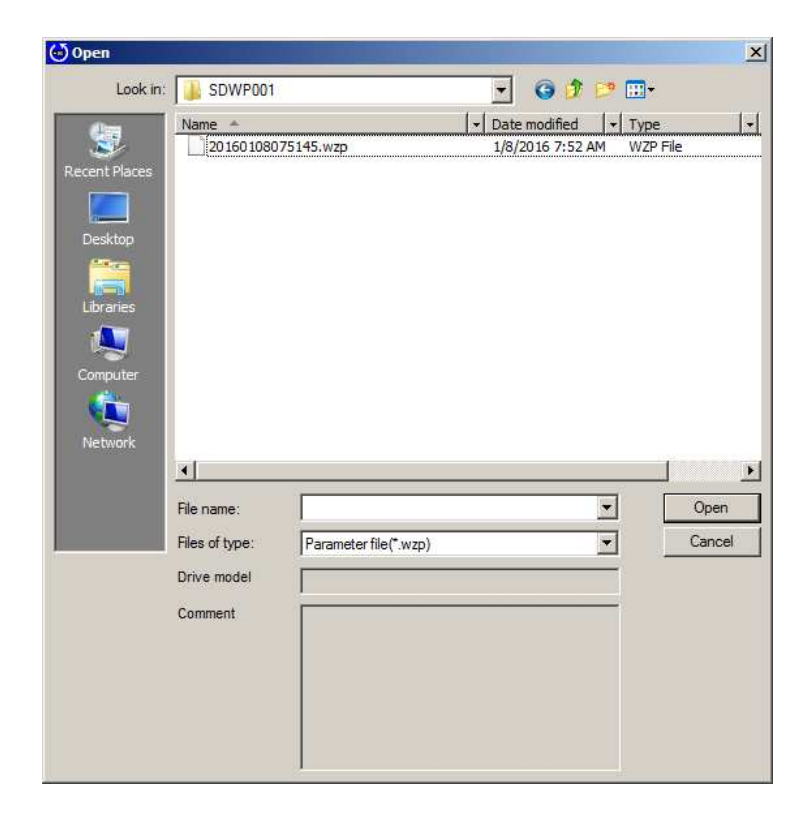

Select the file you wish to compare and click "Open". The following message will appear:

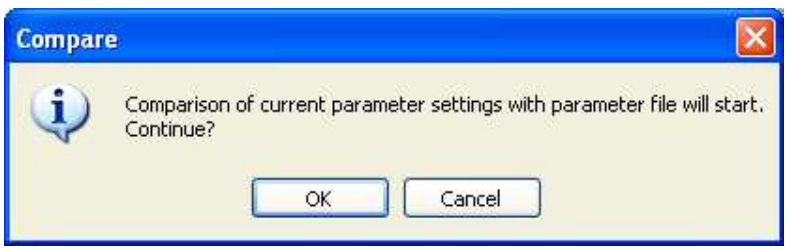

If you do not wish to compare the file, click "Cancel" and the screen will return to the Parameter Edit window.

Click "OK" to compare the files. When finished, the following screen will appear:

# **When all parameters agree**

A message appears, indicating that parameters match the file.

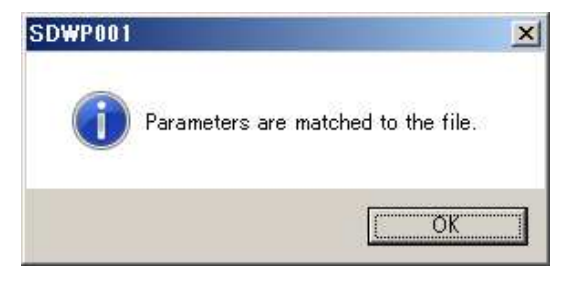

#### **When parameters do not agree**

The Status bar will read, "Parameters settings differ." A list of the parameter setting differences will appear as shown below:

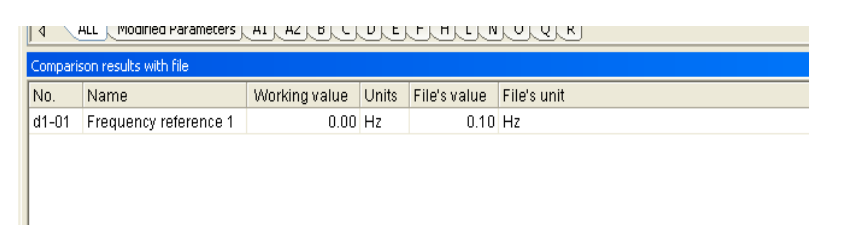

To save the file compare results, right-click on the Results window and select "Save" from the pop-up menu.

#### **Initializing the Drive**

Returns all settings to their original default values. To initialize the drive, follow the instructions below:

1) To initialize the drive, select "Drive initialized" from the Edit menu or the toolbar, or double-click A1-03, Init Parameters from the Parameter Edit window.

The following window will appear:

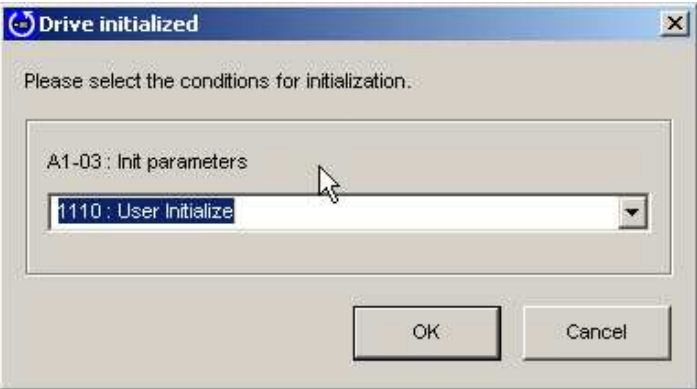

If you decide that you do not want to initialize the drive at this point, click "Cancel" and SDWP001 will return to the Parameter Edit window.

- 2) Select the type of initialization to perform using the drop-down menu. Normally, initializing the drive does not require information such as the drive capacity or control mode. If there are any changes to drive capacity or control mode, those changes should be entered directly into the appropriate parameters.
- 3) Click "OK" and the following window will appear:

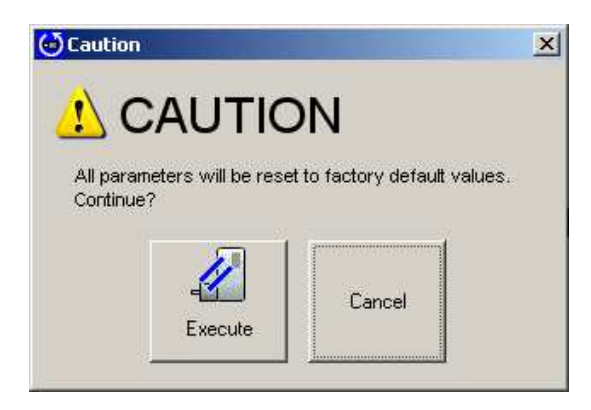

4) Click "Execute," and the SDWP001 will begin to initialize the drive.

#### **Comparing Drives**

To compare all parameters in a drive with the settings in a Project (including parameters that may not be displayed on the screen), follow the procedure below:

1) Go to the Edit menu or the toolbar and select "Drive Compare". The following screen will appear:

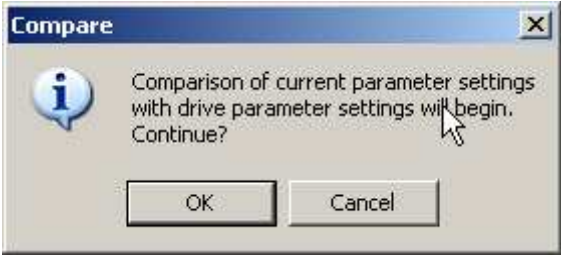

If you decide you do not to compare parameter settings at this point, click "Cancel" and SDWP001 will return to the Parameter Edit window.

2) Click "OK" to compare parameter settings in the drive.

#### **When All Parameters Agree**

The Status Bar will display the message "Parameters are matched to the drive."

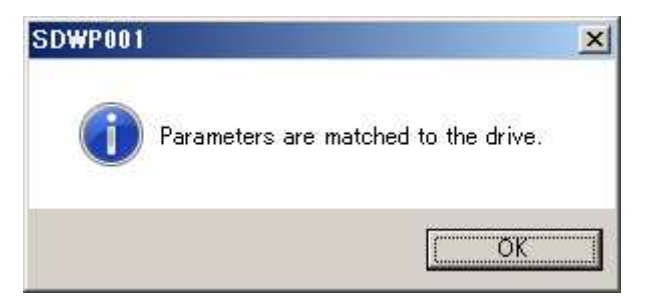

#### **When Parameters Do Not Agree**

The Status bar will read, "Parameter values in the drive differ." A list of parameters that have different setting values will appear.

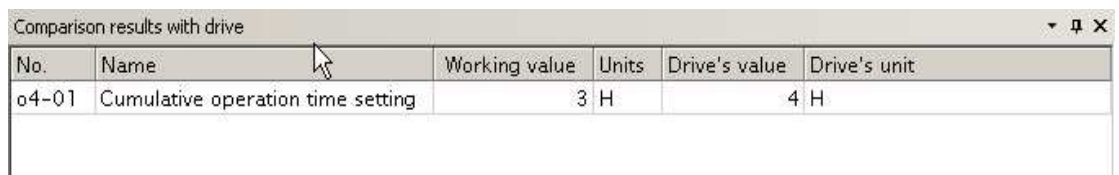

To save the results after comparing parameters, right-click on the Results window and select "Save" from the pop-up menu.

#### **Reading parameter settings from the drive**

Reads the selected parameters from the drive and writes them to the Project.

From the Edit menu or the toolbar, click "Read selected parameters", "Group Read", or "Read All Parameters".

#### **Read Selected Parameters**

SDWP001 will read the parameters selected in the Parameter Edit window.

#### **Read Parameter Group**

SDWP001 will read the selected group of parameters.

#### **Read All Parameters**

Reads all parameters, including those that are not displayed.

#### **When parameters are currently being edited**

If parameter settings are currently being edited, the following warning message will appear:

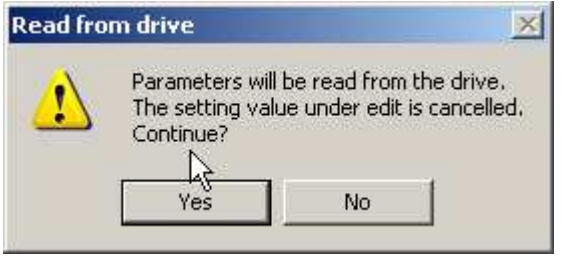

To erase the changes to parameters that are currently being edited and then read parameters in the drive, click "Yes".

If you decide you do not want to erase the changes currently being made, click "No" and SDWP001 will return to the Parameter Edit window.

**When parameters settings are affected by a change to another parameter group** The following window will appear:

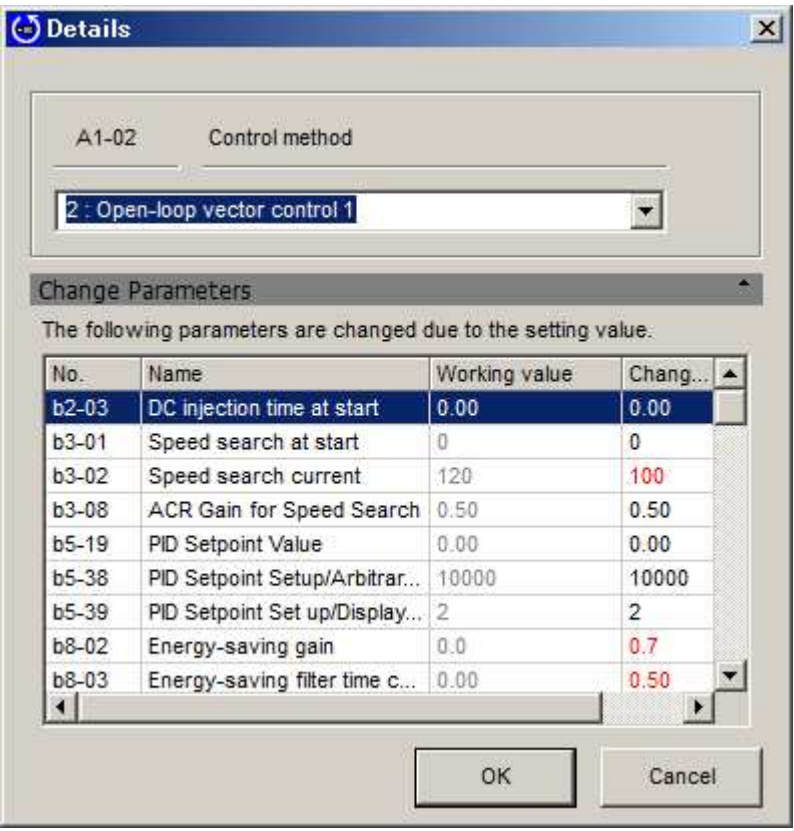

To read the entire list of parameters including related parameters, click "OK".

If you decide not to read the parameters in the list, click Cancel and SDWP001 will return to the Parameter Edit window.

#### **Write to Drive**

Saves the selected parameters to the drive.

From the Edit menu or the toolbar, and click "Write selected parameters", "Write Group", or "Write all parameters".

#### **Write Selected Parameters**

Writes the parameters selected in the Parameter Edit window. A shortcut key to write parameter settings is available by pressing Ctrl + W.

#### **Write Group**

Writes all parameters in the group shown in the Parameter Edit window.

#### **Write All Parameters**

Write all parameters (including those that are not displayed).

**When parameters selected in a group affect the settings of parameters in other groups** The following window will appear:

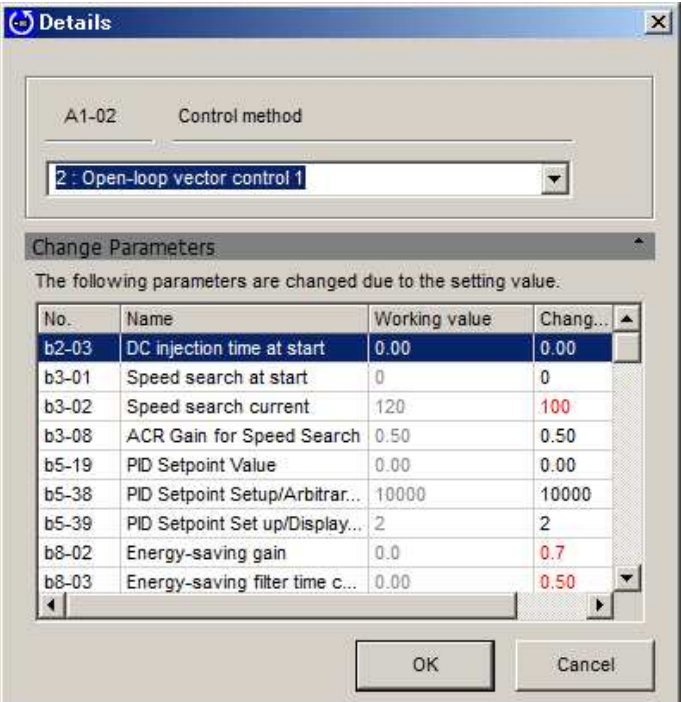

To write all parameters, including related parameters listed in the window, click "OK".

If you decide not to write the parameter values show, click "Cancel" and SDWP001 will return to the Parameter Edit window.

#### **4.2.1.2 Parameter Edit Screen Working Online**

Selecting "Parameter Edit" from the function tree in SDWP001 will call up the Parameter Edit window. \* Parameter "Q", "R" is a reservation area. DWEZ is not usable.

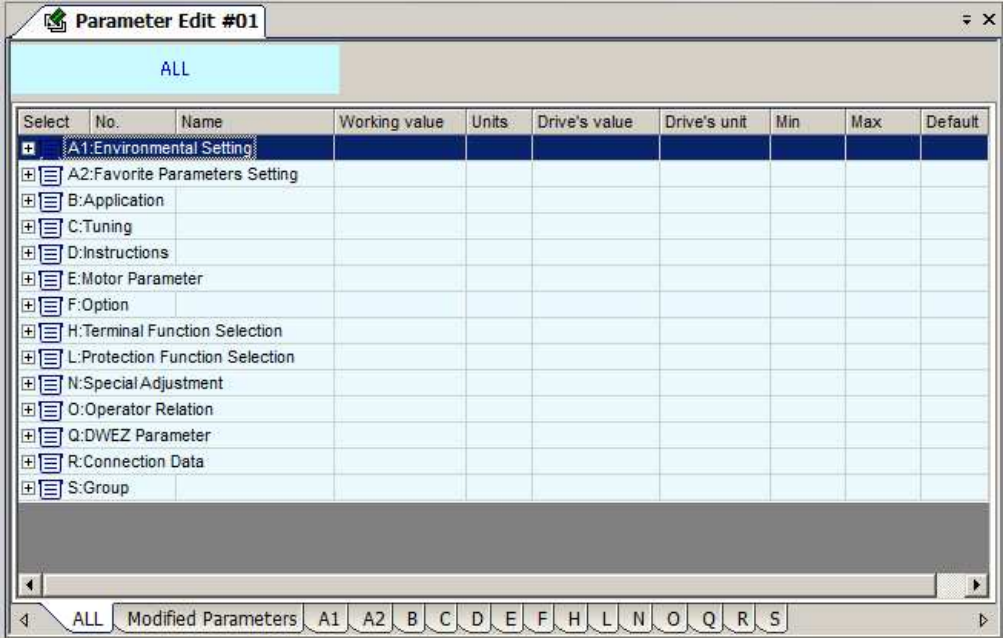

#### **Parameter List Pop-Up Menu**

Right-clicking on the parameter list will call up a pop-up menu. Possible menu items will vary depending on which tabs are currently active.

#### **When all parameter tabs are active**

Add Direct Parameter edit Check all Remove All Checks Open All Tree Close All Tree Help Environmental setup...

# **Check all**

Selects all parameters in the active tab, including those that aren't displayed.

#### **Remove All Checks**

Clears all checks, including those that aren't displayed.

#### **Open All Tree**

Opens all trees in the parameter tab.

#### **Close All Tree**

Closes all trees in the parameter tab.

#### **Environmental setup**

Displays the Environment setup window.

#### **When other tabs are active**

ş, Add Direct Parameter edit

Check all

Remove All Checks

Open All Tree

Close All Tree

Help

Environmental setup...

#### **Check all**

Selects all parameters in the active tab, including those that aren't displayed.

#### **Remove All Checks**

Clears all checks, including those that aren't displayed.

#### **Environmental setup**

Displays the Environment setup window.

#### **Pop-up menu displayed in the column head**

The following pop-up menu is generated by clicking on a column head in the parameter list.

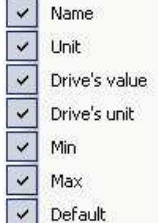

#### **Column Heading**

Column headings can be displayed or hidden from view. It is not possible, however, to hide "Select", "No.", or "Working value".

#### **Tab pop-up menu**

The following pop-up menu will appear by right-clicking on the tab:

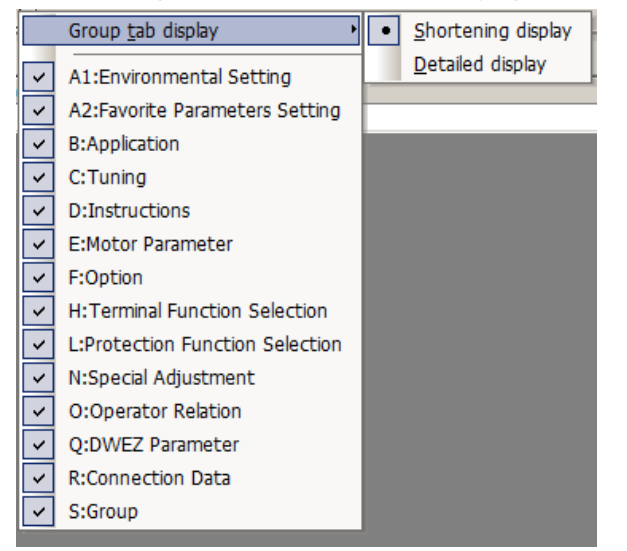

#### **Shortening display**

Displays only the parameter group names.

#### **Detail display**

Displays the details for each parameter group.

#### **Group tab display**

Switches between displaying and not displaying tabs.

**NOTE: The tabs for "All Parameters" and "Modified Parameters" cannot be switched. NOTE: Parameter "Q", "R" is a reservation area. DWEZ is not usable.**

#### **Edit Parameter Settings**

The Edit window lets you view and edit parameter settings. Setting changes can be made in the column marked, "Working value."

The process for editing parameters will vary depending on the parameter that has been selected.

# **NOTE: Gray text indicates that the parameter cannot be edited. This includes parameters that cannot be changed during run. Such parameters can be edited afterthe drive has come to a stop.**

When editing parameter settings, the color of the text and the background color will change.

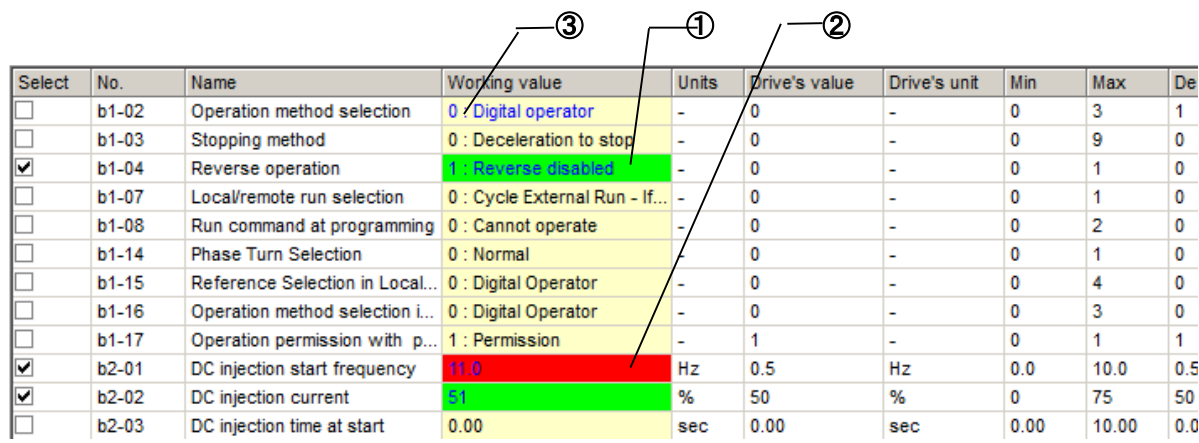

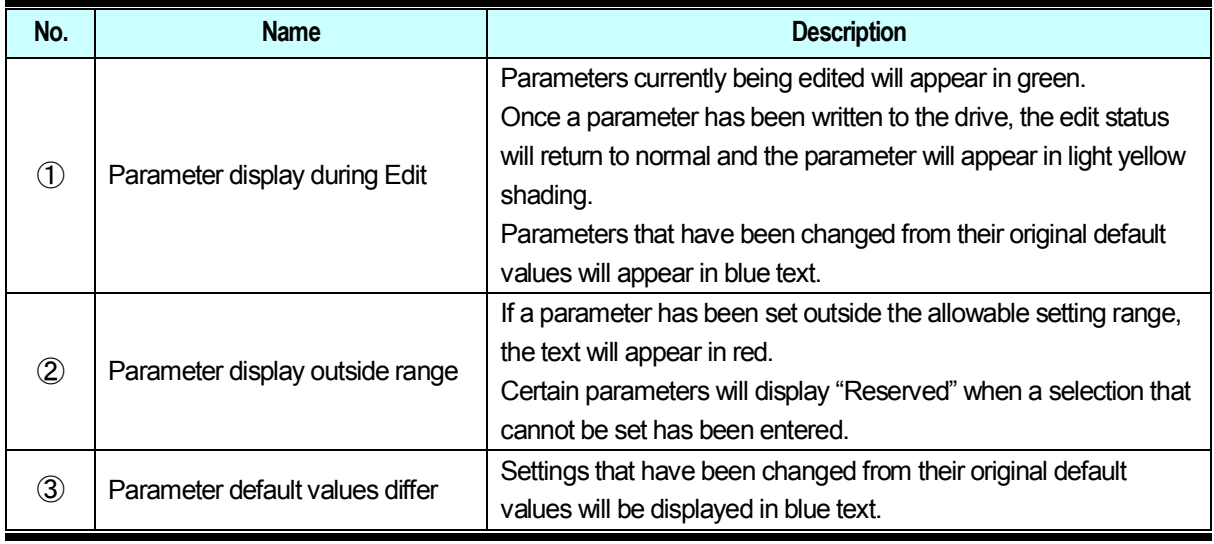

#### **Editing a numeric value**

Click on the value you want to change, and then enter the new setting.

Double-clicking on the value also works.

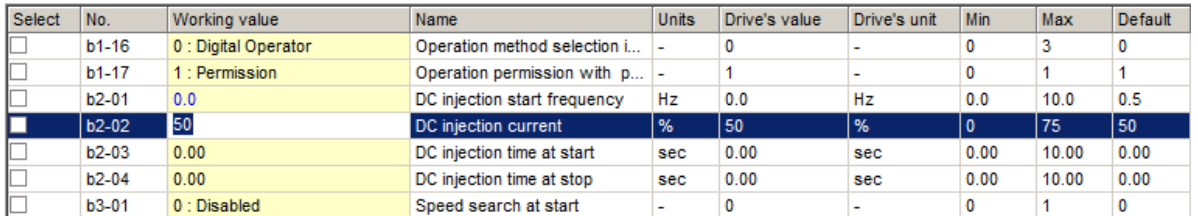

#### **Editing the value selected**

Either select the item from the drop-down menu, or enter the new value directly into the line provided.

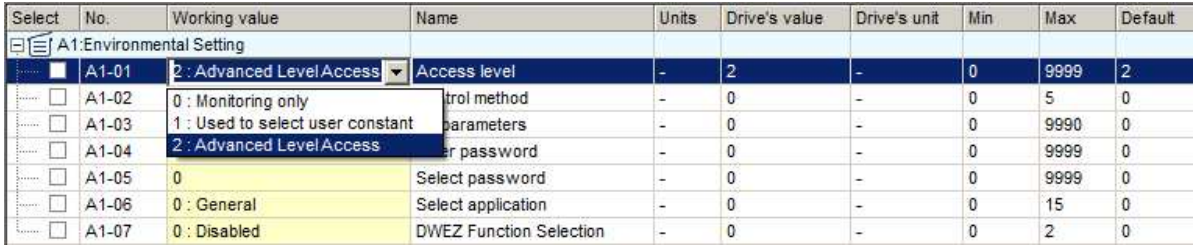

#### **Editing the Control Mode**

Below is an example of editing the control mode or parameters that depend on the control mode. The Edit window will appear by double-clicking on a parameter row, or by selecting "Control Method Selection" from the parameter list, then clicking the  $\lfloor \cdot \rfloor$  icon.

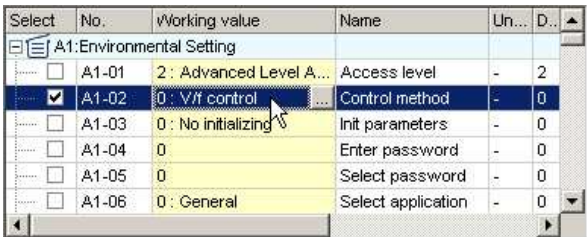

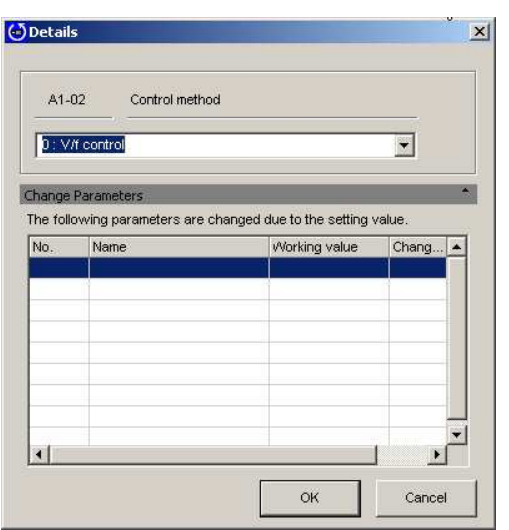

Either select the setting value from the List Box, or enter the value directly.

Any parameters that are affected when the control mode is changed will be displayed in this list. Click "OK" to accept all of these related changes, or click "Cancel" if you decide you do not want to make the changes listed in the window.SDWP001 will return to the Parameter Edit Screen.

#### **Editing the Access Level of the Selected Parameter**

Select "Access Level" from the list, then click on the desired setting in the drop-down list or enter the value manually.

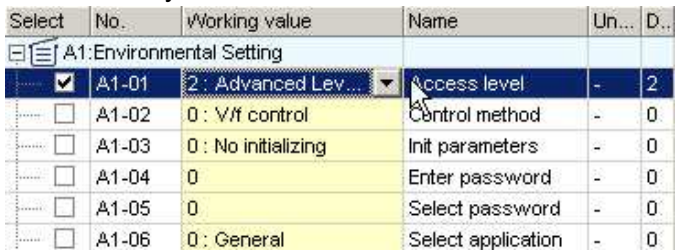

The value will be displayed, provided the value is within the possible setting range and all parameters with that access level will appear in the parameter list.

#### **Editing parameters that affect other parameter settings**

Changing certain parameters will cause other parameters to change accordingly.

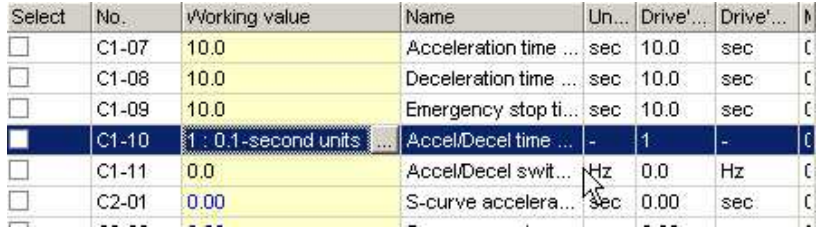

Select the parameter you want to edit, then click  $\lfloor \cdot \cdot \rfloor$  or double-click on the parameter. The Parameter Edit window will appear.

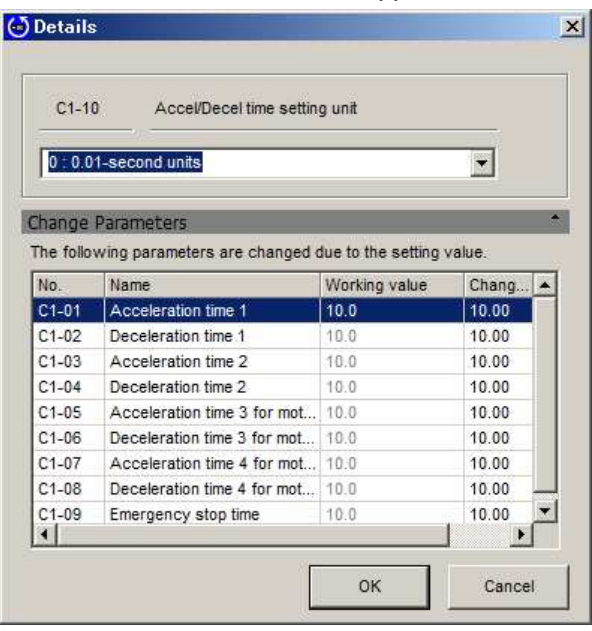

Either select the setting value from the List Box, or enter the value directly. Any parameters that are affected when the change is made will be displayed in this list.

Click "OK" to accept all of these related changes, or click "Cancel" if you decide you do not want to make the changes listed in the window. SDWP001 will return to the Parameter Edit Screen.

### **Changing the Settings forthe Drive kVA Selection or Initialization**

Changing the Drive kVA setting or entering a value into the Initialization parameter will initialize the drive. Most parameters in the drive will be reset to the default values for the kVA setting that was selected, or according to the type of initialization that was entered.

Attempting to change any settings to the Drive kVA setting or initialization parameter will generate the following message. The same will happen by clicking  $\frac{1}{2}$ .

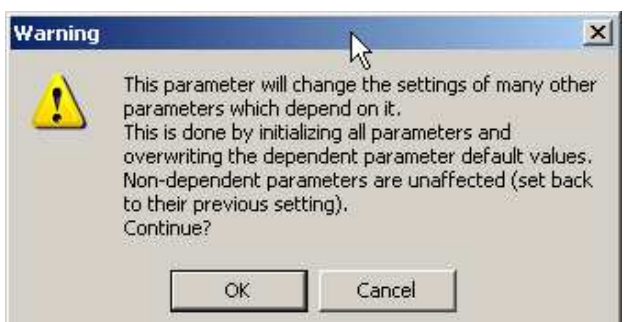

Clicking "OK" will display with the following message:

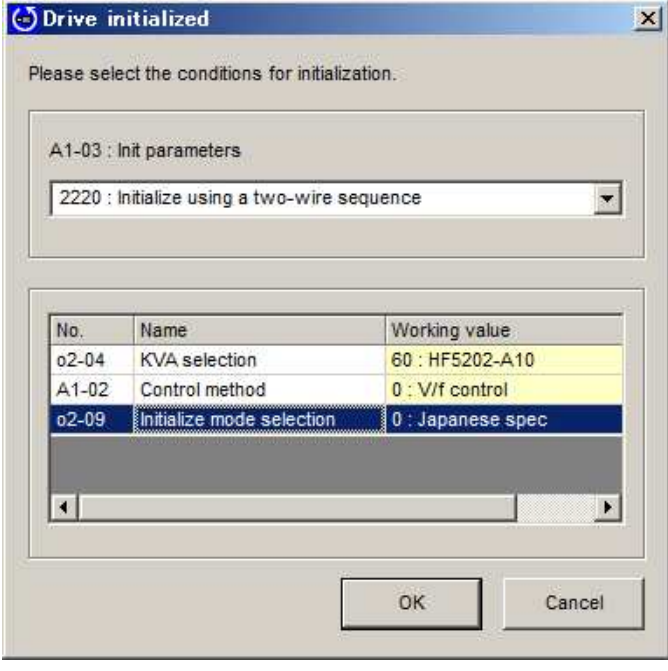

Either select the type of initialization from the drop-down menu or enter the value manually. Next, either select "Current Setting Value" from the drop-down menu that appears below, or enter the value manually.

Clicking "OK" will generate the following window:

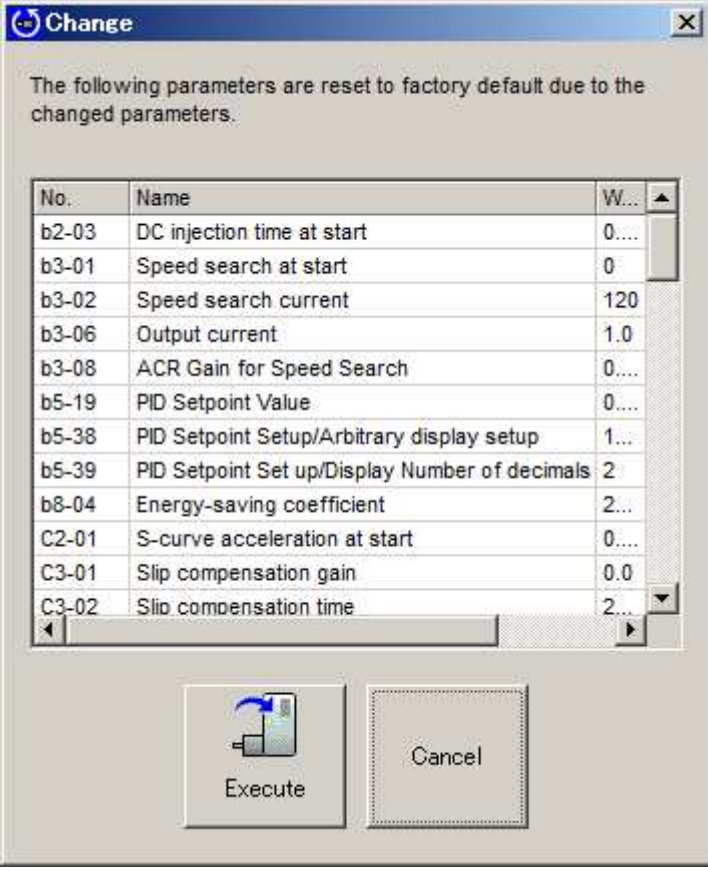

# **NOTE: The lower drop-down list is enabled only when editing the drive kVA setting and when selecting the type of initialization to perform on the drive settings.**

Click "Execute" to start the initialization process.

After the drive has been initialized, the parameter settings that are affected by the type of initialization selected will be automatically set to their new default values.

All changes that have been written to the drive appear in the "Working values" column, and the view will return to the Parameter Edit screen.

# **Display Digits for Setting Units**

Changing the units displayed or the number of digits for a parameter setting will automatically recalculate parameter values.

#### **Setting Units**

Select "Frequency Reference Setting/Display Units" from the parameter list and click **or double-click** on the corresponding row.

"Display scaling" is not available in some drives.

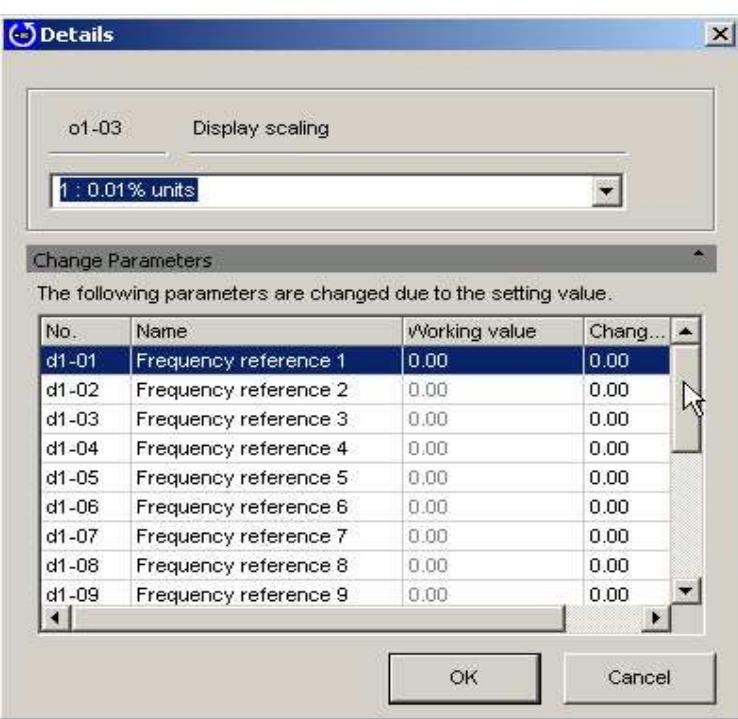

Either select the desired setting from the drop-down menu or enter the setting manually. Once the value has been entered, a list of parameters that are affected by the change in units for the

frequency reference will appear in the list shown above.

Click "OK" to accept these changes, or click "Cancel" if you decide you do not want to make the changes listed in the window. SDWP001 will return to the Parameter Edit Screen.

#### **User Parameter Setting**

Setting parameters to the User Access Level creates a select list of parameters that can be quickly viewed and edited.

Select a parameter from "A2: Favorite Parameters Setting" from the parameter list and click .... , or double-click on the appropriate row. The following window will appear:

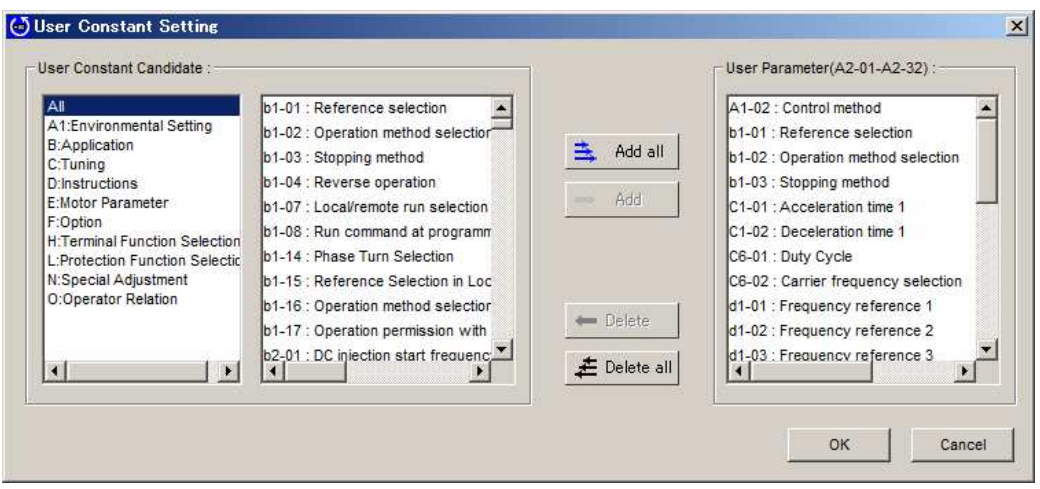

Select the parameter to add to the User Parameter list and click "Add".

Parameters that have been set to the User Parameter List will appear in the corresponding box on the right.

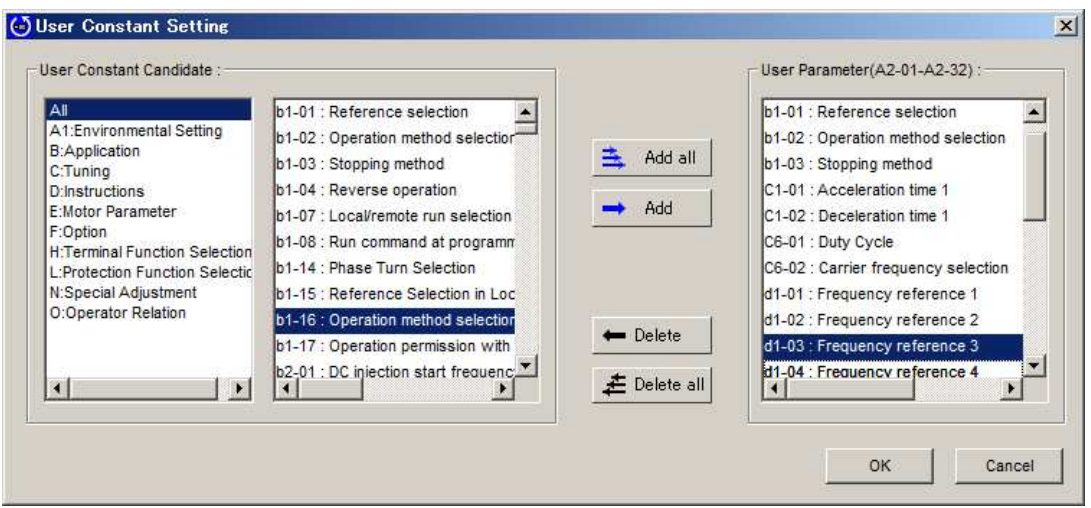

Click "OK" to accept these changes, or click "Cancel" if you decide you do not want to make the changes listed in the window.

SDWP001 will return to the Parameter Edit Screen.

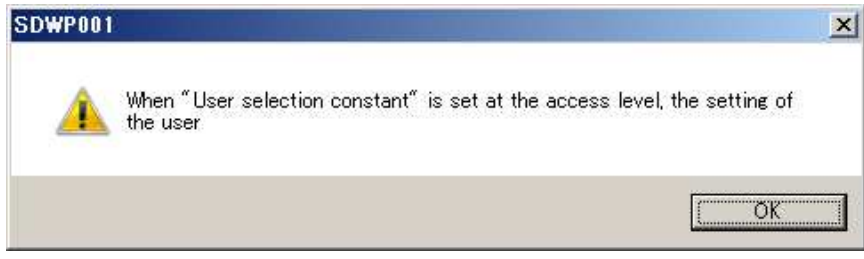

Clicking "OK" will save the changes that were made and SDWP001 will return to the Parameter Edit Screen.

### **Comparing Files**

To compare all parameter settings (both those displayed in the current window as well as those that aren't displayed) from one file with all parameter settings in another file, follow the directions below. Click on the "File Compare"  $\mathbb{F}_{\mathbb{F}_p}$  button located on the toolbar. The following screen will appear:

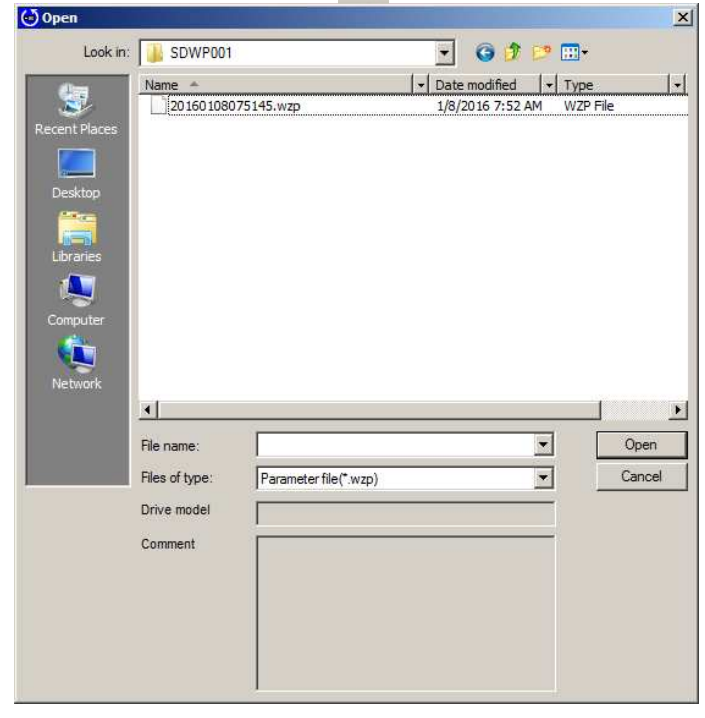

Select the file you wish to compare and click "Open". The following message will appear:

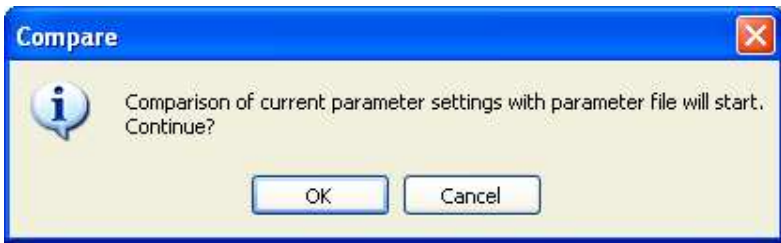

If you do not wish to compare the file, click "Cancel" and the screen will return to the Parameter Edit window. Click "OK" to compare the files. When finished, the following screen will appear:

#### **When all parameters agree**

A message appears, indicating that parameters match the file.

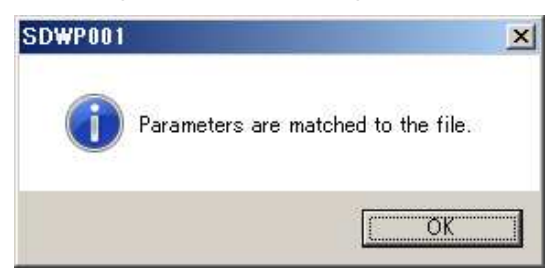

#### **When parameters do not agree**

The Status bar will read, "Parameters settings differ." A list of the parameter setting differences will appear as shown below:

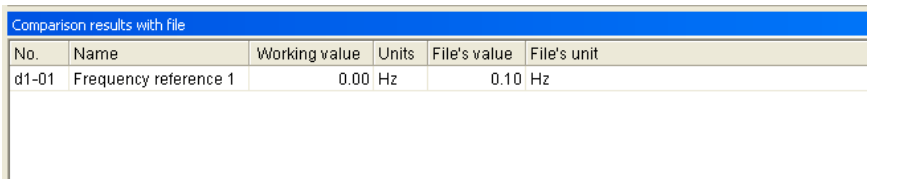

To save the file compare results, right-click on the Results window and select "Save" from the pop-up menu.

# **4.2.2 Direct Parameter Edit**

The Direct Parameter Edit window lets you view and edit parameter settings. **NOTE: Changes made in the "Direct Parameter Edit" window are immediately saved to the drive.**

Follow the procedure below to directly edit parameter settings.

1) Starting in the Main Screen, go to "View" and "Direct Parameter Edit". The screen shown below will appear.

# **NOTE: When a different model of drive is connected, previously edited parameter settings will be returned to their default value.**

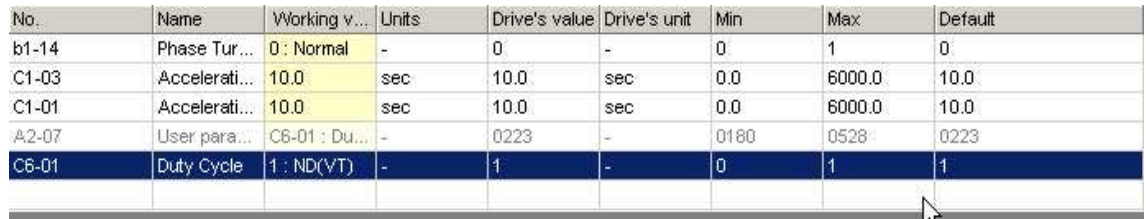

There are three ways to add parameters to the list above:

- ・ Select, "Add to Direct Parameter Edit" from the pop-up menu in the Parameter Edit window.
- ・ Manually enter the parameter number into the "Number" column.
- ・ Drag and drop from the Parameter Edit window into the Direct Parameter Edit window.

Be careful when entering values into the Working value column, as these new settings will be written immediately to the drive.

After settings are changed, the Parameter Edit window is refreshed and the new values displayed.

# **NOTE: Parameters that are grayed out cannot be edited. Parameters that cannot be changed while the drive is running the motor will also be grayed out during run. Stop the drive to edit those parameters.**

2) To remove parameters from the list, right-click on the parameter and select, "Remove" from the pop-up menu.

You can also select the parameter and click "Delete" to remove it.

# **4.2.3 Comment Edi**t

The Comment Edit window allows you to edit the comment in the imported parameter file. Additionally, it allows you to export a parameter file and include the comment that was edited on the Comment Edit window at printing.

Use either of the following methods to open the Comment Edit window.

- $\cdot$  Select "Edit " $\rightarrow$  "Comment Edit" from the SDWP001 main menu.
- Click the **(Comment Edit)** icon in the Parameter Edit toolbar.

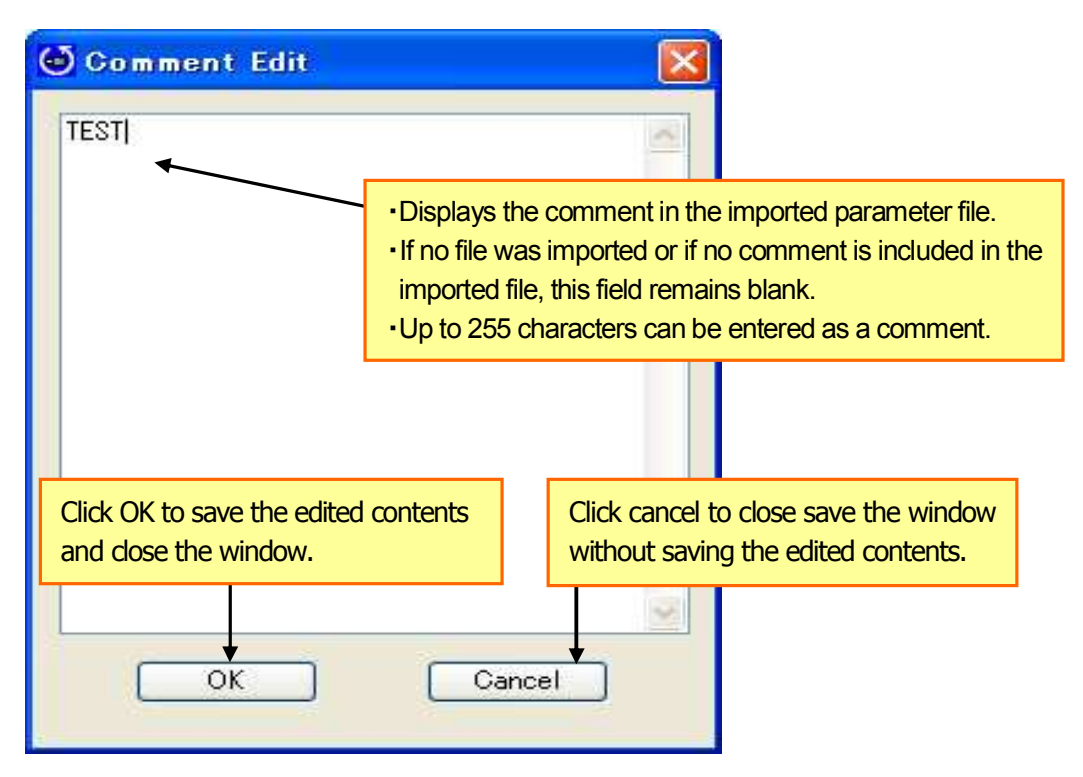

<**Comment Edit Window**>

# **4.3 Troubleshooting**

The Troubleshooting function lets you view and verify fault information for the drive that is currently connected.

**NOTE: This display will be blank if the drive is not online oris not connected.**

To display the Troubleshooting window, go to the SDWP001 Function Tree or select "View (V)" from the Main Menu and select "Troubleshooting".

The Troubleshooting window can be displayed as a docking window or as a floating window.

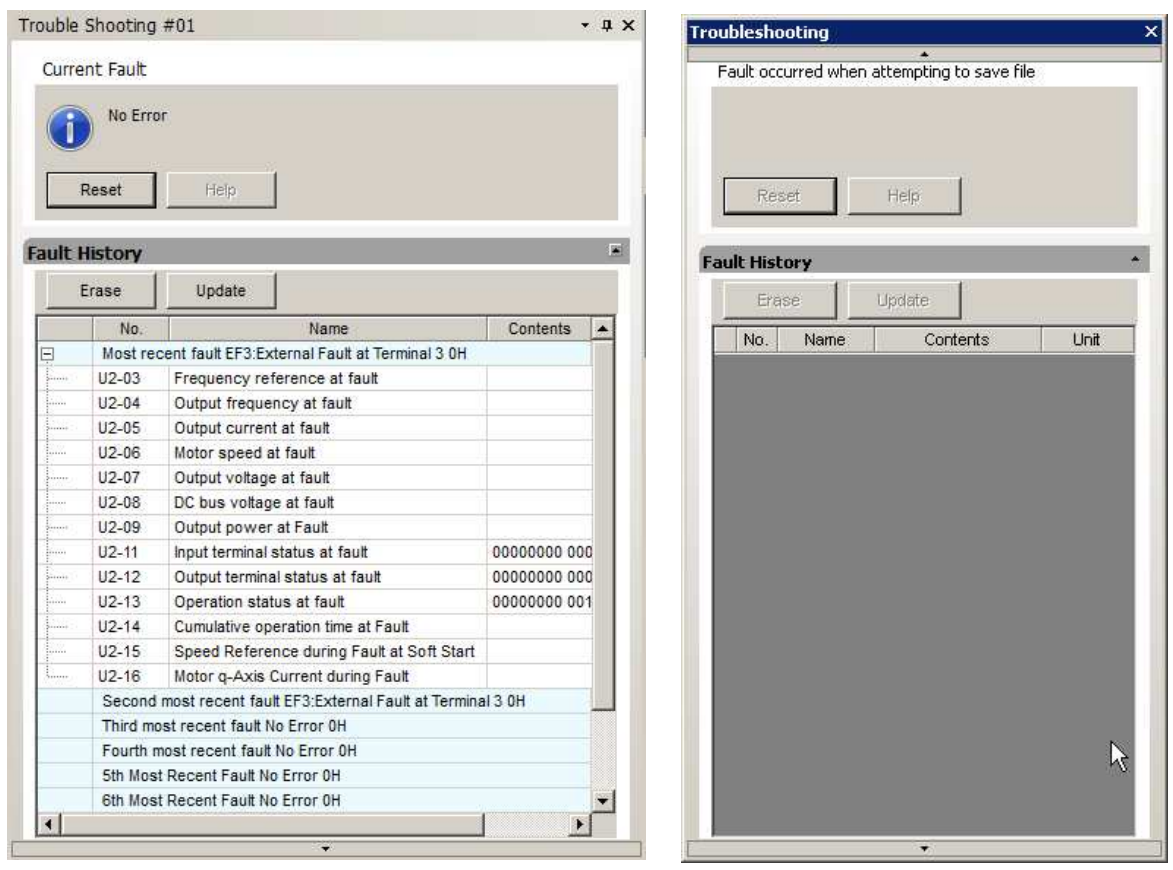

<**Troubleshooting Screen with Drive Online**> <**Troubleshooting Screen with Drive Offline**>

# **4.3.1 Current Fault**

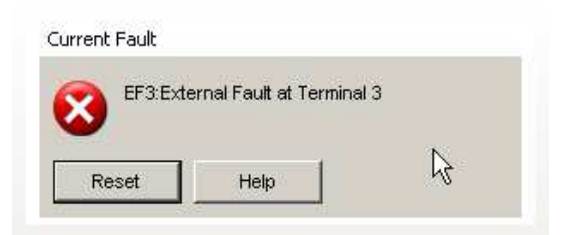

The message above will appear when a fault occurs.

If the drive is operating normally without any problems, the Status window will read, "Normal".

When a fault occurs, a message will appear showing the name of the fault, and will remain until the fault is cleared or until another fault occurs.

# **Fault Reset**

To reset a fault, remove whatever is causing the fault and click the "Reset" button that appears in the fault message box.

You can also reset the fault using the digital operator on the drive if SDWP001 is closed before the fault is cleared.

# **4.3.2 Fault History Display**

You can view the current fault and any other faults that have already occurred using the History Display. The drive saves data on faults that have occurred, including the order in which the faults occurred, and information on the total operation time of the drive when the fault happened.

The Fault History lists the most recent faults first so that the most recent fault appears at the top of the list in the display window.

# **NOTE: SDWP001 keeps track of a maximum of ten faults. (The maximum number of faults that are displayed differs in accordance with the model used.)**

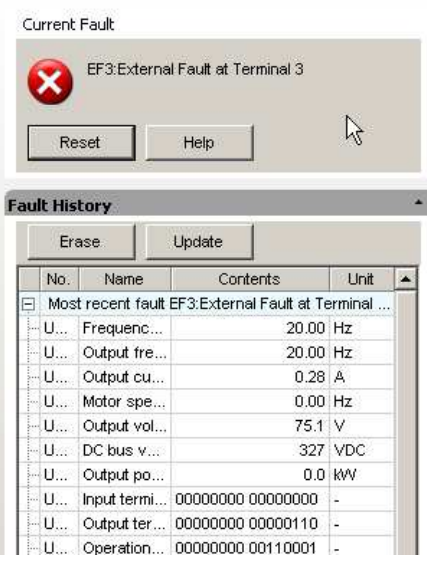

Below is an example of the data saved when a fault occurs:

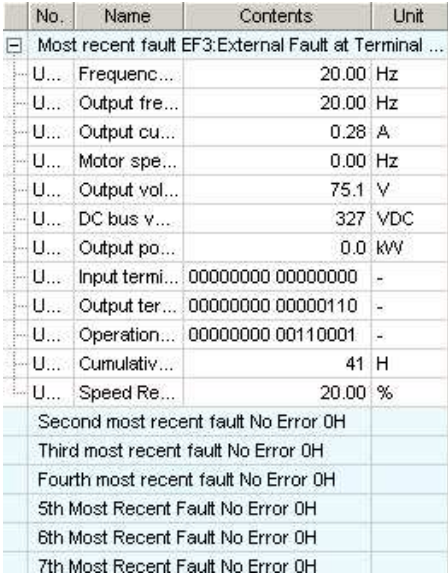

# **4.3.3 Clearing the Fault History**

To erase the data saved to the Fault History, click "Delete".

**NOTE: Depending on the drive, it may not be possible to erase data from previous faults.**

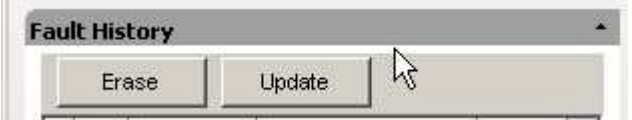

Clicking "Erase" will generate the following warning message:

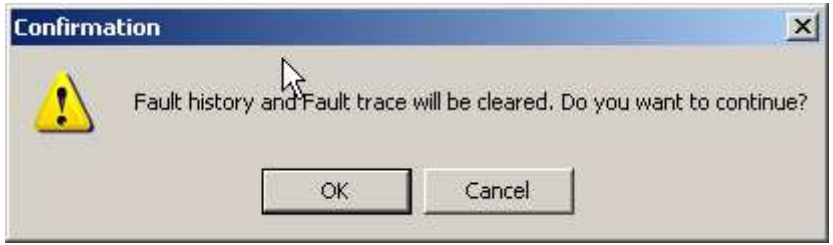

Click "Cancel" if you do not want to erase the information; SDWP001 will return to the Troubleshooting display. Clicking "OK" will clear the contents saved to the Fault History.

**NOTE: After clearing the Fault History or other fault data, remove the cause of the fault and reset the fault using the digital operator on the drive. If the Fault History or fault data is erased before the fault is properly reset, the digital operator will indicate that the drive is ready operate the motor, although the cause of the fault still exists. In such occasions SDWP001 will indicate that a fault is still present.**

# **4.3.4 Updating the Fault History**

To update the Fault History display, click "Update".

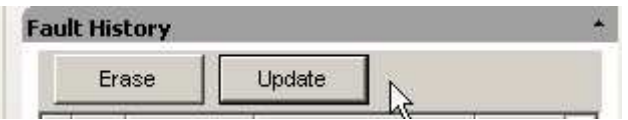

# **4.3.5 Saving the Fault History**

To save the Fault History, use the Export function. Under "File", select "Export (E)".

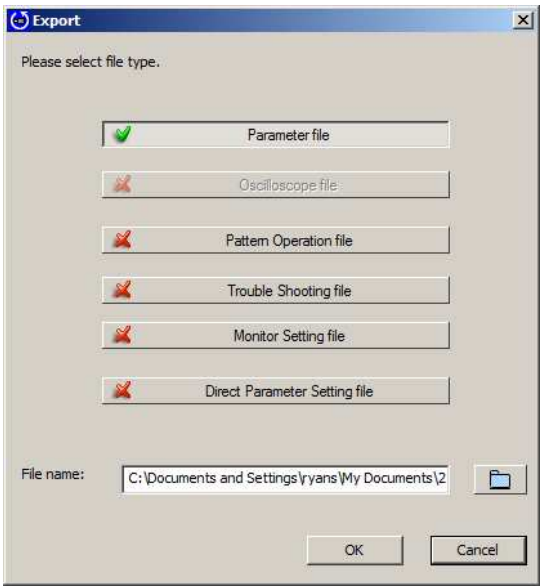

# **4.3.6 Reading the Fault History**

If the drive is not connected to the PC, you can still view Troubleshooting data that was saved previously. Go the Main Menu, select "View  $(V)$ ", and then click "Troubleshooting". You can also go to "File  $(E)$ " in the Main Menu, and then select "Import (I)". The following window will appear:

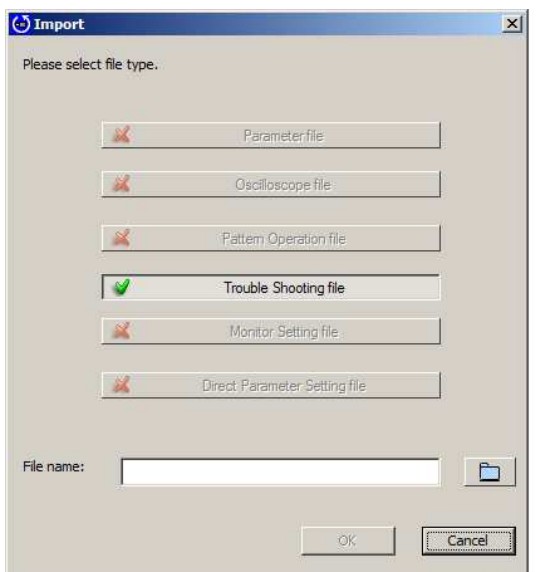
# **4.4 Monitor**

Monitors allow you to view various aspects of drive performance including operation status and I/O signal settings. There are five types of Monitor displays: All Monitors, User Monitors, I/O Monitors, Status Monitors, and Operation Monitors.

## **4.4.1 All Monitors**

When the drive is connected, a window displaying all monitor items will appear automatically. If the drive is not connected, the window will appear blank as shown below:

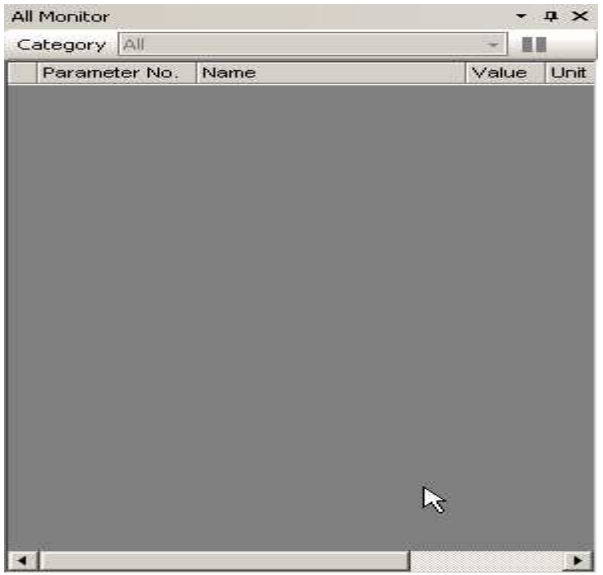

<**All Monitors Display Window (Drive Offline)**>

When the drive is connected, all monitor items will appear automatically as shown in the screen below. When a Project is open and a drive is connected, monitor items will appear in the order that they have been saved to the Project.

| Category All        |                                 |                | $\cdot$ II     |                |                |  |  |  |
|---------------------|---------------------------------|----------------|----------------|----------------|----------------|--|--|--|
| Parameter           | Name                            | Value          | lini           | Max            | Min            |  |  |  |
| $-111 - 01$         | Frequency reference             | 0.00           | Hz             | 0.00           | 0.00           |  |  |  |
| $711-02$            | Output frequency                | 0.00           | H <sub>7</sub> | 0.00           | 0.00           |  |  |  |
| $\nabla$ U1-03      | Output current                  | 0.00           | A.             | 0.00           | 0.00           |  |  |  |
| $V111-04$           | Control method                  | ō              |                | $\Omega$       | $\Omega$       |  |  |  |
| $7111 - 05$         | Motor speed                     | 0.00           | HZ             | 0.00           | 0.00.          |  |  |  |
| $7111 - 06$         | Output voltage                  | 0.0            | VAC.           | 0.0            | 0.0            |  |  |  |
| $V$ U1-07           | DC bus voltage                  | 227            | VDC.           | 227            | 227            |  |  |  |
| $-111 - 08$         | Output power                    | 0.00           | <b>KW</b>      | 0.00           | 0.00           |  |  |  |
| $111 - 10 - 00$     | Terminal S1                     | Open           |                | ä,             | ä,             |  |  |  |
| $V$ U1-10 - 01      | Terminal S2                     | Open           |                | ٠              | ۷              |  |  |  |
| $V$ 111-10 - 02     | Terminal S3                     | Open           |                | u              | u              |  |  |  |
| $V11-10-03$         | <b>Terminal S4</b>              | Open           |                | ä,             | ٤              |  |  |  |
| $V$ U1-10 - 04      | <b>Terminal S5</b>              | Open           |                | -              | ۰              |  |  |  |
| $V$ U1-10 - 05      | Terminal S6                     | Open           |                | ÷              | ۰              |  |  |  |
| $V$ U1-10 - 06      | Terminal S7                     | Open           |                | ۰              |                |  |  |  |
| $-111 - 11 - 00$    | Terminal Output(Terminal MA/    | Open           |                |                |                |  |  |  |
| $111 - 11 - 01$     | Photocoupler 1(Terminal P1)     | Open           |                | ä,             | ä,             |  |  |  |
| $V = 11 - 11 - 02$  | Photocoupler 2(Terminal P2)     | OFF            |                | ٠              | ٠              |  |  |  |
| $\sqrt{11-12} - 00$ | During Run                      | Stopp          |                | ۷              | u              |  |  |  |
| $V$ 111-12 - 01     | During zero speed               | Af zer         |                | ٠              | ٤              |  |  |  |
| $V$ U1-12 - 02      | During reverse                  | Forw           |                | ٠              | ä,             |  |  |  |
| $\sqrt{11-12} - 03$ | During external reset signal i  |                |                | ÷              | ۰              |  |  |  |
| $V11-12-04$         | During speed agree              | $\sim$         |                | ۰              | ۰              |  |  |  |
| $-11 - 12 - 05$     | Inverter ready                  | Ready          |                |                |                |  |  |  |
| $V11-12-06$         | Minor Fault                     | --             |                | ä,             | ä,             |  |  |  |
| $V = 11 - 12 - 07$  | Major Fault                     | <u></u>        |                | ۷              | ۷              |  |  |  |
| $V1 - 13$           | Terminal A1 input voltage level | 0 <sub>0</sub> | %              | 0 <sup>0</sup> | 0 <sup>0</sup> |  |  |  |
| $V$ 111-14          | Terminal A2 input voltage level | 0.0            | %              | 0 <sup>0</sup> | 0 <sub>0</sub> |  |  |  |
| $V$ U1-16           | Output frequency after soft-    | 0.00           | H <sub>7</sub> | 0.00           | 0.00           |  |  |  |
| $\vec{E}$           |                                 |                |                |                |                |  |  |  |

<**All Monitors Display Window (Drive Online)**>

If the drive is disconnected, then monitors will appear as shown below:

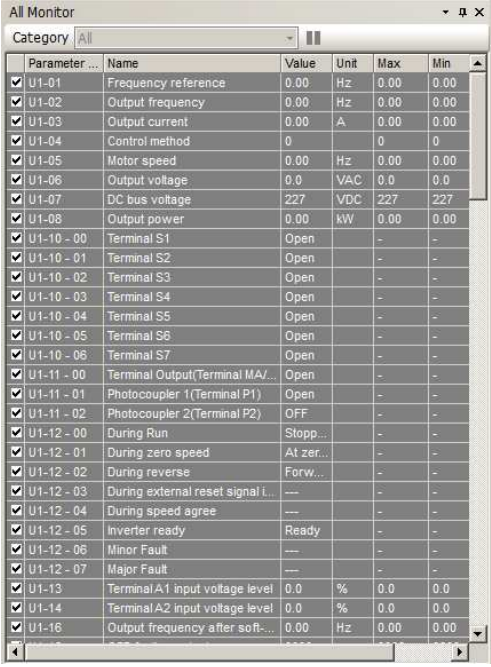

#### <**All Monitors Display Window (Drive Connection Interrupted)**>

#### **Main Screen Display**

Select the type of monitors that are displayed as described below.

Monitors can be arranged and displayed using the combo-box in the Monitor display window.

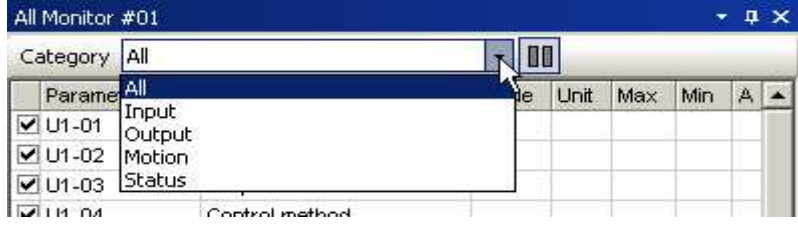

This example shows the Monitor display after selecting to view Input monitors.

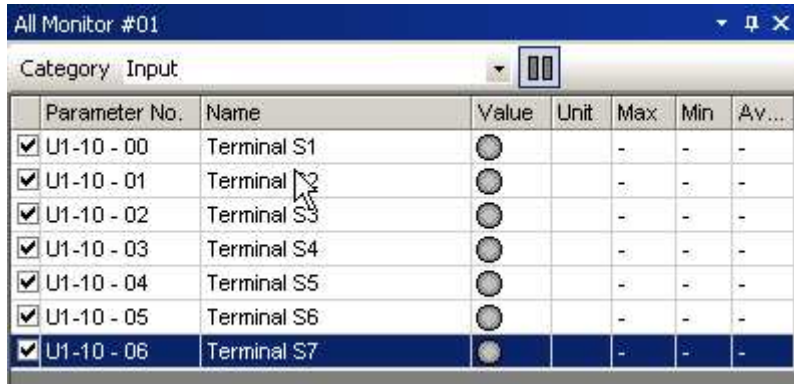

**NOTE: When changing between input and output monitor displays, SDWP001 maps out the I/O settings.**

#### **Setting the order in which monitors are displayed**

Right-click on the monitor items selected in the monitor screen and select the desired order from the popup menu.

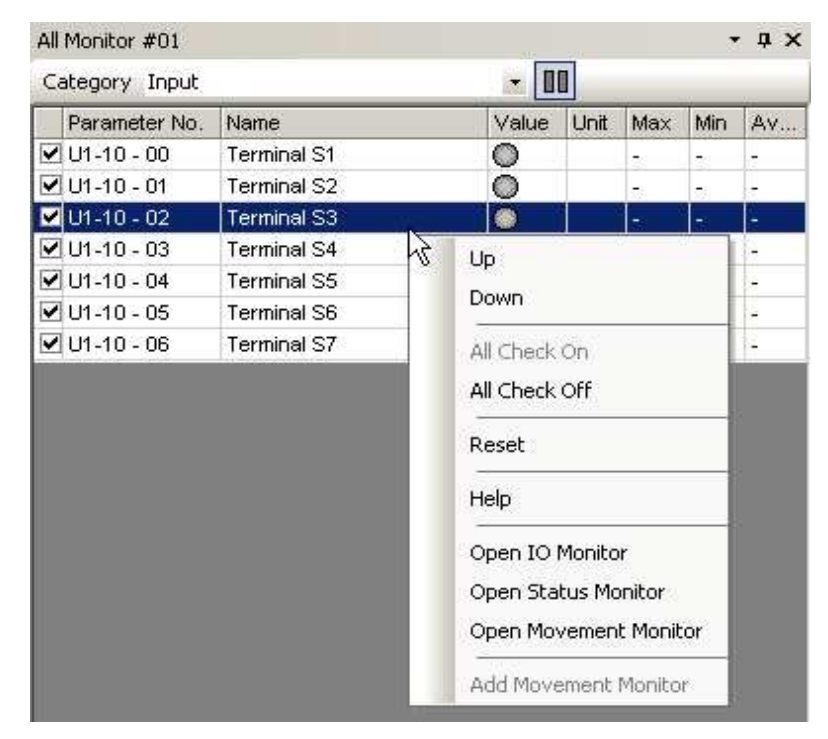

<**Selecting Monitor Order**>

| All Monitor         |                    |            |      |     |     |    |  |  |
|---------------------|--------------------|------------|------|-----|-----|----|--|--|
| Category Input      |                    | $\cdot$ II |      |     |     |    |  |  |
| Parameter No.       | Name               | Value      | Unit | Max | Min | Av |  |  |
| $V$ U1-10 - 00      | Terminal S1        | O          |      | 50  | an. |    |  |  |
| $U1 - 10 - 02$      | Terminal S3        | ۰          |      |     | ۰   | ۰  |  |  |
| $\nabla$ U1-10 - 01 | Terminal S2        | $\circ$    |      | ×   | ۰   |    |  |  |
| $U1 - 10 - 03$      | Terminal S4        | 0          |      | 50  | 50  | ۳  |  |  |
| $V$ U1-10 - 04      | Terminal S5        | 0          |      | B)  | ×.  | ٠  |  |  |
| $U$ U1-10 - 05      | <b>Terminal S6</b> | o          |      | ÷.  | 술   | L, |  |  |
| $U$ U1-10 - 06      | Terminal S7        | 0          |      | 소   | 金   |    |  |  |

<**After Selecting the Order**>

Another way to select the order of the monitors is to select the monitor and use the Shift and ↑ or ↓ keys. It is also possible to use the mouse to drag and drop monitors in the desired order.

#### **Monitor Status Display**

To display specific monitors, click on the check box located in the far left column of each row. To select all monitors right-click on the window and select "Check All" from the pop-up menu.

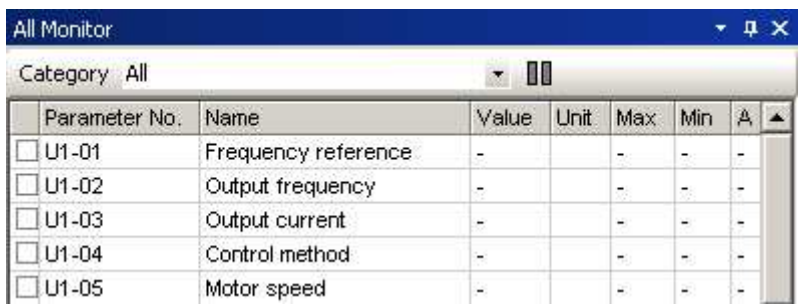

Monitors that have been checked will display data in each column.

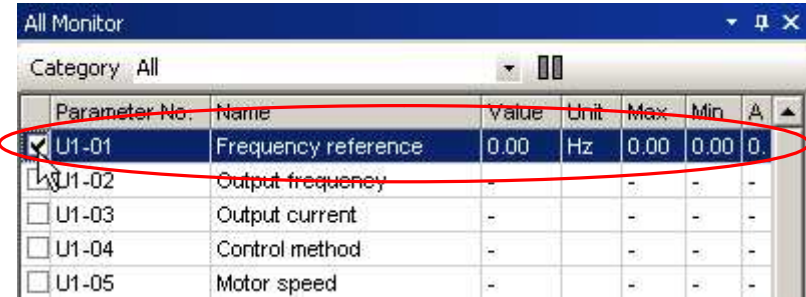

**NOTE: The first display screen shows all monitors as checked and has all data displayed.**

#### **Hold**

By clicking the "Hold" button, the values displayed in the monitor will no longer be refreshed. To update the data that is currently frozen, click "Hold" again.

#### **Tool Tips**

If the mouse pointer rests on one of the monitors, a "tool tip" will appear listing monitor data.

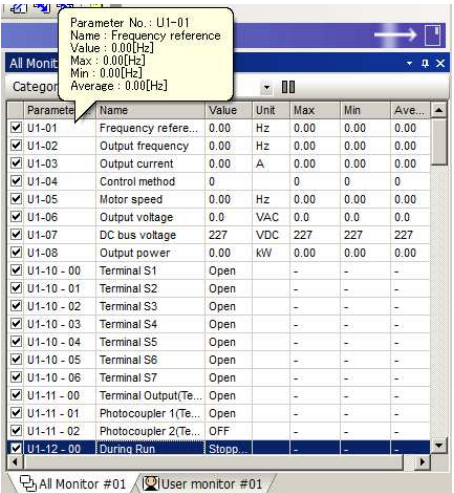

## **Column Heading**

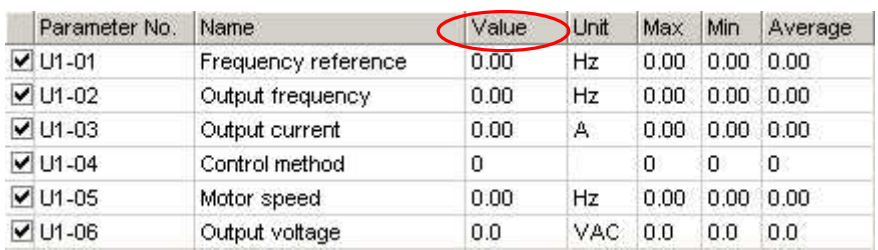

Column headings describe the type of data listed in the column.

You can move columns by using the mouse to drag and drop the columns into the desired order.

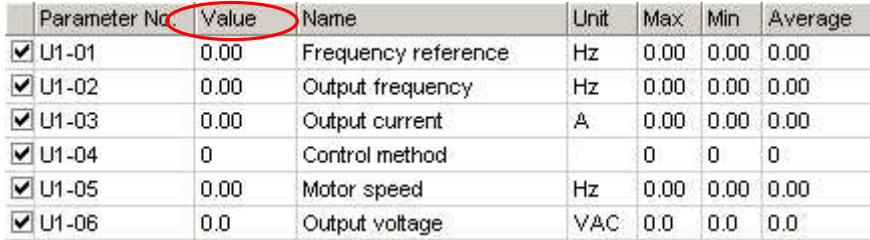

## Right-clicking on a column head displays a pop-up menu that lets you hide or show certain columns.

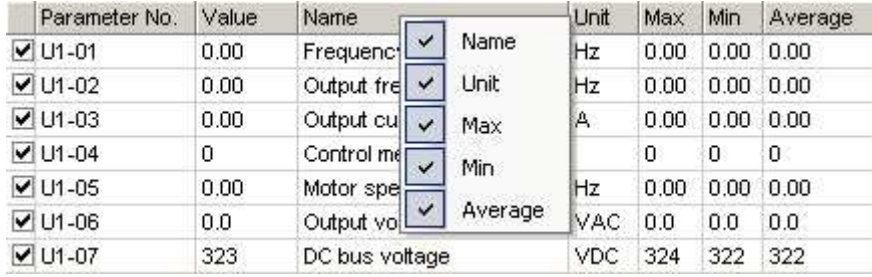

#### The following example shows how to hide a column:

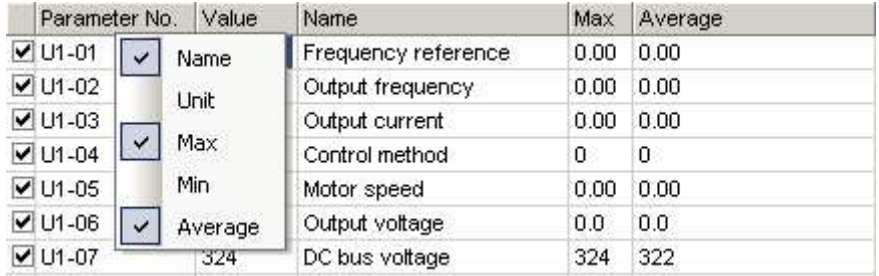

## **4.4.2 User Monitor**

User Monitors can be selected and displayed using the Monitor Setting Dialog.

If the drive is not connected when the User Monitor is displayed, a window that looks like this will appear: When the drive is first connected, the display will initially be blank.

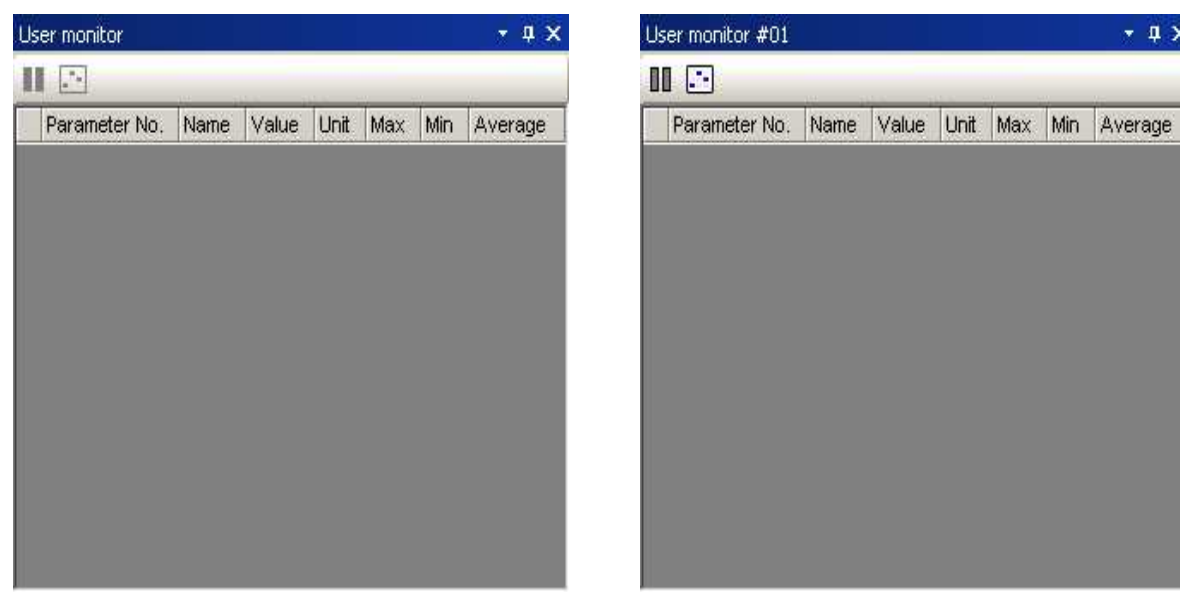

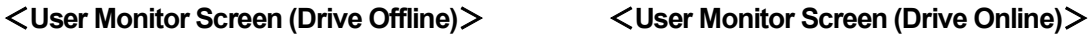

 $-1 x$ 

If the drive is connected while a Project is open, then the monitor items that were previously saved to that Project will appear as shown below:

| User monitor #01<br>$\mathbf{\times}$<br>п<br>11 F |           |      |                |       |           |                |
|----------------------------------------------------|-----------|------|----------------|-------|-----------|----------------|
|                                                    |           |      |                |       |           |                |
| <b>MU1-01</b>                                      | Freq      | 0.00 | Hz             | 0.00  | 0.0010.00 |                |
| $V$ U1-02                                          | Outp      | 0.00 | Hz             | 0.00  |           | $0.00\ 0.00$   |
| $\times$ U1-03                                     | Outp 0.00 |      | A              | 0.00. |           | $0.00 \, 0.00$ |
| $V$ U1-04                                          | Cont 0    |      |                | 0     | 0         | 0              |
| <b>√</b> U1-06                                     | Outp 0.0  |      | <b>VAC 0.0</b> |       | 0.0       | 0.0            |

<**User Monitor Screen (Drive Connected while Project is Open)**>

If the drive is suddenly disconnected, then the monitor items will appear as follows:

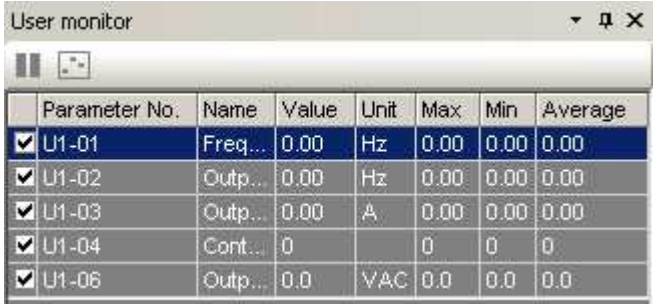

<**User Monitor Screen (Drive Connection Interrupted)**>

#### **Main Screen Display**

To select the order in which User Monitors are displayed, follow the instructions below.

1) Right-click on the "User Monitor" in the Function Tree to open the pop-up menu as shown:

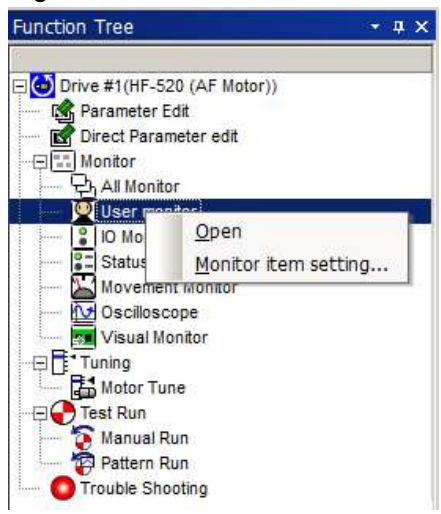

2) Select "Monitor item setting" and the following window will appear:

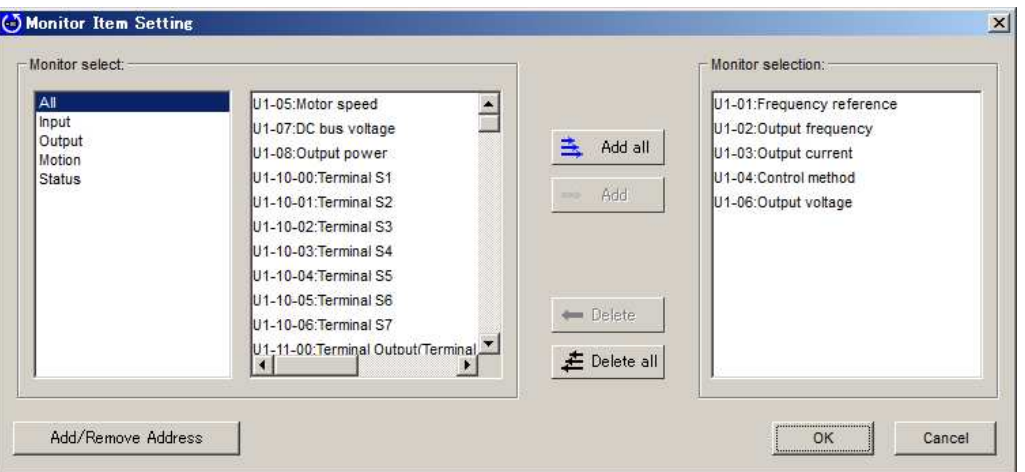

3) A list of monitor items and categories will appear.

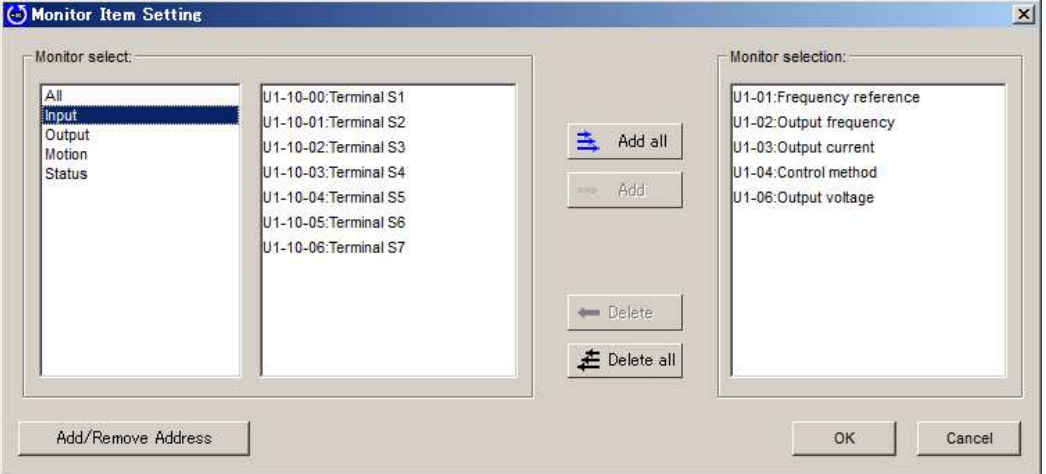

4) Select the item(s) you wish to display and click "Add".

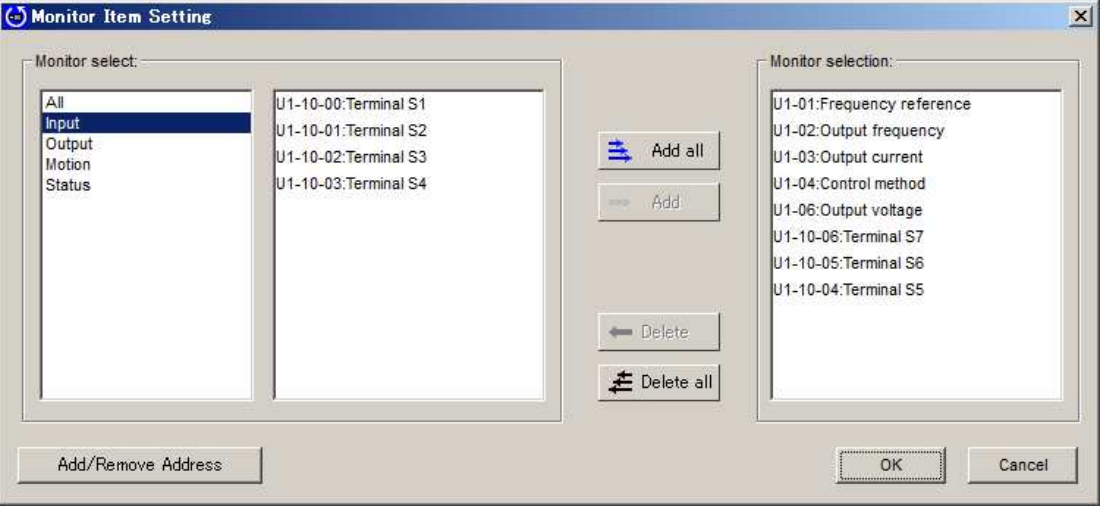

5) Click "OK". Items selected will then appear in the User Monitor screen.

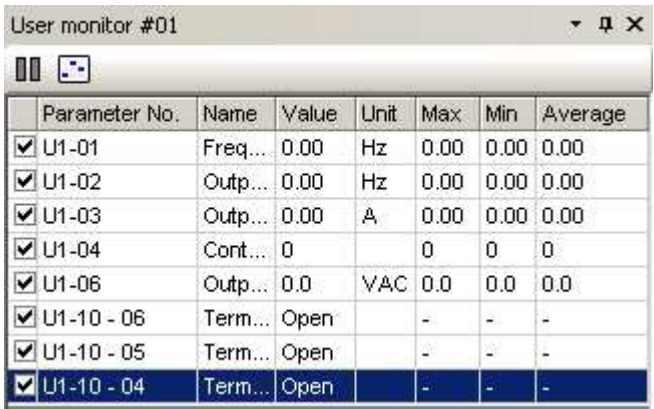

Double-clicking on items in the User Monitor window will also display monitor items.

#### **Setting the order in which monitors are displayed**

Right-click on the monitor items selected in the monitor screen and select the desired order from the popup menu.

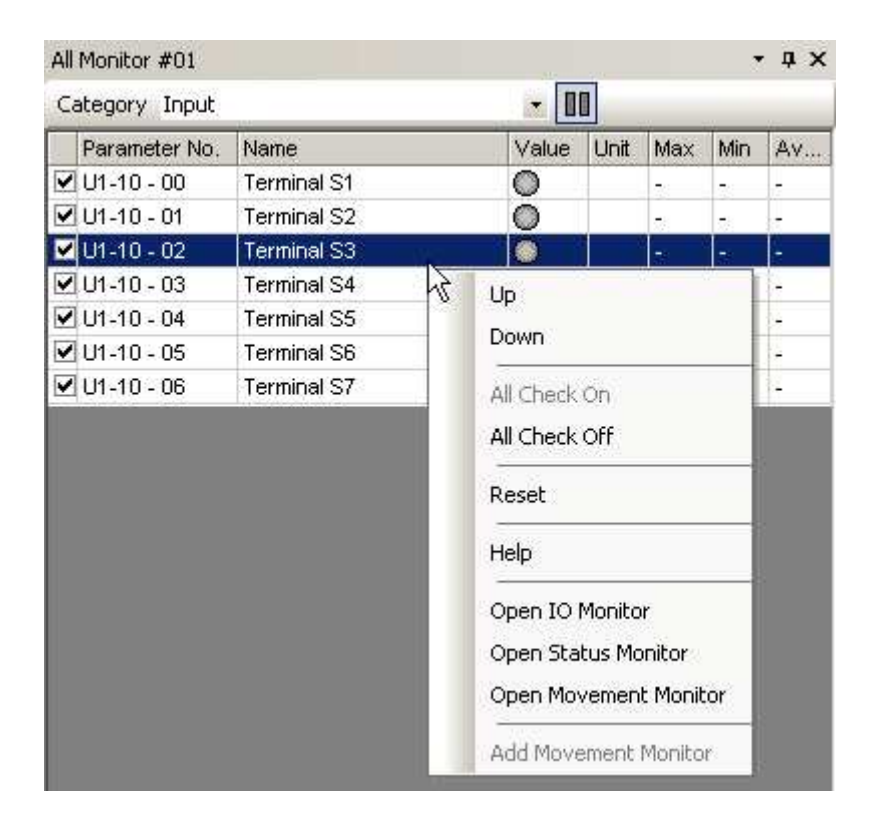

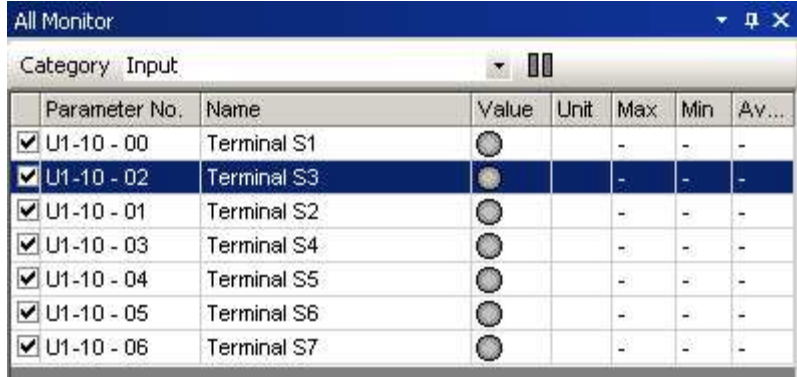

Another way to select the order of the monitors is to select the monitor and use the Shift and ↑ or ↓ keys together.

It is also possible to use the mouse to drag and drop monitors in the desired order.

## **Monitor Status Display**

To display specific monitors, click on the check box located in the far left column of each row. To select all monitors right-click on the window and select "Check All" from the pop-up menu.

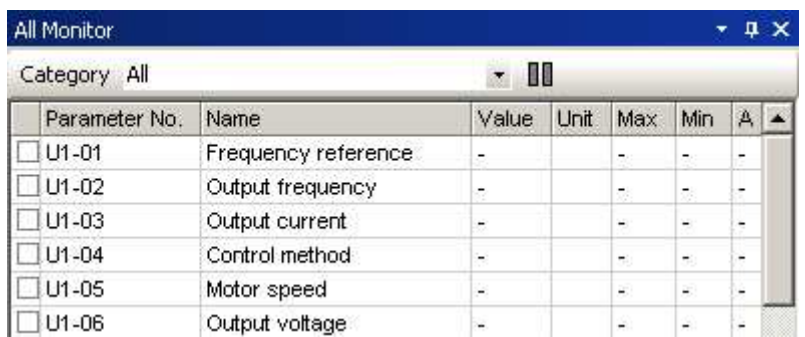

Monitors that have been checked will display data in each column.

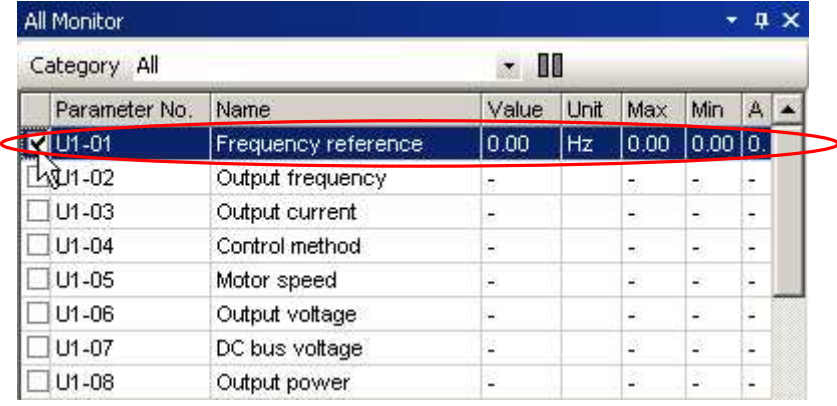

The first display screen shown has all monitors checked and all data displayed.

## **Hold**

By clicking "Hold", the values displayed in the monitor will no longer be refreshed. To update the data that is currently frozen, click "Hold".

### **Tool Tips**

If the mouse pointer rests on one of the monitors, a "tool tip" will appear listing monitor data.

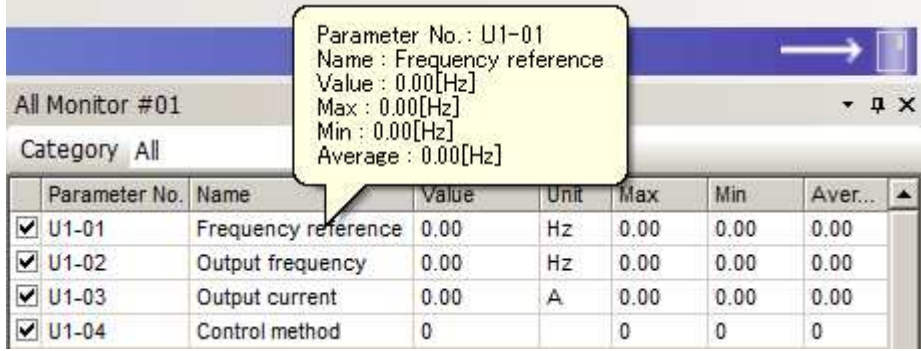

## **Column heading**

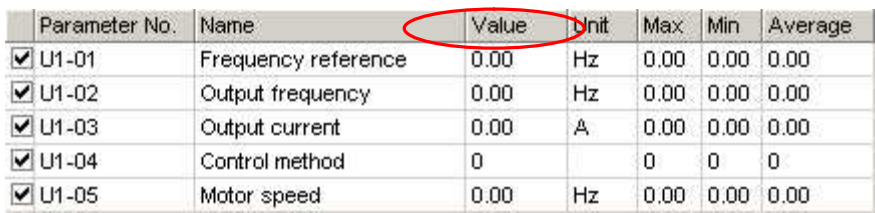

Column headings describe the type of data listed in the column.

## You can move columns by using the mouse to drag and drop the columns into the desired order.

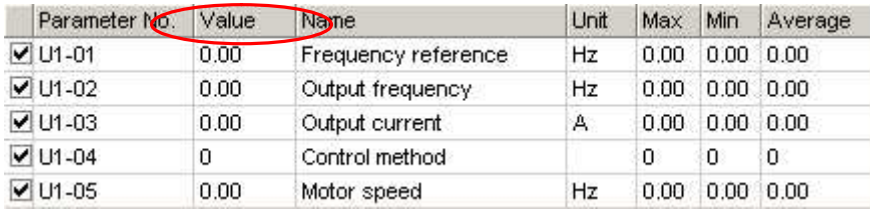

Right-clicking on a column head displays a pop-up menu that lets you hide or show certain columns.

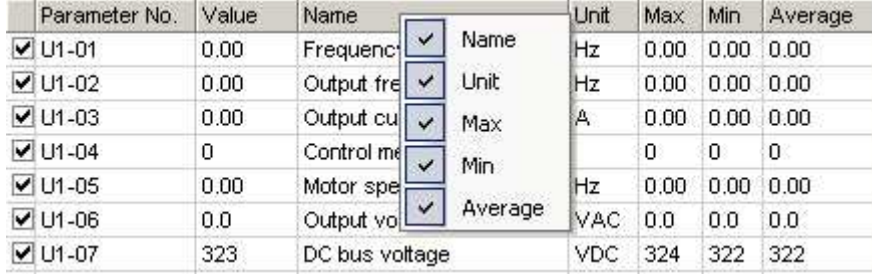

#### The following example shows how to hide a column.

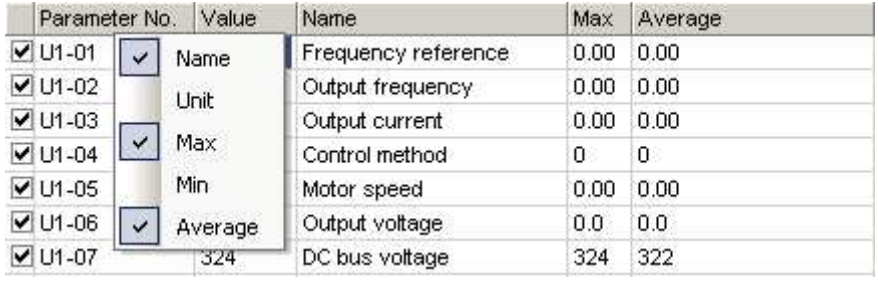

#### **Add or remove a Monitor Address**

SDWP001 lets you add a MEMOBUS/Modbus address to the monitor items to view user-selected parameters.

To add or delete a monitor address, follow the instructions below:

1) Right-click on "User Monitor" in the Function Tree.

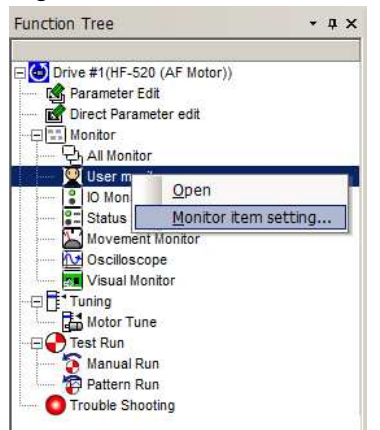

2) Click "Monitor item setting" and the following window will appear

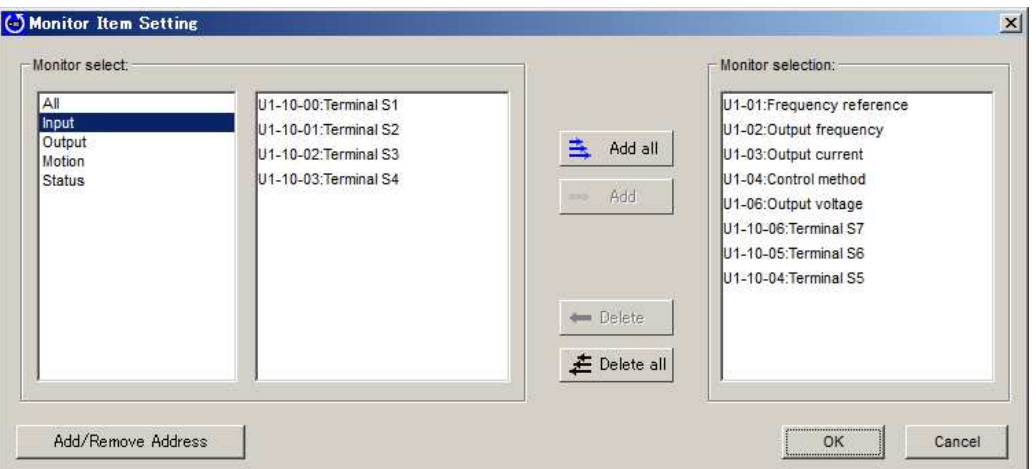

3) Click "Add/Remove Address" to open the following window:

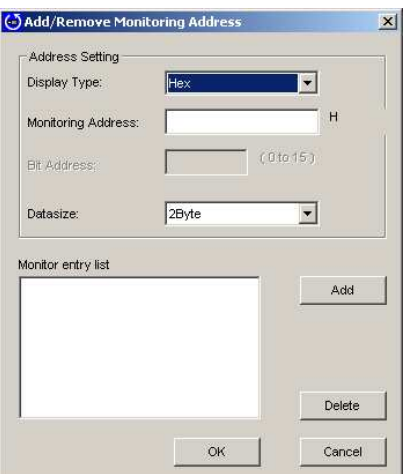

4) Enter the necessary items and click "Add". If the addresses entered can be accessed, then those items will be added to the list of monitors.

If access is not possible, a message will appear that indicates that the address entered is not allowed. Click "OK" to return to the "Add/Delete Monitor Address" window.

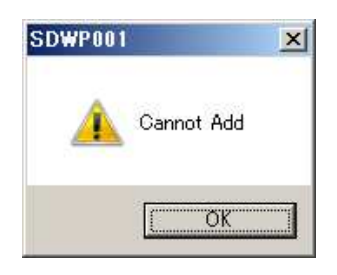

5) Clicking "OK" in the "Add/Remove Address" window will return you to the Monitor Item Setting window. Any added monitors will now be listed.

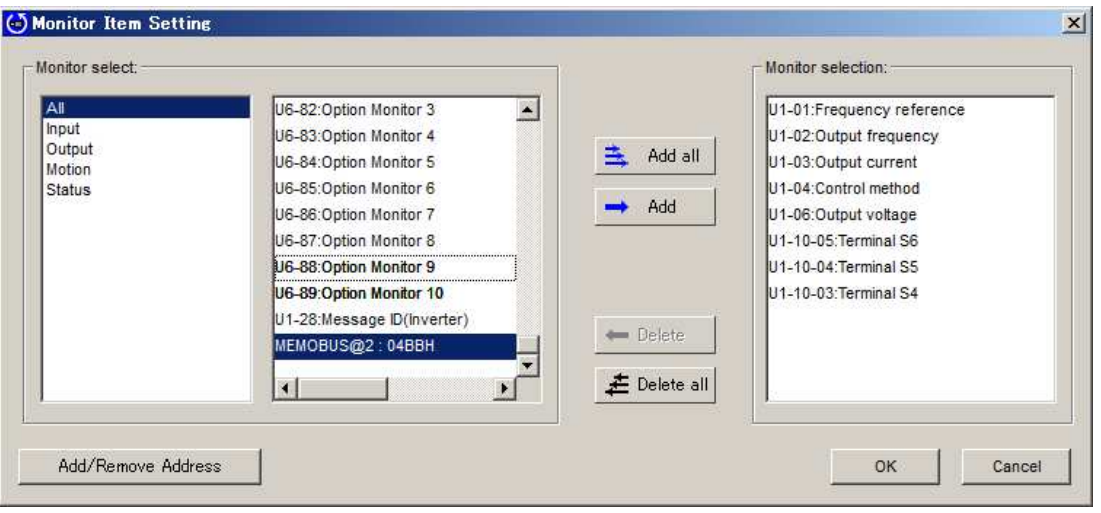

## **4.4.3 I/O Monitor**

I/O monitors display the status of any input and output terminals that have been selected. The following window will appear automatically whenever the drive is connected to SDWP001:

## **Close Project**

When the drive is not connected, the window will appear blank:

| Input signal(U1-10) Output |           |
|----------------------------|-----------|
|                            | МА/МВ-МС  |
| O                          | <b>P1</b> |
| ះ                          | <b>P2</b> |
|                            |           |
|                            |           |
|                            |           |
|                            |           |
|                            |           |
|                            |           |

<**I/O Monitor Screen (Drive Offline)**>

## **Drive Online**

When the drive is connected, the following window will appear automatically:

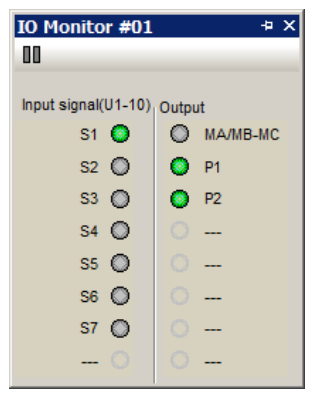

<**I/O Monitor Screen (Drive Online)**>

## **Project Open**

If a Project is open and the connection with the drive is suddenly interrupted, the window will appear as follows:

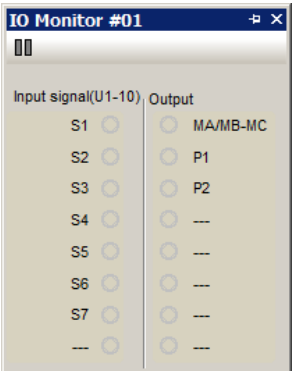

<**I/O Monitor Screen (Drive Connection Interrupted)**>

### **Main Screen Display**

All monitor items appear automatically when viewing the I/O Monitor window.

I/O data will appear much like an LED display, indicating the terminal name and the current input/output status.

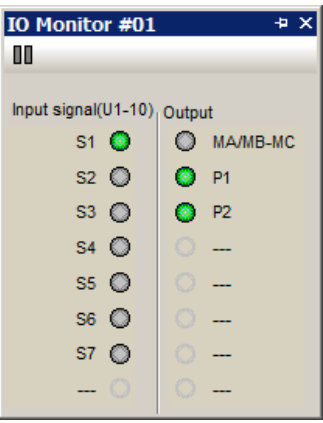

### **Display Status Switch**

By clicking  $\overline{P}$  in the Title Bar, you can switch the display status.

## **Auto-Reveal Monitor Status**

All items are usually displayed.

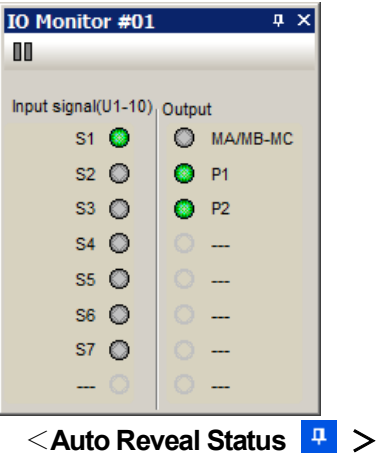

## **Auto-Hide Monitor Status**

When the display is hidden, the icon in the title bar will appear sideways. Click on the icon to reveal the entire window.

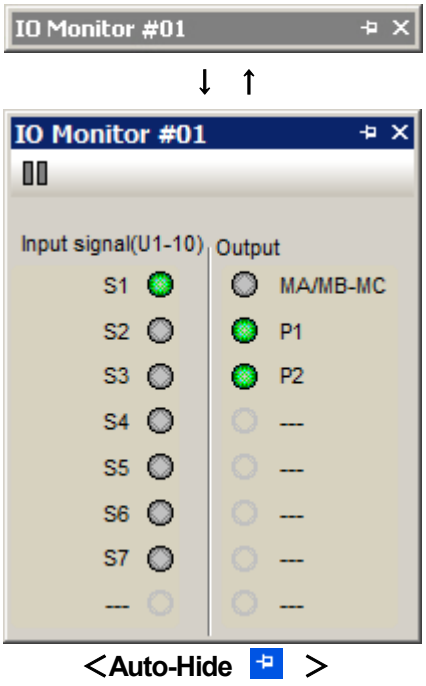

### **Monitor Start/Stop**

Clicking **II** ("Monitor Start/Stop") will freeze the monitors at their current values. Click **again to update the monitors with data from the drive.** 

## **Tool Tips**

If the mouse pointer rests on one of the monitors, a "tool tip" will appear listing monitor data.

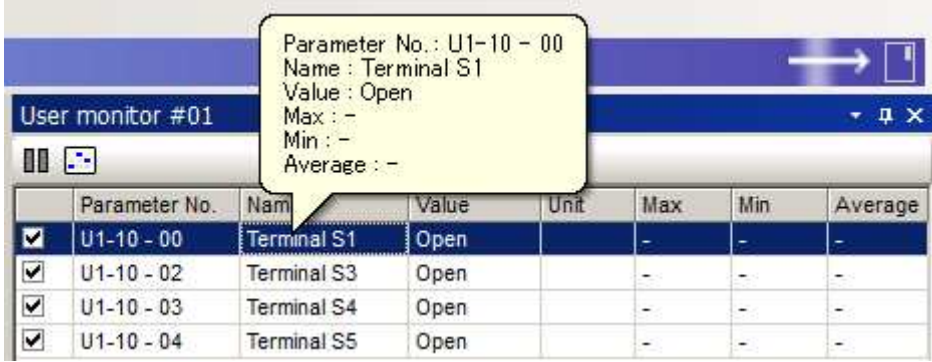

## **4.4.4 Status Monitor**

Status Monitors provide information on the operation status of the drive. When the drive is first connected, the Status Monitor window is automatically opened.

## **Project Closed**

When the Status Monitor is first opened, it will appear blank:

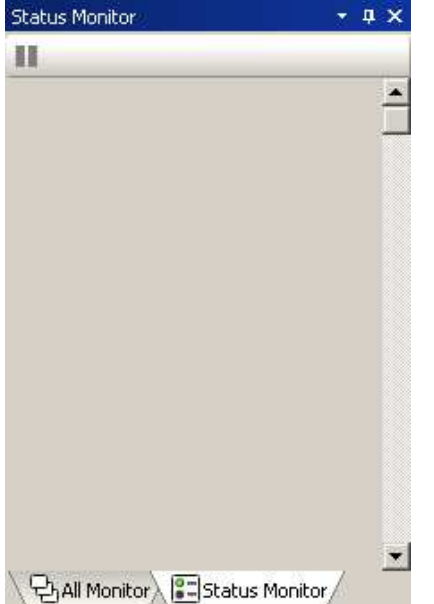

<**Status Monitor Window (Drive Offline)**>

## **Drive Online**

When the drive is connected, SDWP001 will display the following window.

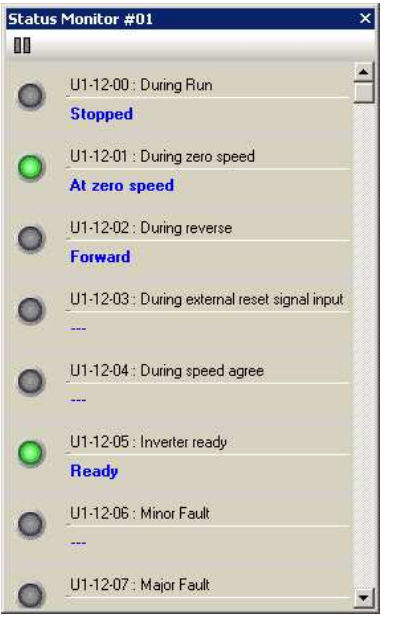

<**Status Monitor Window (Drive Online)**>

### **Project Open**

If the connection with the drive is suddenly interrupted, the Status Monitor window will appear as follows:

![](_page_89_Picture_2.jpeg)

#### <**Status Monitor Screen (Drive Connection Interrupted)**>

#### **Main Screen Display**

Status Monitor automatically displays all monitor items. Monitor numbers and names appear along side an LED-type of display:

![](_page_89_Picture_6.jpeg)

#### **Monitor Start/Stop**

Clicking  $\Box$  ("Monitor Start/Stop") will freeze the monitors at their current values. Click **II** again to update the monitors with data from the drive.

## **4.4.5 Movement Monitor**

Movement Monitor displays the data selected in the Monitor Setting dialog box.

#### **Project Closed**

When a Project is first opened but no drive is connected, the Movement Monitor will appear blank:

![](_page_90_Picture_146.jpeg)

#### <**Movement Monitor Screen (Drive Offline)**>

### **When Drive is Online**

When the drive is first connected, the Movement Monitor window will appear blank:

![](_page_90_Picture_8.jpeg)

<**Movement Monitor Screen (Drive Online)**>

As monitor items are added, the Movement Monitor window will appear like this:

![](_page_91_Picture_241.jpeg)

<**Movement Monitor Screen (Drive Online, Monitors Items Added)**>

## **Drive Connected and Project Opened**

When the drive is connected and a Project is already opened, the monitor items that were already saved to the Project will automatically appear:

### **Project Open**

If the drive connection is suddenly interrupted, the Movement Monitor will appear as follows:

![](_page_91_Figure_7.jpeg)

<**Movement Monitor Screen**> <**Movement Monitor Screen**> **(Drive Online and Project Open) (Drive Connection Interrupted)**

![](_page_91_Picture_9.jpeg)

#### **Main Screen Display**

To display monitor items in the Movement Monitor window, follow the instructions below. Each item selected will appear in the Movement Monitor with the monitor name, item, and a graphic meter display.

1) Right-click on "Movement Monitor" in the function tree. The following pop-up menu will appear:

![](_page_92_Picture_3.jpeg)

2) Select "Open Monitor Item Setting" to generate the following window:

![](_page_92_Picture_199.jpeg)

3) Select the items you would like to appear in the Movement Monitor window. **NOTE: Parameter categories that set monitor items do not need to be selected.**

![](_page_92_Picture_200.jpeg)

#### 4) Click "Add".

![](_page_93_Picture_191.jpeg)

5) Click "OK" and the selected items will now appear in the Movement Monitor window.

![](_page_93_Picture_3.jpeg)

**DAll Monitor #01 AMovement Monitor #01** 

You can also double-click on the Movement Monitor window to select items to add.

Right-clicking on "All Monitors" or "User Monitors" will generate a pop-up window that lets you add that monitor to the Movement Monitor window.

When the row selected is not part of the Movement Monitor, the pop-up menu will offer the option to disable the monitor.

![](_page_93_Picture_192.jpeg)

#### **Arranging the Operation Status Display into Columns**

A drop-down menu lets you arrange the Operation Status meters into a single column or multiple columns.

![](_page_94_Figure_2.jpeg)

![](_page_94_Figure_3.jpeg)

![](_page_94_Picture_120.jpeg)

![](_page_94_Figure_5.jpeg)

<**Four-column display**>

## **Resize**

The size of the Movement Monitor window will change depending on how many columns have been selected.

## **Automatically Arrange Monitors**

This automatically sets the size of the meter display to fit inside the window.

![](_page_95_Picture_4.jpeg)

<**Before Resizing(Number of Columns Set Automatically)**> <**After Resizing**>

## **Adjusting the window size with a fixed number of columns**

You can adjust the size of the meters by enlarging or shrinking the window where they appear. Here, the number of columns displayed will remain the same as the size of the window changes.

![](_page_95_Figure_8.jpeg)

<**Before Resizing**> **(Number of Columns Fixed)** <**After Resizing**>

![](_page_95_Figure_10.jpeg)

 $\overline{\mathbf{x}}$ 

 $\overline{\phantom{0}}$ 

#### **Monitor Start/Stop**

Clicking **[1]** ("Monitor Start/Stop") will freeze the monitors at their current values. Click  $\Box$  again to update the monitors with data from the drive.

#### **Resetting the maximum value**

Right-clicking on the Movement Monitor window will produce a pop-up menu. You can reset the maximum value displayed by selecting Reset in this menu.

![](_page_96_Picture_119.jpeg)

## **4.4.6 Oscilloscope**

The oscilloscope function lets the user view and measure changes to various aspects of drive and motor performance over time.

## **Main Screen Display**

To activate the Oscilloscope from the main screen, follow the instructions below.

1) Right-click on the Oscilloscope in the Function Tree and select Open from the pop-up menu.

![](_page_97_Picture_5.jpeg)

2) If the drive is online, the following window will appear:

![](_page_97_Picture_163.jpeg)

#### **Starting and stopping the monitor**

1) Click on the bottom of the window and select the desired monitor from the pop-up window. **NOTE: If the desired parameter is already part of the default display, then this step is not necessary.**

![](_page_98_Picture_216.jpeg)

2) From the display column, check the desired monitor item " $MN(N = 1 - 16)$ ".

![](_page_98_Picture_217.jpeg)

3) Monitors can be started either by selecting Monitor (M) from the Main Menu, or by clicking the moitor start button on the operation panel.

![](_page_98_Picture_218.jpeg)

![](_page_98_Picture_7.jpeg)

![](_page_98_Picture_8.jpeg)

<**Starting from the Main Menu**> <**Using the Toolbar**> <**Using the operation panel**>

4) Monitors can be stopped either by selecting Monitor (M) from the Main Menu, the toolbar, or the operation panel.

![](_page_99_Picture_360.jpeg)

![](_page_99_Picture_361.jpeg)

![](_page_99_Picture_362.jpeg)

t

#### **Operation Panel**

Clicking the "Operation Panel" tab on the right side of the window will generate the following window:

![](_page_99_Figure_6.jpeg)

### **Saving and reading the data collected Saving data**

- 1) Start the monitor and collect the desired data. Stop the monitor when finished.
- 2) Next select "Save collect data" from the File (F) menu, or click  $\boxed{\overline{\mathbb{F}_{\mathbf{B}}}}$  on the toolbar.

![](_page_100_Picture_3.jpeg)

3) The save dialog box will appear. Enter a file name.

![](_page_100_Picture_5.jpeg)

4) Click "Save" to save the data.

#### **Reading data that has already been saved**

1) From "File  $(E)$ ", select "Read collect data" You can also click  $\overline{\mathbb{G}}$  on the toolbar.

![](_page_101_Picture_2.jpeg)

2) The following dialog box will appear. Select the desired file and click "Open".

![](_page_101_Picture_109.jpeg)

![](_page_102_Figure_0.jpeg)

3) The file name appears on the list display, and the data read from the file will appear in the graph.

## **Switching Waveform Background Color**

1) Change the background color for the waveform by going to Edit (E) in the Main Menu or by clicking on  $\boxed{26}$ .

![](_page_103_Picture_107.jpeg)

Background color can be set to black or to white.

![](_page_103_Figure_4.jpeg)

### **Waveform Image Copy**

1) Go to Edit (E) in the Main Menu and select "Copy the Waveform Image", or click  $\Box$  in the Toolbar.

![](_page_104_Picture_112.jpeg)

2) You can then paste the picture into Microsoft<sup>®</sup> Paint or another graphics editor.

![](_page_104_Figure_4.jpeg)

#### **Data Calculation Functions**

1) Go to the Edit (E) menu and select "Calculate". You can also click on  $\frac{1}{x}$  in the Toolbar.

![](_page_105_Picture_192.jpeg)

2) The Calculate dialog box will appear.

![](_page_105_Picture_193.jpeg)

3) Use the drop-down menu to select the parameter in the Data column, and then the type of calculations on the right.

![](_page_105_Picture_6.jpeg)

4) Click "Calculate" to generate the graph as shown below.

![](_page_105_Picture_194.jpeg)

**NOTE: Use the cursorto have SDWP001 calculate values within a specified range in the graph.**

#### **Taking and Clearing a Snapshot**

1) Go to Edit in the Main Menu and select "Snapshot". You can also click on  $\boxed{6}$  in the Toolbar.

![](_page_106_Picture_160.jpeg)

2) The portion of the graphs taken with the Snapshot function will appear in gray.

![](_page_106_Figure_4.jpeg)

3) To clear the Snapshot data, go the Edit menu and select Snapshot Release, or click  $\mathbf{\times}$  on the Toolbar.

![](_page_106_Figure_6.jpeg)

### **Cursor Display Using the vertical cursor**

1) Go to the View (V) menu and select Vertical Cursor (V) or click on  $\|\cdot\|$  in the toolbar.

![](_page_107_Picture_2.jpeg)

2) Set the cursor by selecting "Vertical Cursor 1 is set as Operation Object" from the View (V) menu shown below.

![](_page_107_Picture_4.jpeg)
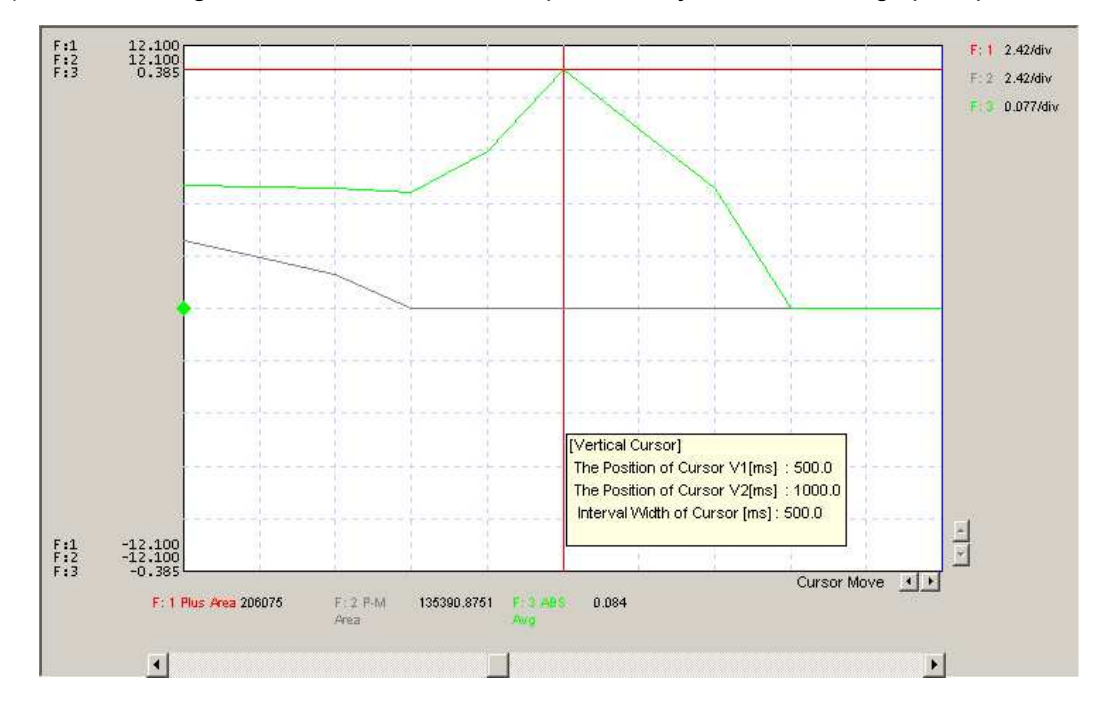

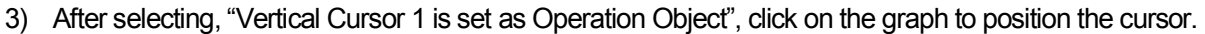

4) Select "Vertical Cursor 2 is set as Operation Object", click on the graph to place the next cursor.

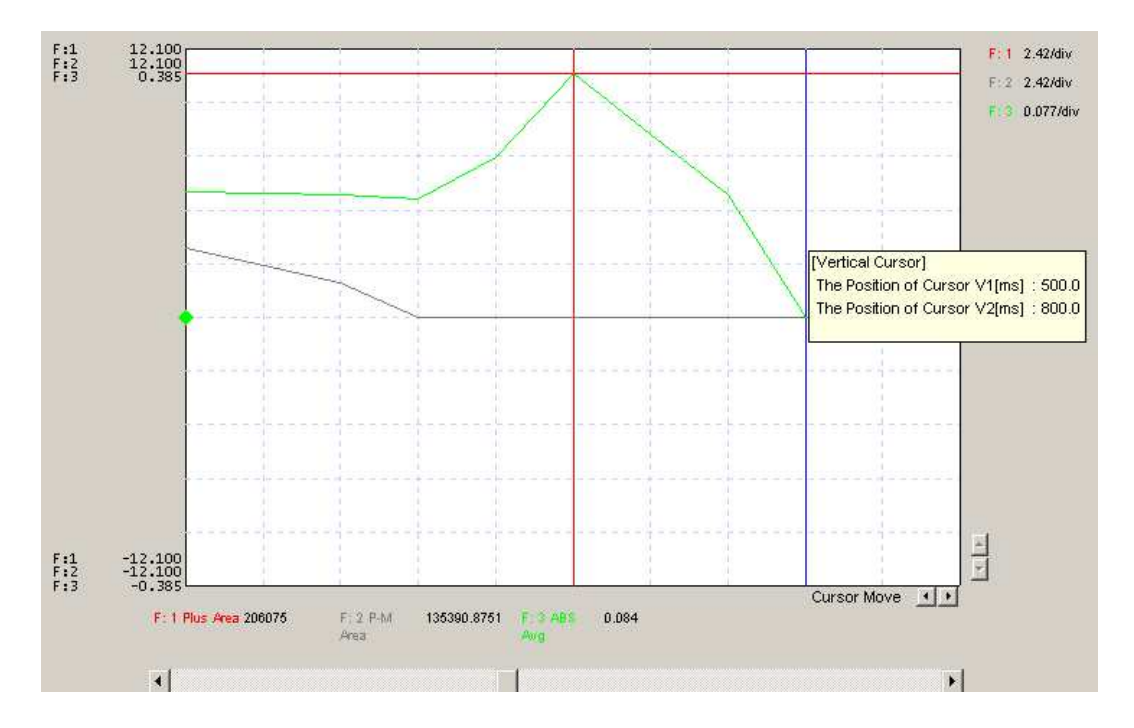

5) You can now use the mouse to move the cursors. Data within the cursor will appear along side the graph.

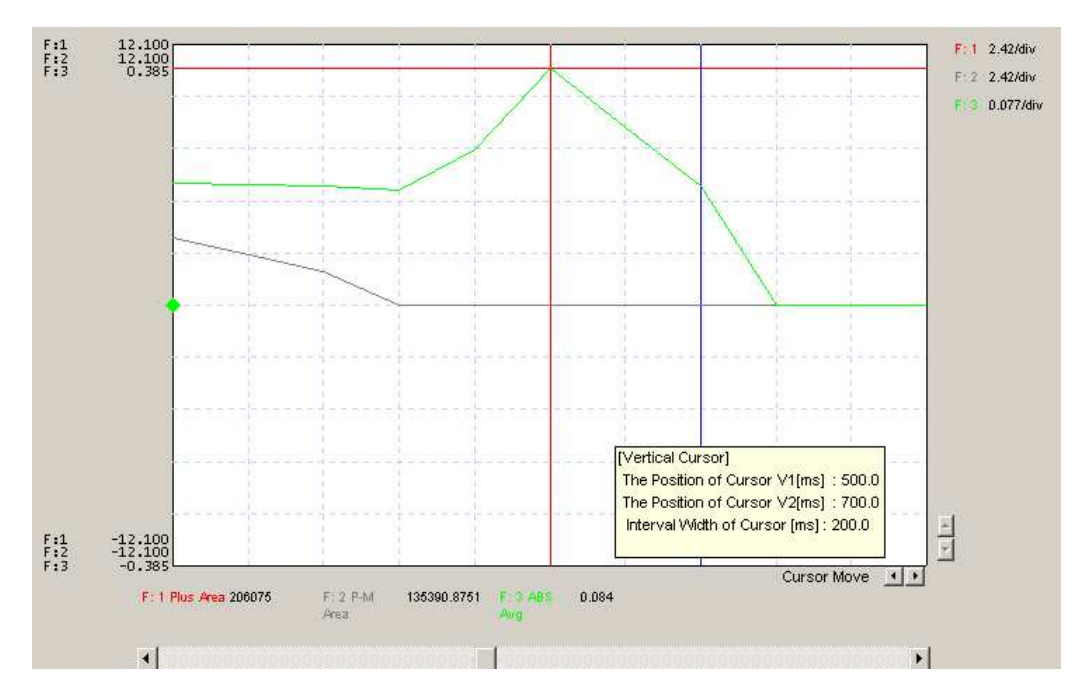

6) You Move the cursor by selecting "Cursor Linkage (C)" from the View (V) menu and then adjusting the space between both cursors using the mouse.

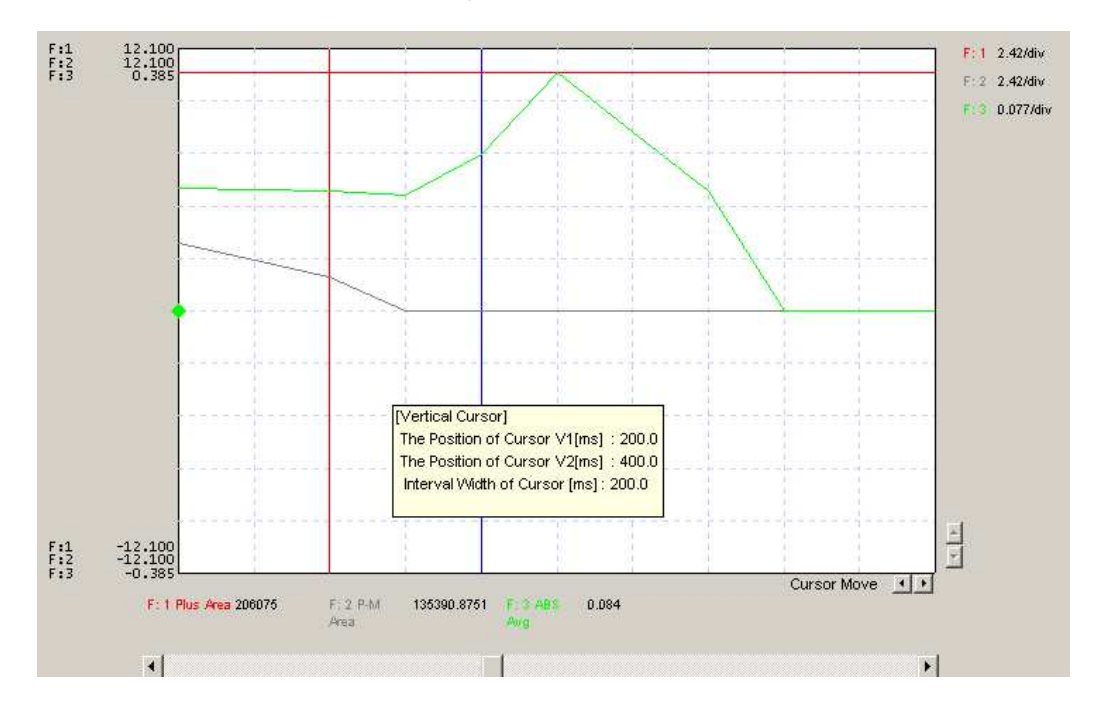

#### **Using the horizontal cursor**

1) Go to the View (V) menu and select Horizontal Cursor (H) or click on  $\blacksquare$  in the toolbar.

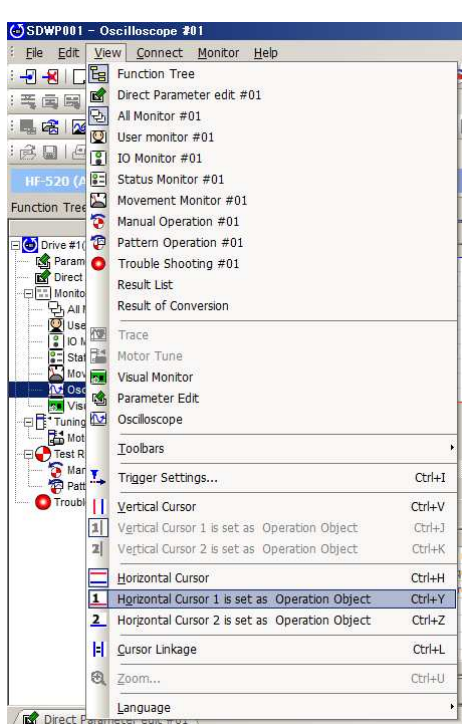

- 2) Set the cursor by selecting "Horizontal Cursor 1 is set as Operation Object" and "Horizontal Cursor 2 is set as Operation Object" from the View (V) menu shown below.
- 3) After selecting, "Horizontal Cursor 1 is set as Operation Object", click on the graph to position the cursor.

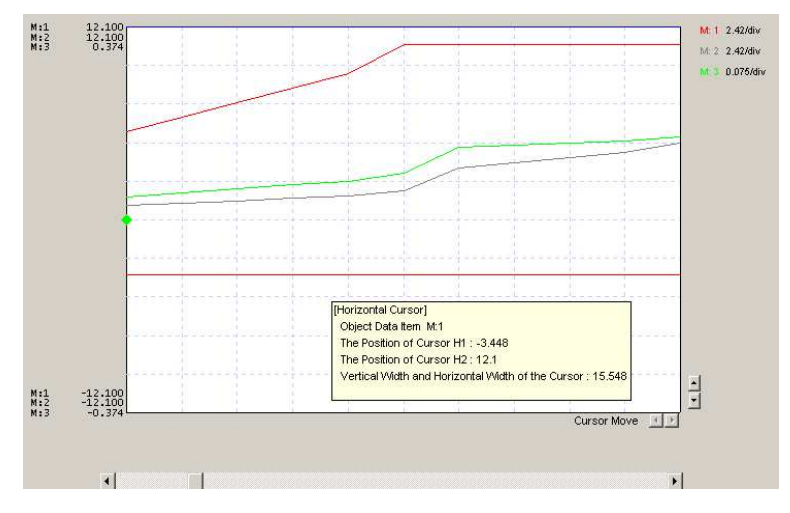

4) Select "Horizontal Cursor 2 is set as Operation Object", and click on the graph to place the next cursor.

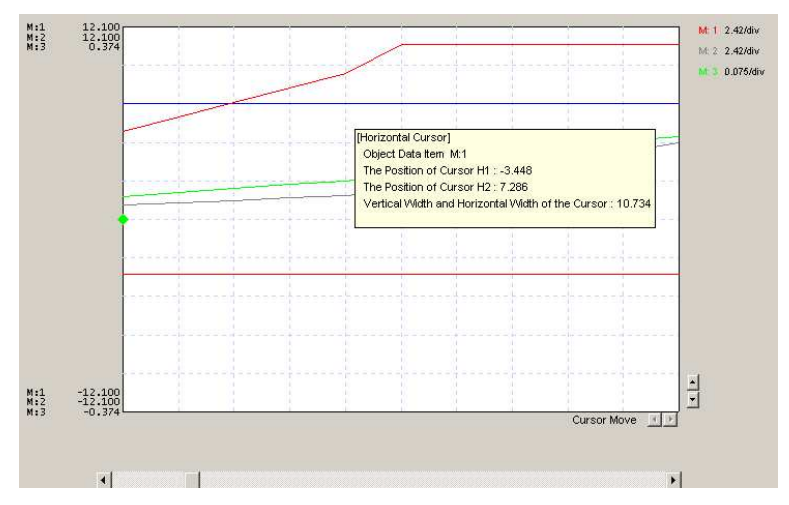

5) You can now use the mouse to move the cursors. Data within the cursor will appear along side the graph.

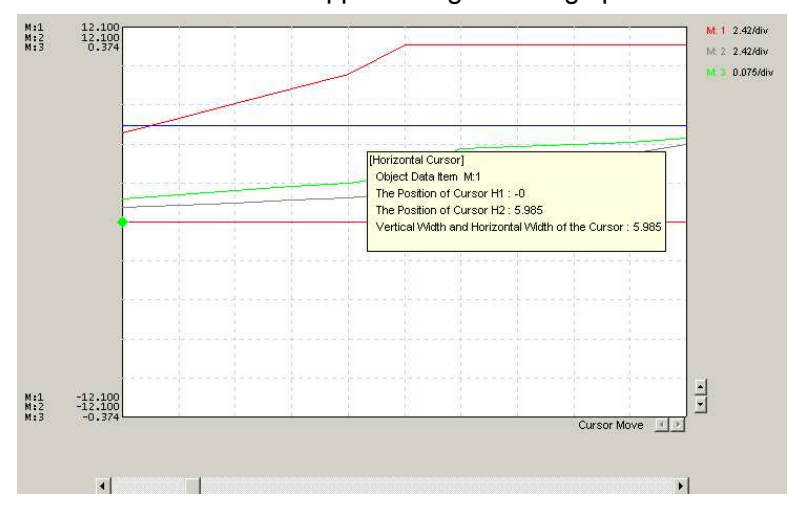

6) Move the cursor by selecting "Cursor Linkage (C)" from the View (V) menu and then adjusting the space between both cursors using the mouse.

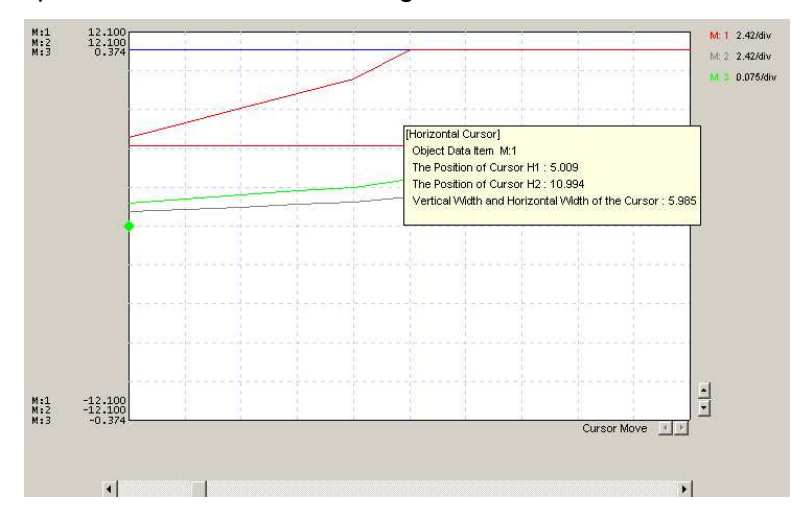

#### **Zoom**

You can enlarge the area between the two vertical cursors either by clicking on  $\mathbb{R}$  in the toolbar or by selecting Zoom (Z) from the View (V) menu.

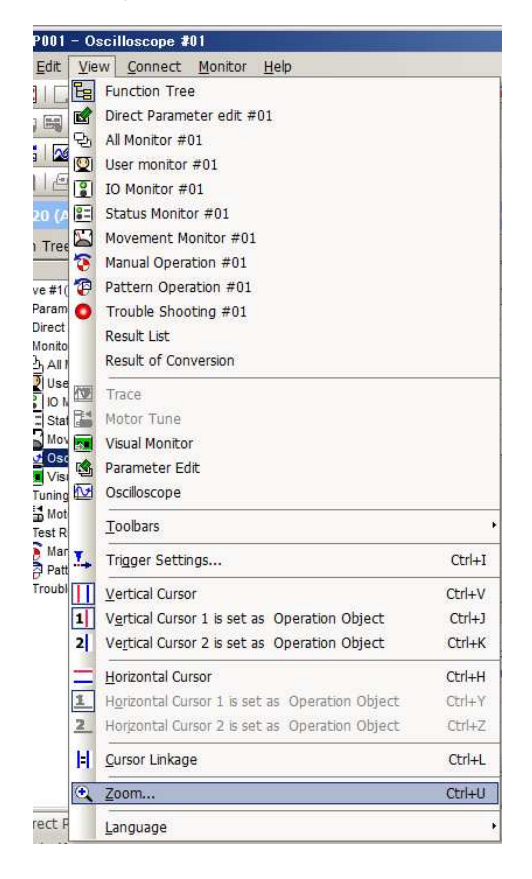

The area selected will appear as an enlarged image in a separate window.

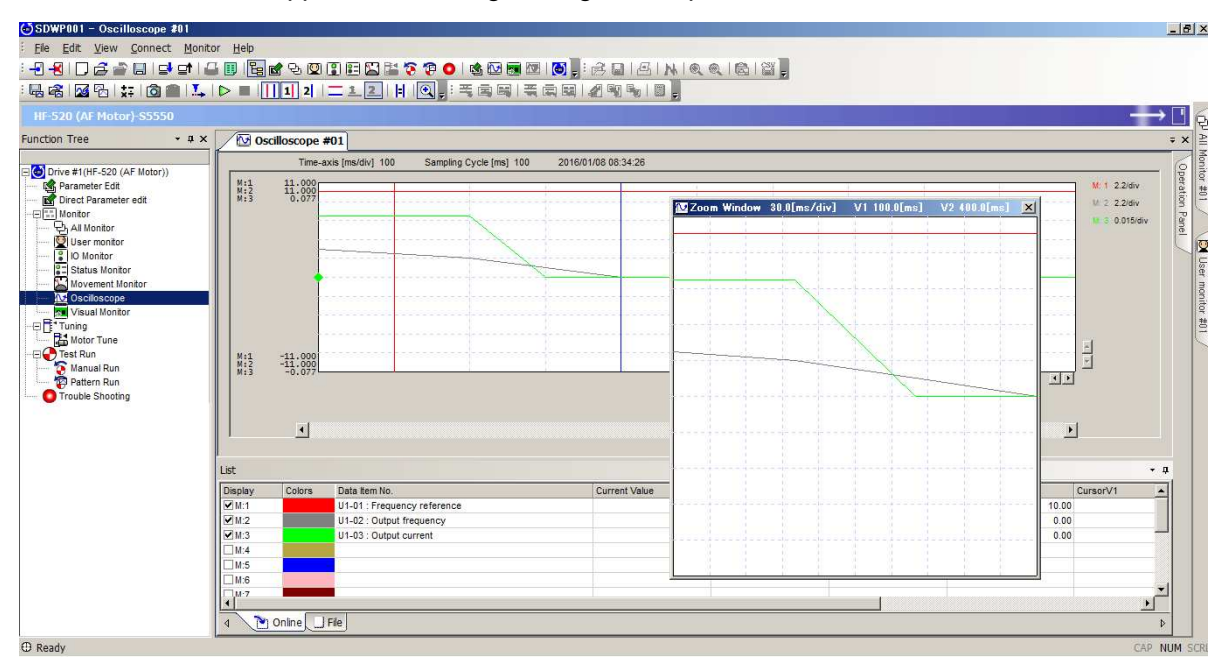

## **4.4.7 Visual Monitor**

The Visual Monitor provides a visual display of the drive operation status and current settings. The image will appear much like a standard wiring diagram.

## **4.4.7.1 Standard Connection Diagram**

The screenshot below indicates the various display features of the Visual Monitor.

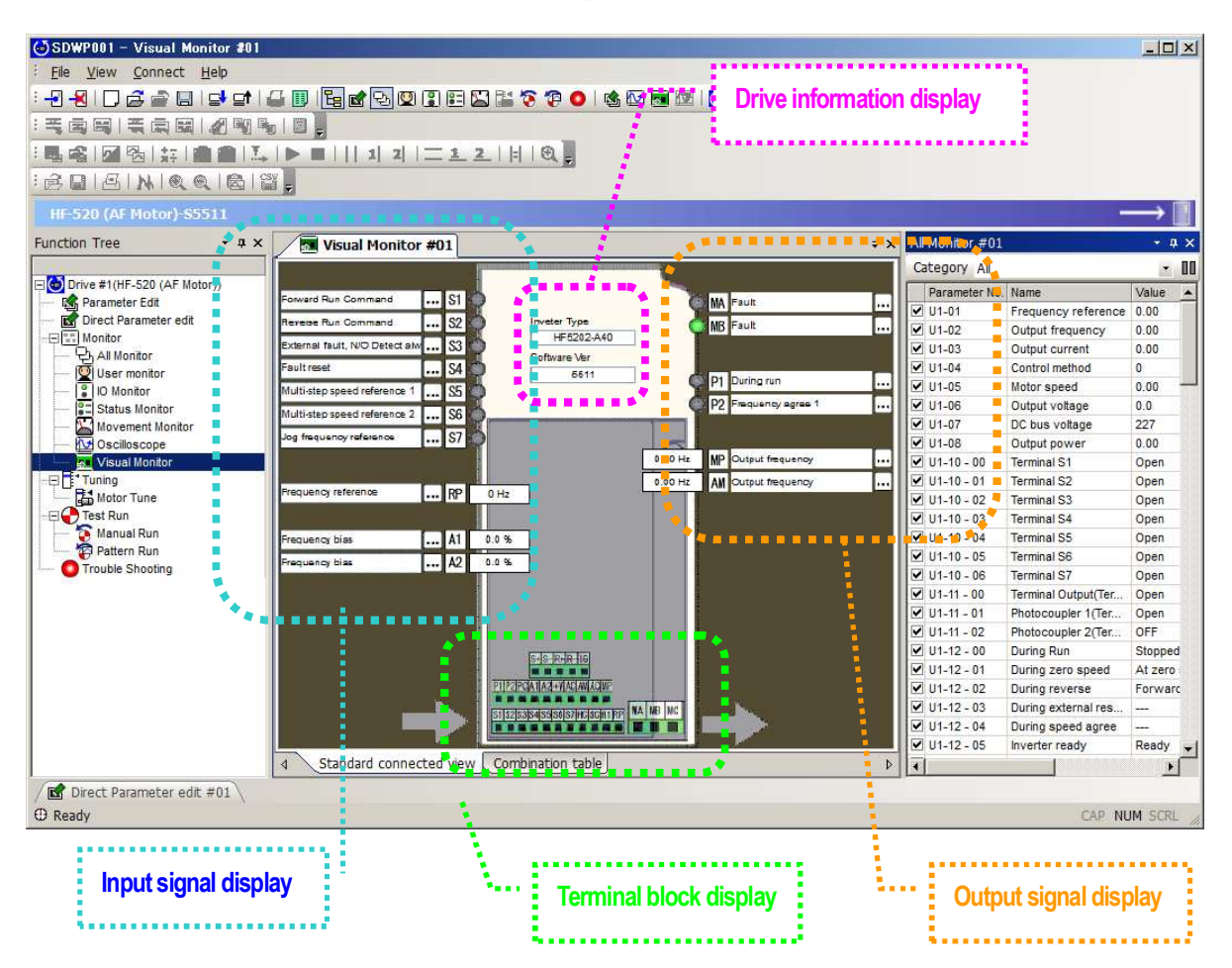

・ **Drive Data Display**

Displays data on the drive that is currently connected.

・ **Input Signal Display**

Displays data for the drive's input terminals.

・ **Output Signal Display**

Displays data for the drive's output terminals.

・ **Terminal Block Display Range**

Displays data for the terminal block settings in the drive.

#### **Standard Connection Diagram Screen Display**

To display the connection diagram using the Visual Monitor Function, follow the instructions below:

1) Right-click on the Visual Monitor icon in the Function Tree to generate the pop-up menu shown below.

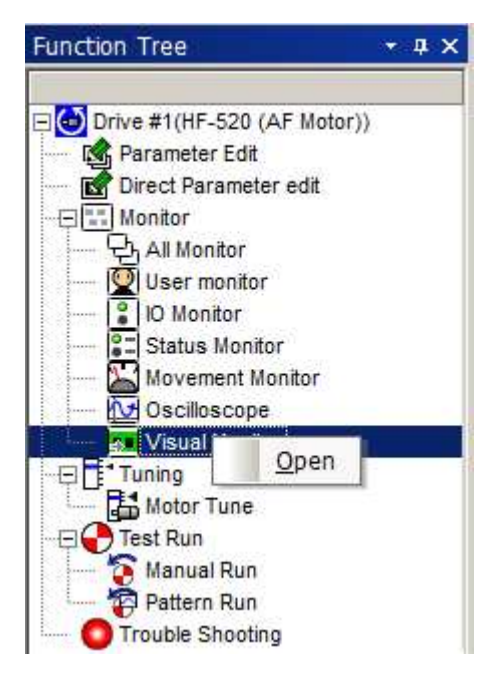

2) Selecting "Open" will produce the window below:

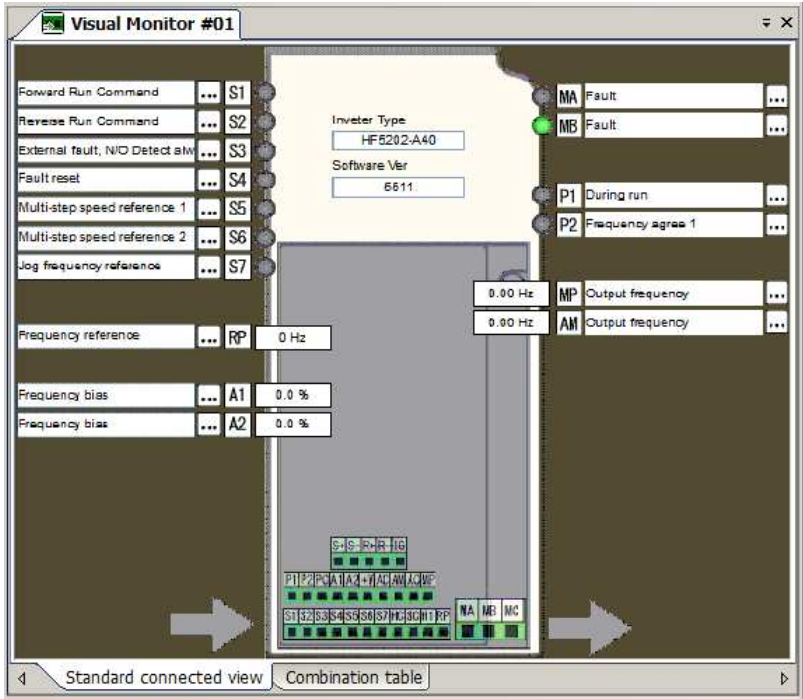

#### **Parameter Edit Screen Display**

There are three ways to go to the Parameter Edit window from the Standard Connection Diagram. The Parameter Edit Screen is displayed by clicking on  $|...|$ 

・ Display the Parameter Edit window from the bit I/O parameter.

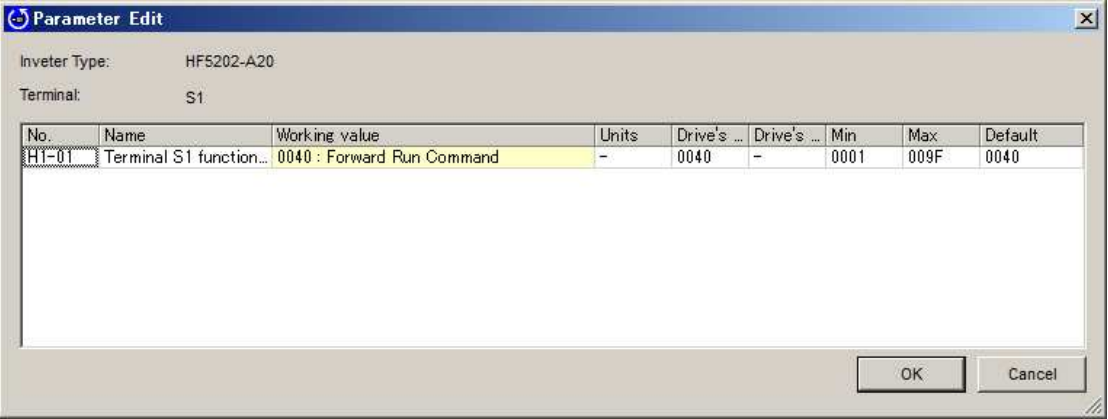

・ Display the Parameter Edit window from the Analog Input Parameter.

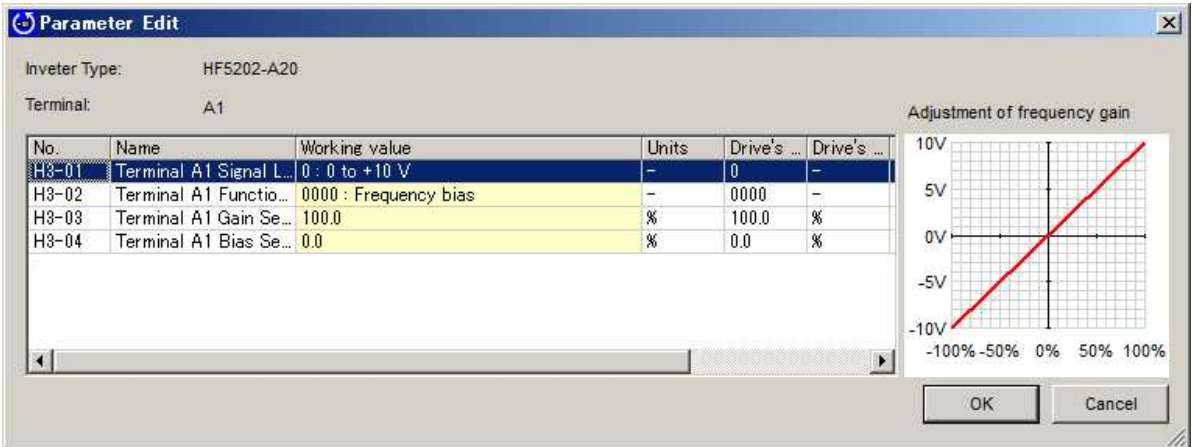

・ Display the Parameter Edit window from the Analog Output Parameter.

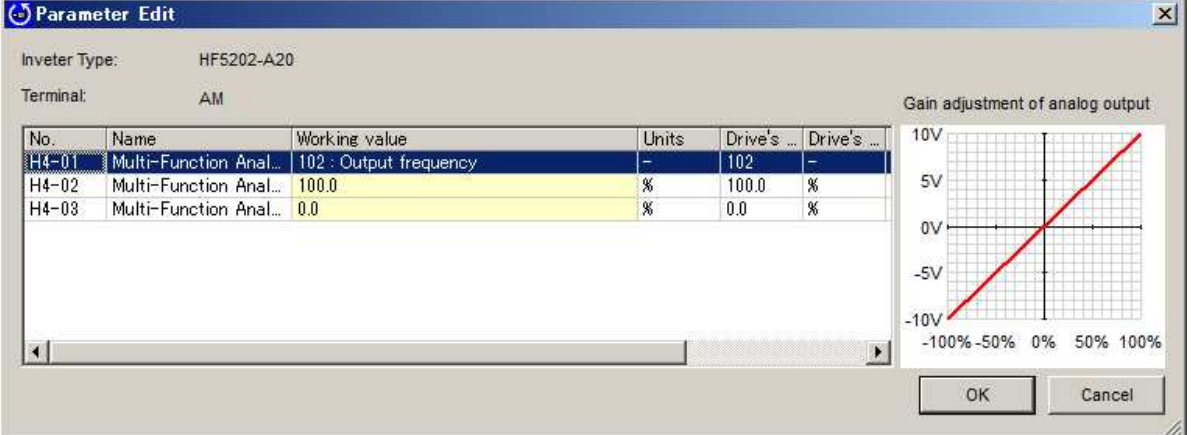

### **4.4.7.2 Terminal Combination for Speed Selection Window**

Features of the Terminal Combination for Speed Selection Window appear below:

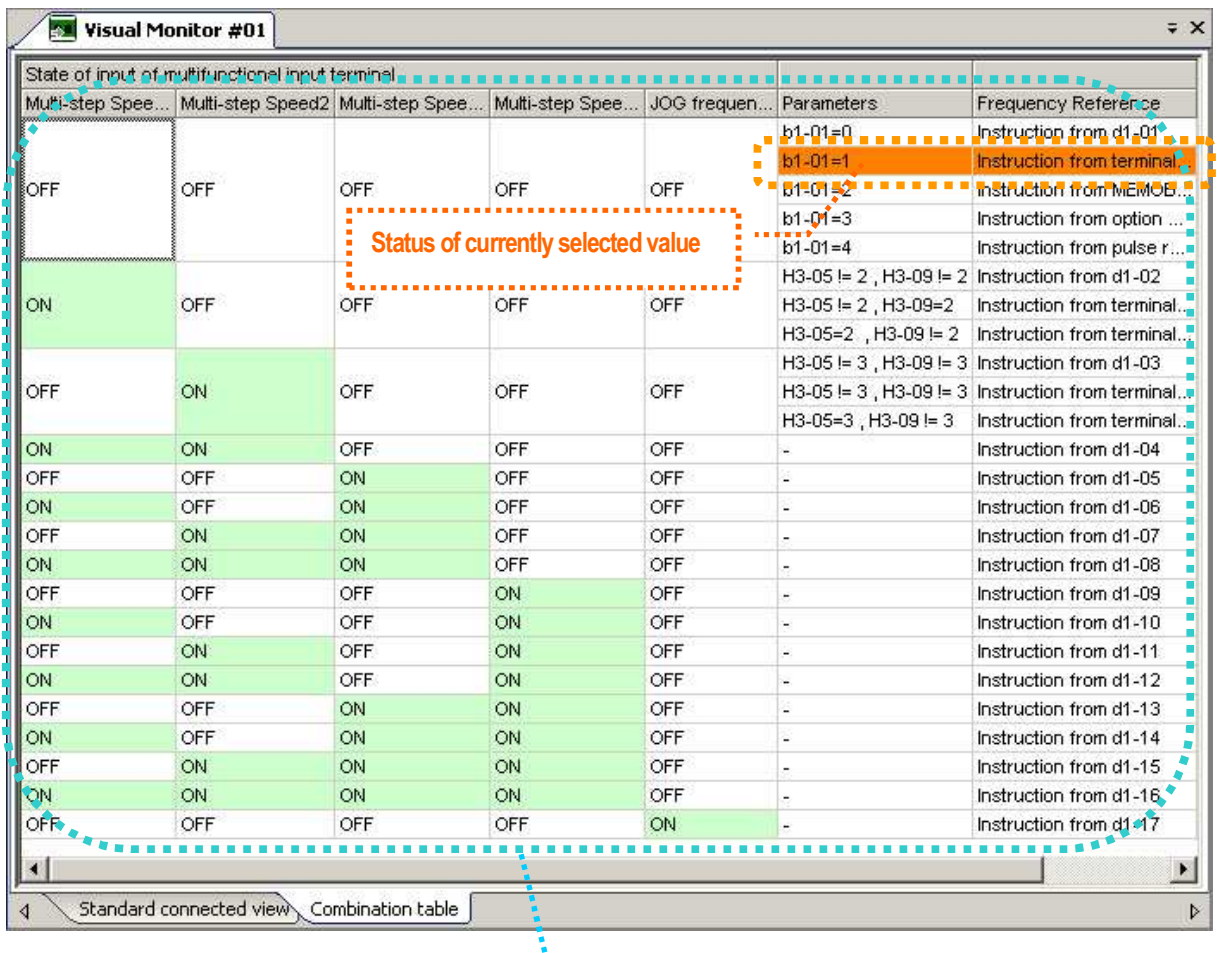

**Status of multi-function input terminals** 

#### **Displaying the Terminal Combination for Speed Selection Window**

To call up the Terminal Combination for Speed Selection Window using the Visual Monitor, open the Visual Monitor, then select the tab at the bottom of the window marked "Combination Table"

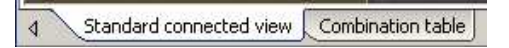

### **Displaying the Parameter Edit Screen**

Follow the procedure below to open the Parameter Edit window from the Combination table:

1) Double-click on one of the parameter settings.

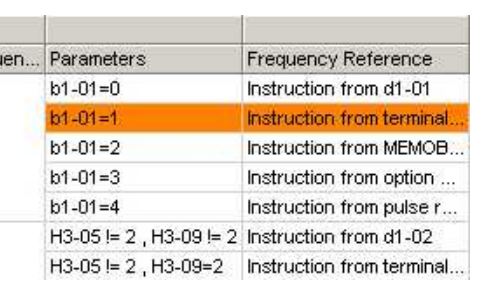

2) The Parameter Edit window will open as shown below.

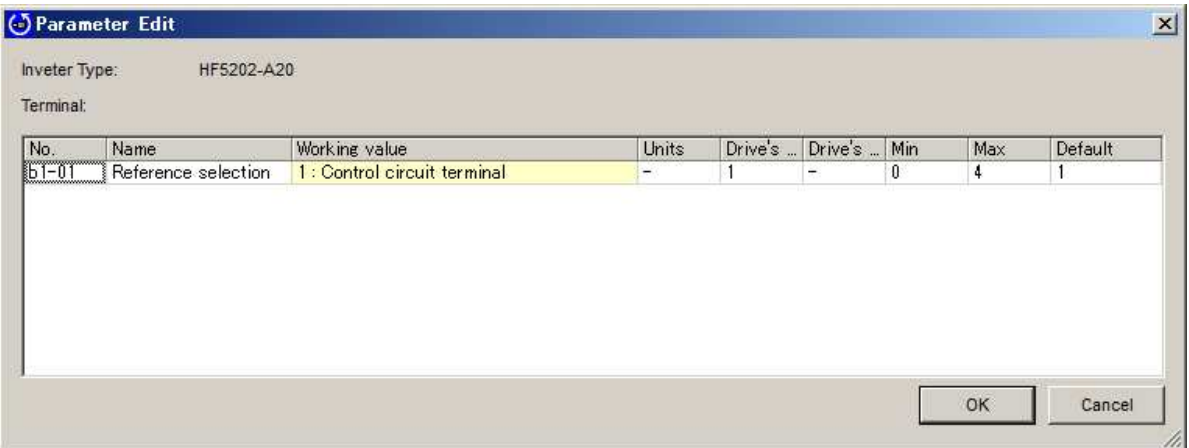

# **4.5 Test Run**

## **4.5.1 Manual Operation**

The motor operates at the specific speed setting that has been entered.

Manual Operation lets the user check the direction of motor rotation and the speed setting without needing to use an upper controller.

## **A**Warning

Be sure to take proper precautions when performing a Manual Operation.

Read the manually thoroughly, paying particular attention to the following points:

## **Clearthe area around the motor.**

Clicking on the button marked "Run" will cause the motor to rotate at the designated speed. Make sure proper precautions have been taken for the area surrounding the motor.

#### **Make sure a Fast Stop has been set to one of the terminals.**

If an error occurs with the PC or with this function while a Manual Run is being performed, there is a chance the motor will continue rotating.

Be sure that a Fast Stop or some other type of emergency stop has been set to one of the external terminals in order to halt the motor.

### **Do not edit parameter settings with any other software than SDWP001.**

Use SDWP001 only to edit parameter settings.

Changing the frequency reference units, for example, with the digital operator or some other device can cause the motor to suddenly speed up and is extremely dangerous.

## **Check all parameter settings if a fault occurs.**

This function switches the frequency reference selection, parameter settings, and Run command selection over to MEMOBUS communications.

Check PC and all function settings if a communications fault occurs.

#### **Always cycle powerto the drive if a fault occurs.**

This function works by assigning the frequency reference selection (comnet), parameter settings, and Run command selection (comctrl) over to MEMOBUS communications.

Check PC and all function settings if a communications fault occurs, and cycle power to the drive.

## **Extra Notes on Using Manual Operation**

This function is for setting up the drive and performing a test run. It is strongly recommended that the motor be fully decoupled from the load for proper setup.

### **NOTE**:**Manual Operation cannot be performed if the Baseblock command is currently enable via one of the input terminals.**

**NOTE**:**To operate manually, set the frequency references units to Hz (the default setting of o1-03).**

When performing a Manual Operation, the following conditions are required:

・The drive must be in REMOTE mode, either set by the digital operator or by one of the input terminals

- ・No faults occur
- ・The drive is not currently running the motor (i.e., a Run command is not present)

Follow the procedure below to perform a Manual Operation:

1) Display the Manual Operation window.

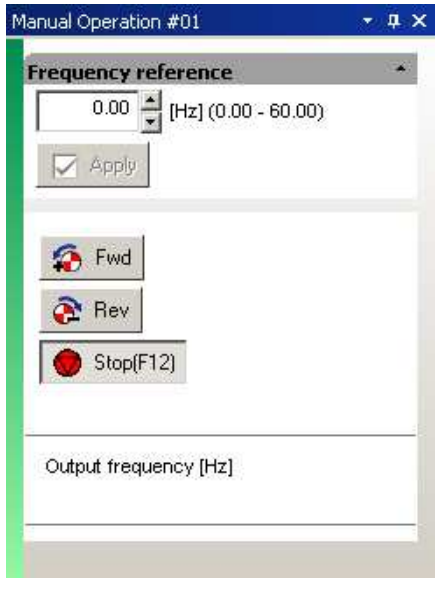

There are three ways to call up the Manual Operation window:

- ・ View (V) in the Main Menu
- View  $(V) \rightarrow$  "Manual Operation"
- ・ toolbar
- Click **T**
- ・ Function Tree

Open "Test Run" and double-click on "Manual Run"

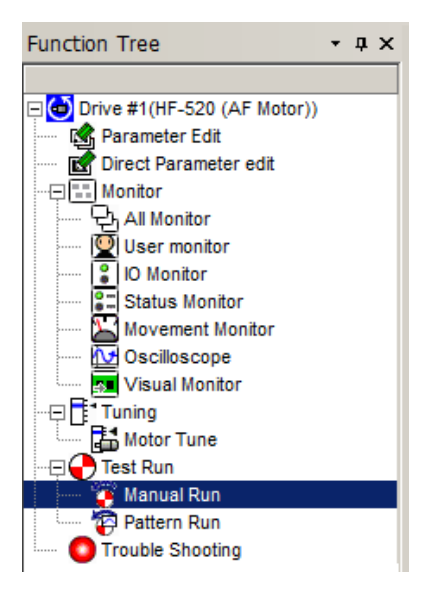

2) Set the frequency reference by entering the frequency reference and clicking "Apply".

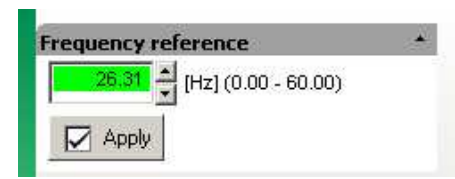

If the frequency reference entered is outside the allowable range, the entered value will appear in red and a warning message will appear.

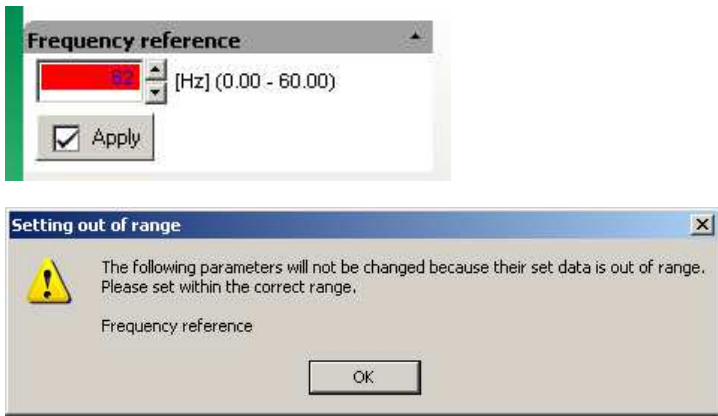

#### 3) Rotate the motor

When the Fwd or Rev button is first pushed, a warning message will appear:

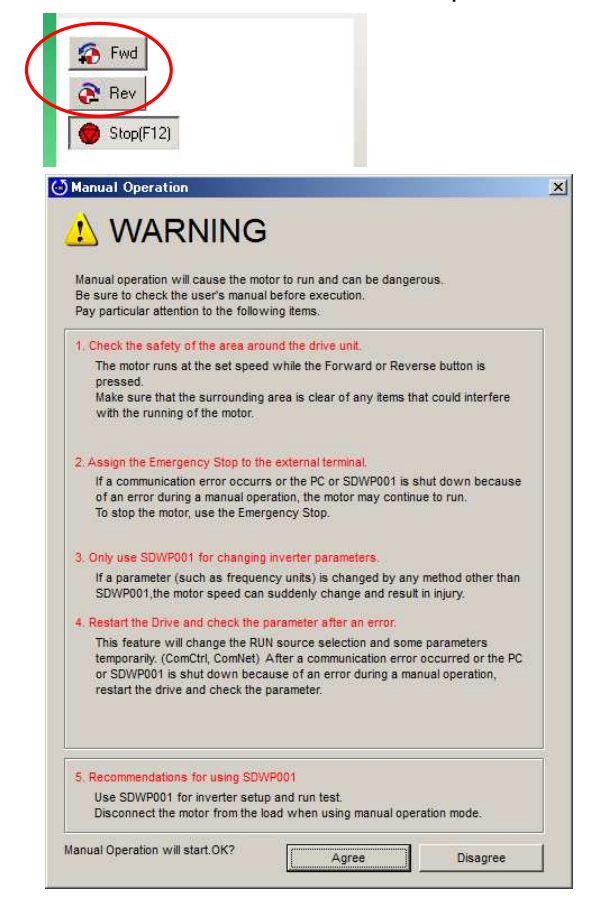

4) Click "Agree" to begin rotating the motor. Clicking "Decline" will cancel the process and the motor will not rotate.

**NOTE: This warning message is only displayed the first time the Run command is issued, and will not appear again until SDWP001 is restarted.**

While the motor is rotating, the following display will appear:

・ A display to indicate the current operation status of the motor, which includes During Forward RUN / During Reverse RUN / Zero Speed / During Stop / Fault / Drive Ready)

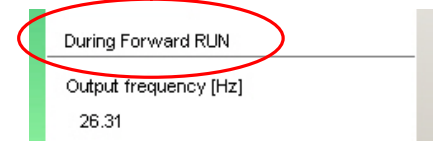

During run, a window will appear near the task tray to stopping the motor. When a Forward command is given, the icon will rotate counterclockwise.

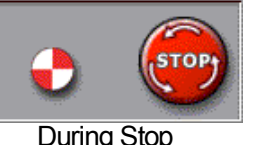

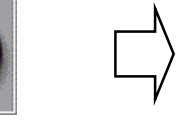

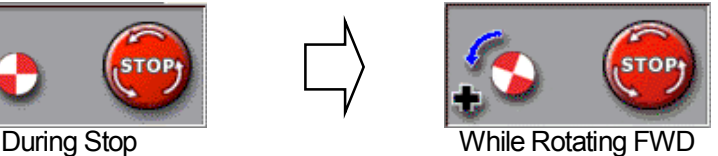

When a Reverse command is given, the icon will rotate clockwise.

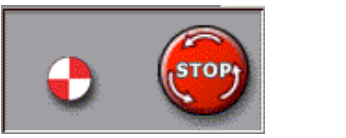

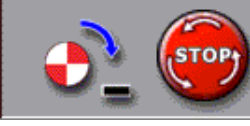

During Stop **In Reverse** 

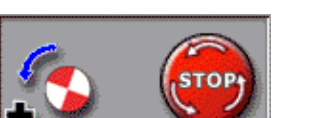

Clicking on the window stops the motor.

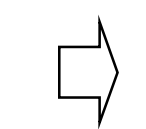

While Rotating FWD Stopped

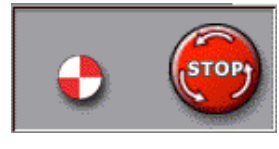

During run, an icon will appear in green to indicate that the drive is operating the motor.

5 D I

### 5) Stop the motor

To stop the motor, click on the "Stop" button as shown below:

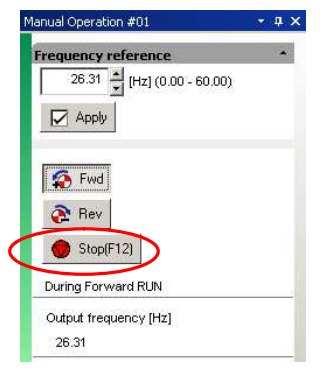

## **4.5.2 Pattern Operation**

Pattern Operation lets the user take advantage of parameters that have already been programmed to operate the drive automatically.

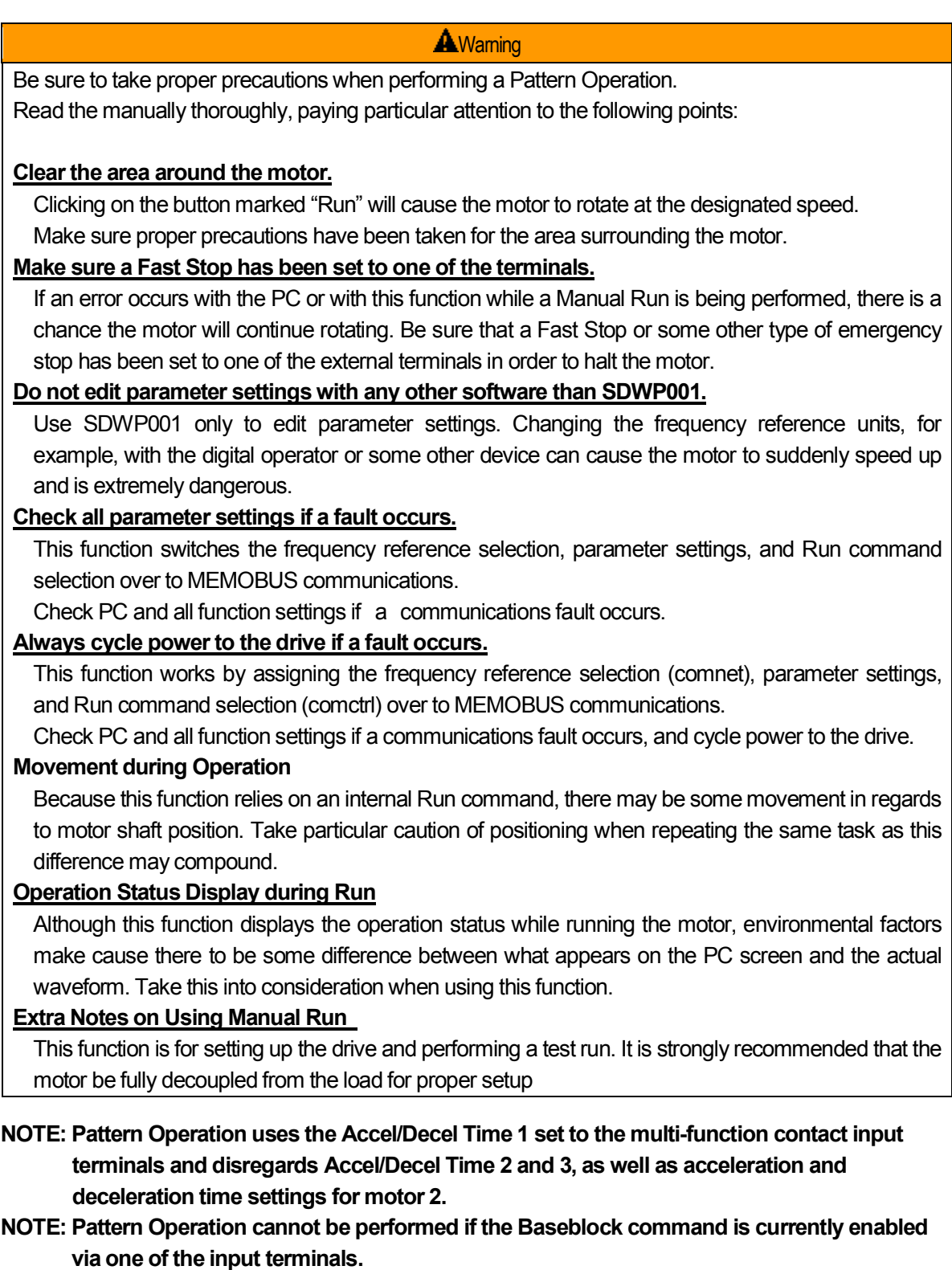

**NOTE: To operate manually, set the frequency references units to Hz (the default setting of o1-03).**

Follow the procedure below to perform a Pattern Operation:

1) Open up the Pattern Operation window.

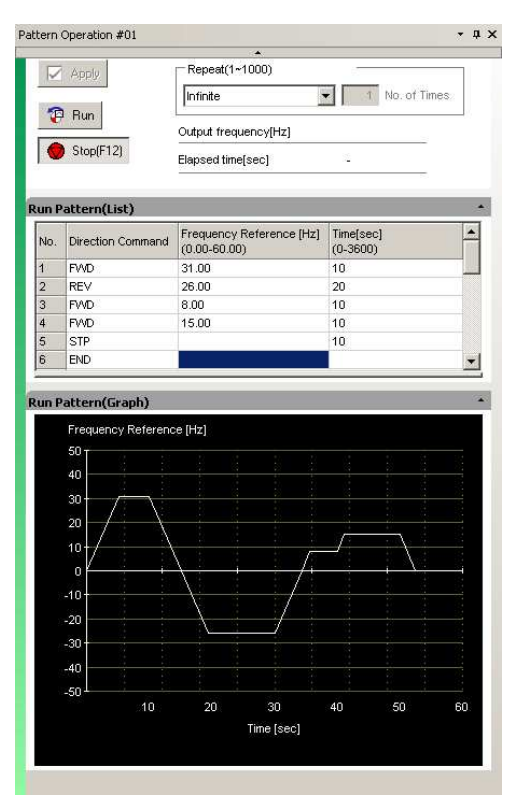

There are three ways to open up the Pattern Operation window:

- ・ From the Main Menu
	- Main Menu: "View (V)"  $\rightarrow$  "Pattern Operation"
- ・ From the toolbar

Click **P** 

- ・ From the Function Tree
- Open "Test Run" in the Function Tree and double-click "Pattern Run".

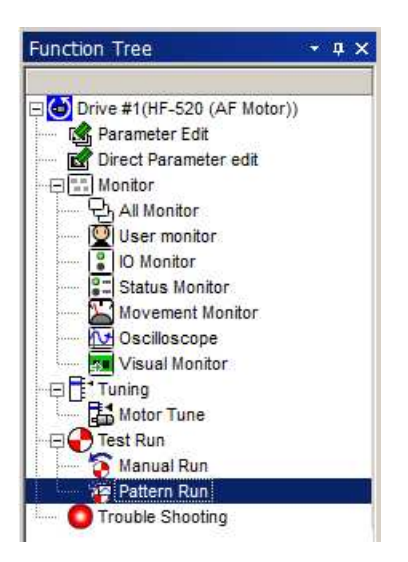

- 2) Set the pattern of operation for a Pattern Operation
	- a)Set the direction of rotation. Select the direction: END / FWD / REV / STP
	- b)Set the output frequency.

Set the frequency reference within the allowable range (between 0.0 to 60.0 Hz).

c) Set the time for each operation.

Time can be set from 0 to 3600 seconds. Specify the time the drive should operate from when the Run command is given.

This time will start over when a new Run command is given.

3) Set the number of times the drive should execute the command.

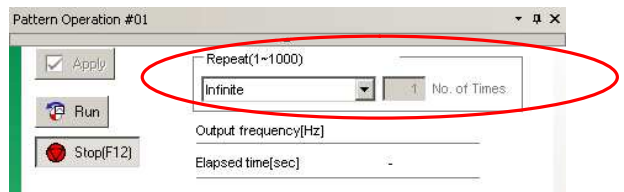

To set the number of repeat times the command should be executed, first specify whether the command should repeat a specified number of times or repeat indefinitely.

Next, set the number of times the pattern should be repeated.

The total number of times can be set from 1 to 1000.

This value is enabled only when the "Specify number of times" setting is enabled.

4) Apply the settings that have been entered

Click "Apply" to check the contents that have been set. Drive performance will appear in a graph. Once the pattern is complete and the drive stops, the following window will appear:

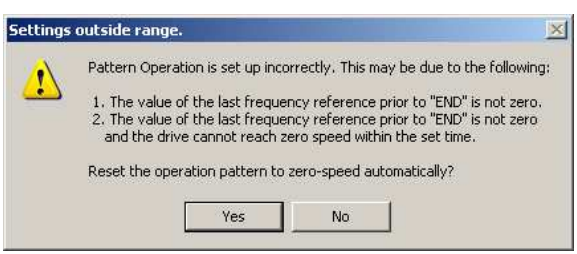

To accept the operation pattern that has been set until the drive reaches zero speed, click "Yes". To return to the Pattern Run window and start over again, click "No".

5) Start operation

Clicking  $\mathbb{F}_{\text{B}}$   $\mathbb{F}_{\text{Lun}}$  will generate the following window:

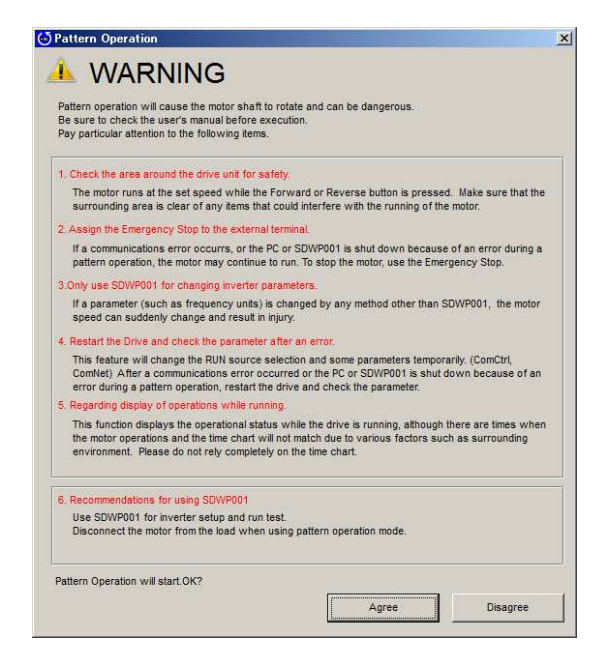

Click "Agree" to begin rotating the motor. Clicking on "Disagree" will stop the operation and the motor will not rotate.

#### **NOTE: This warning message will appear only once while SDWP001 is operating. It will not appear again until the program is closed and then reopened.**

Verify drive operation progress by viewing the display shown below:

・ Current drive status:

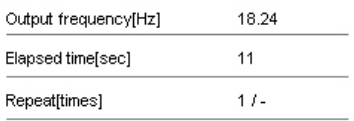

・ Operation pattern with a list

The current operation pattern being executed will be highlighted in green.

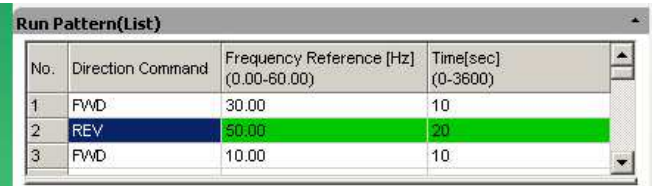

・ The operation pattern appears in green

During run, a green line will appear to indicate drive operation and progress on the graph.

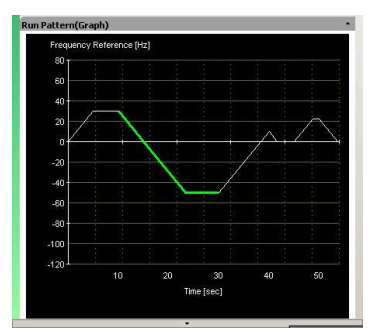

・ During run, the icon shown below will appear near the task tray. The icon contains an animation that will mimic the status of the motor. The animation will change when the motor is running or is stopped.

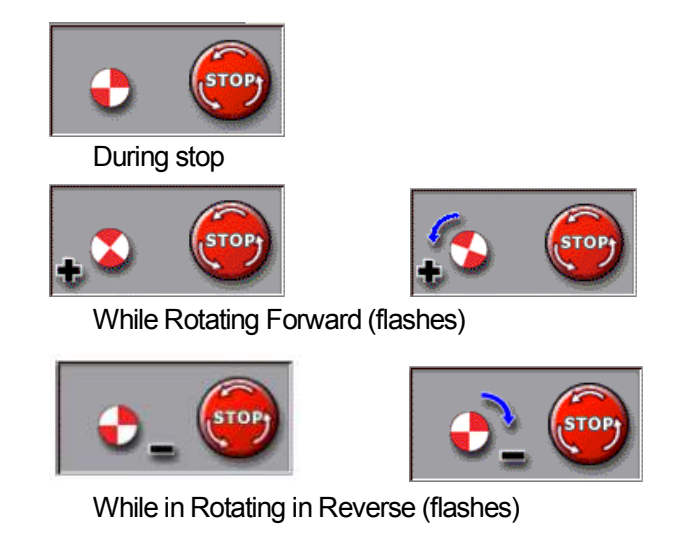

During run, a green bar will appear in the caption bar.

6) Stop the motor

Clicking "STOP" while the motor is running will cause the drive to stop the motor.

 $\blacktriangleright$   $\blacktriangleright$   $\blacksquare$ 

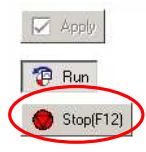

You can stop the motor at any time by clicking the "Stop" button that appears during Run. The icon is related to the task window.

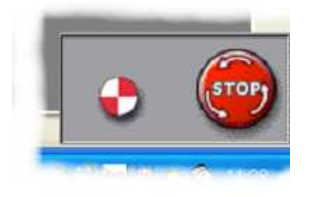

## **Revision History**

The revision dates and numbers of the revised manuals are given on the bottom of this page.

MANUAL No. DM2308E-1.0

Revision number

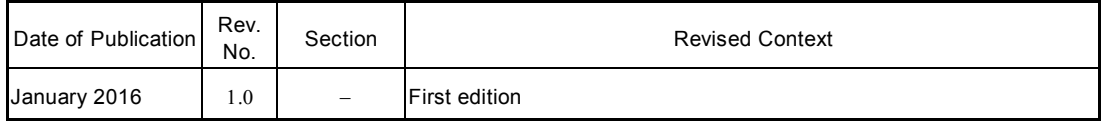